# HP LaserJet P2010คู่มือการใช้งาน

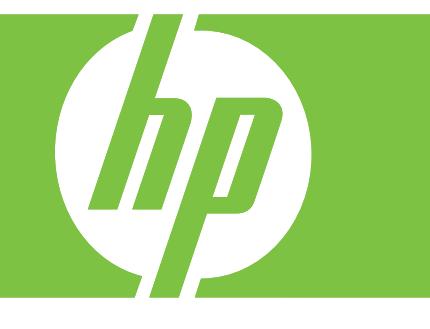

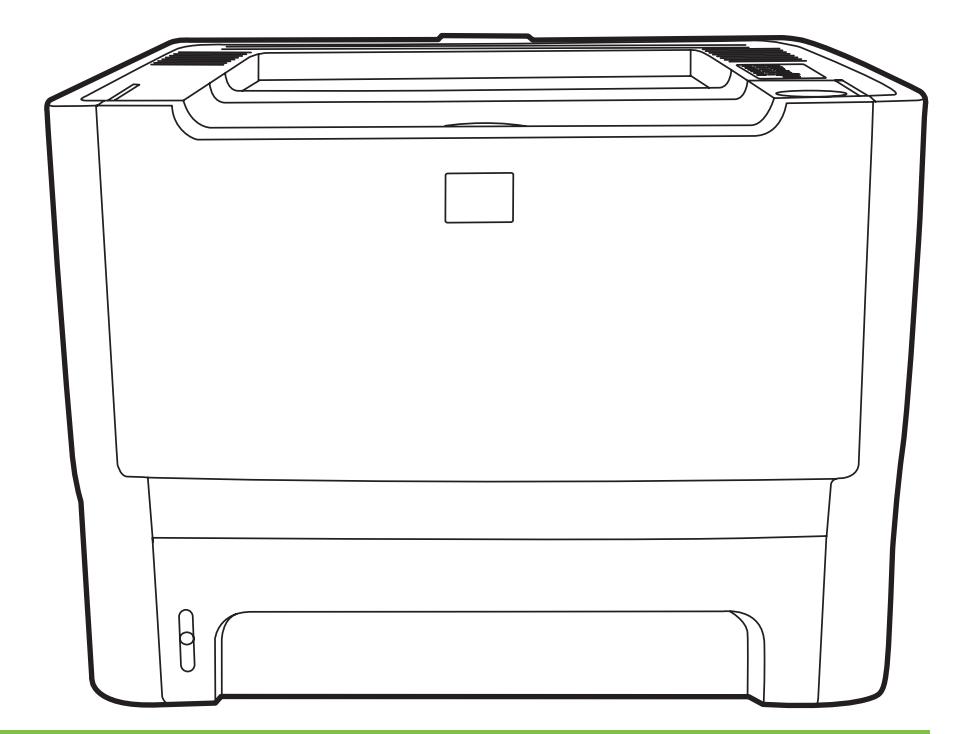

## HP LaserJet P2010 ซีรีส

คู่มือการใช้งาน

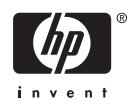

ขอมูลเกี่ยวกับลิขสิทธิ์

© 2007 Copyright Hewlett-Packard Development Company, L.P.

หามทำซ้ำ ดัดแปลง หรือแปลขอมูลนี้หากไมไดรับ อนุญาตเปนลายลักษณอักษร เวนเสียแตจะไดรับ อนุญาตตามกฎหมายลิขสิทธิ์

อาจมีการเปลื่ยนแปลงขอมูลในเอกสารนี้โดยไมแจง ใหทราบลวงหนา

การรับประกันผลิตภัณฑและบริการของ HP จะอยูใน หนังสือรับประกันที่มาพรอมกับผลิตภัณฑและบริการ นี้เทานั้น โดยไมมีสิ่งใดที่ถือไดวาเปนการรับประกัน เพิ่มเติม HP จะไม่รับผิดชอบต่อข้อผิดพลาดทาง เทคนิคหรือจากการตรวจแกขอความหรือการละเลย ไมปฏิบัติตามคำแนะนำในเอกสารนี้

หมายเลขชิ้นสวน: CB450-90910

Edition 2, 03/2007

ขอมูลเกี่ยวกับเครื่องหมายการคา

 $M$ icrosoft® และ Windows® เป็นเครื่องหมายการค้า จดทะเบียนในสหรัฐอเมริกาของ Microsoft Corporation

PostScript® เปนเครื่องหมายการคาจดทะเบียนของ Adobe Systems Incorporated

# สารบัญ

### 1 ข้อมูลเบื้องต้นของผลิตภัณฑ์

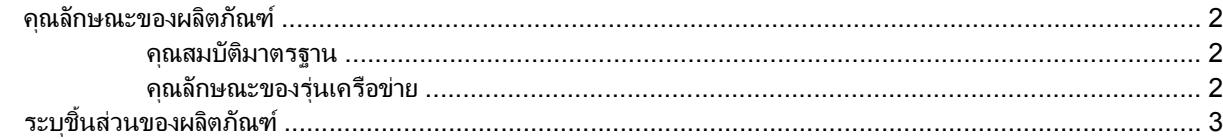

#### 2 แผงควบคุม

### 3 การเชื่อมต่อ

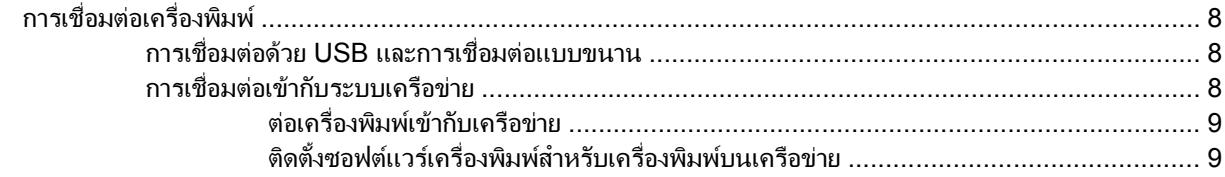

### 4 ซอฟต์แวร์สำหรับ Windows

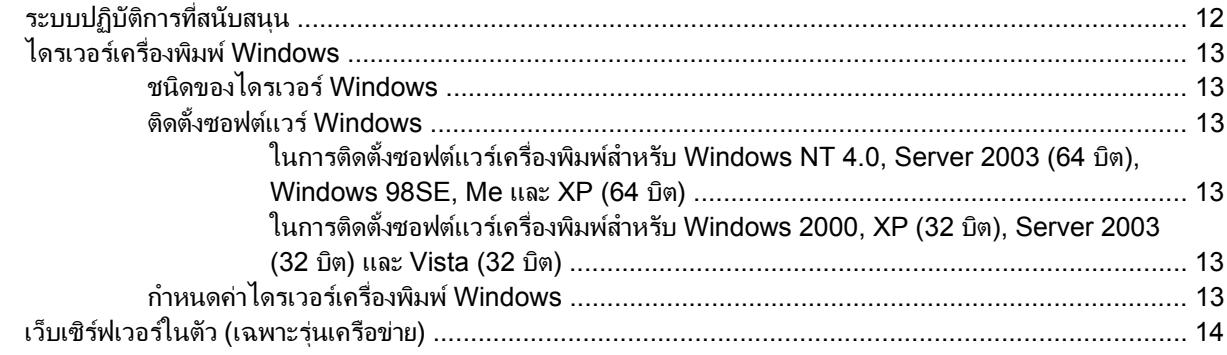

#### 5 ซอฟต์แวร์สำหรับ Macintosh

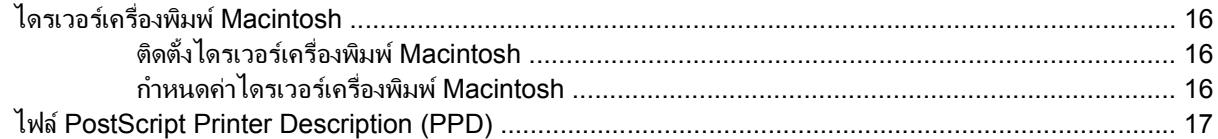

### 6 วัสดุพิมพ์

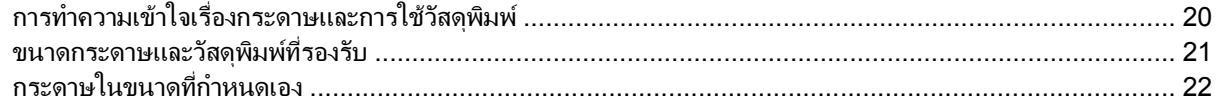

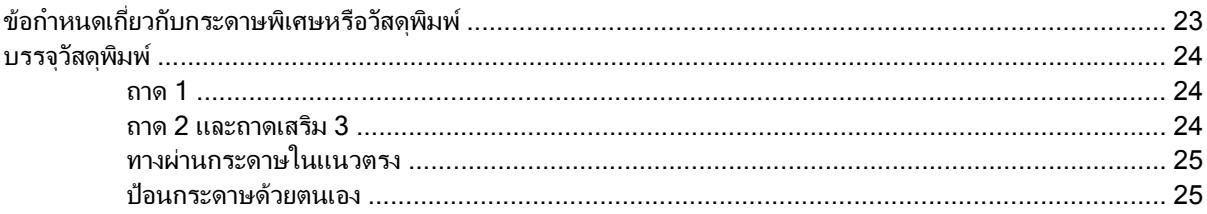

#### 7 งานพิมพ์

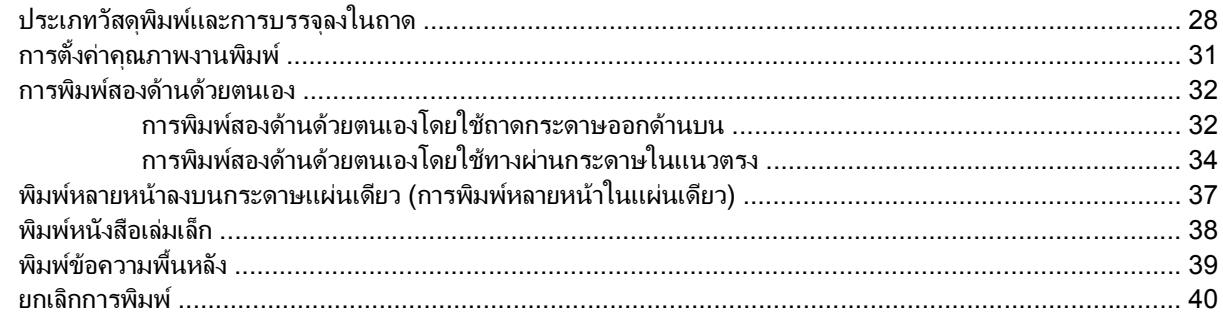

### 8 การจัดการและการบำรุงรักษา

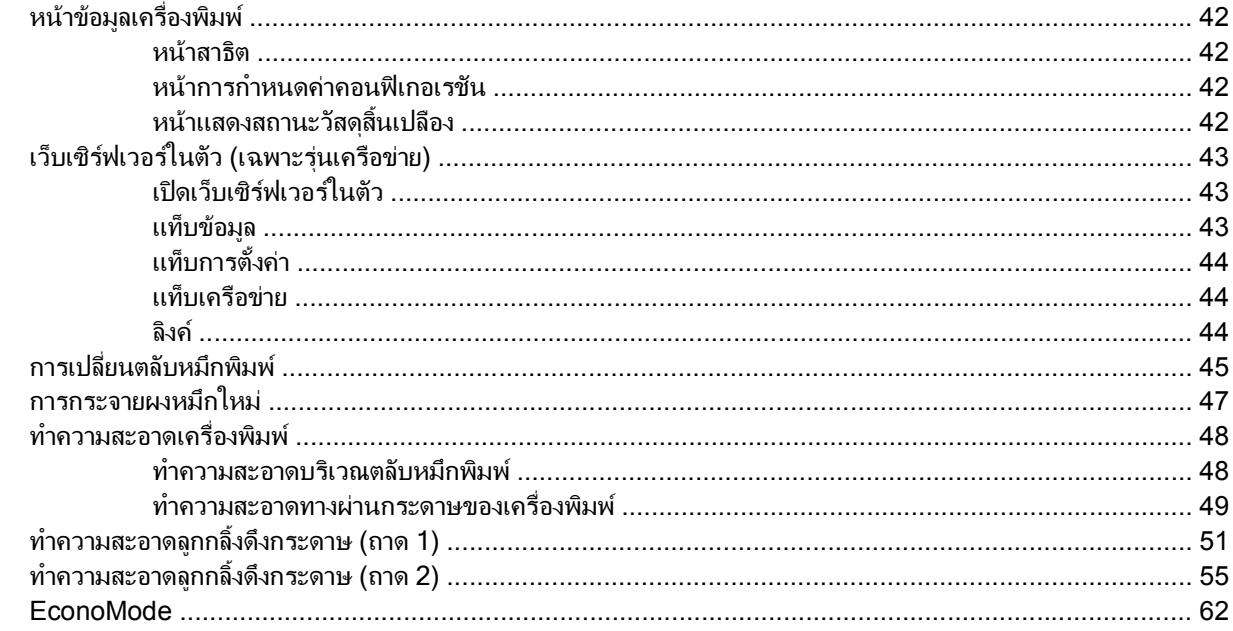

### 9 การแก้ไขปัญหา

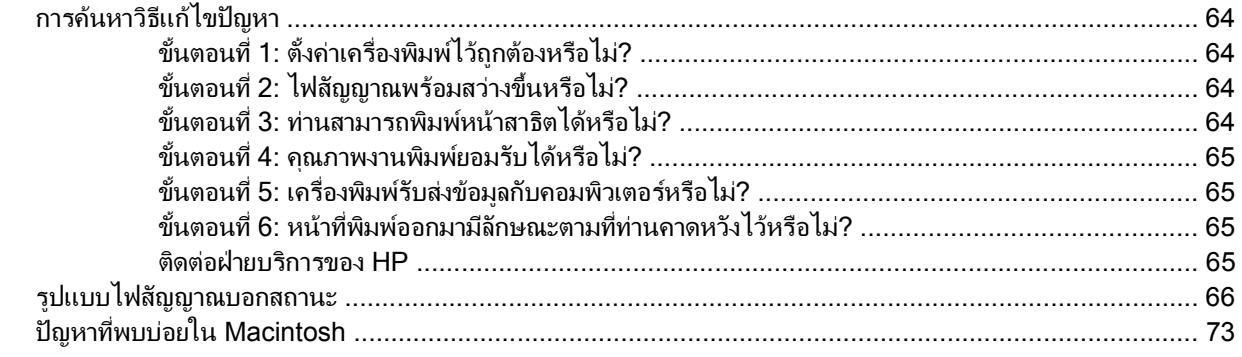

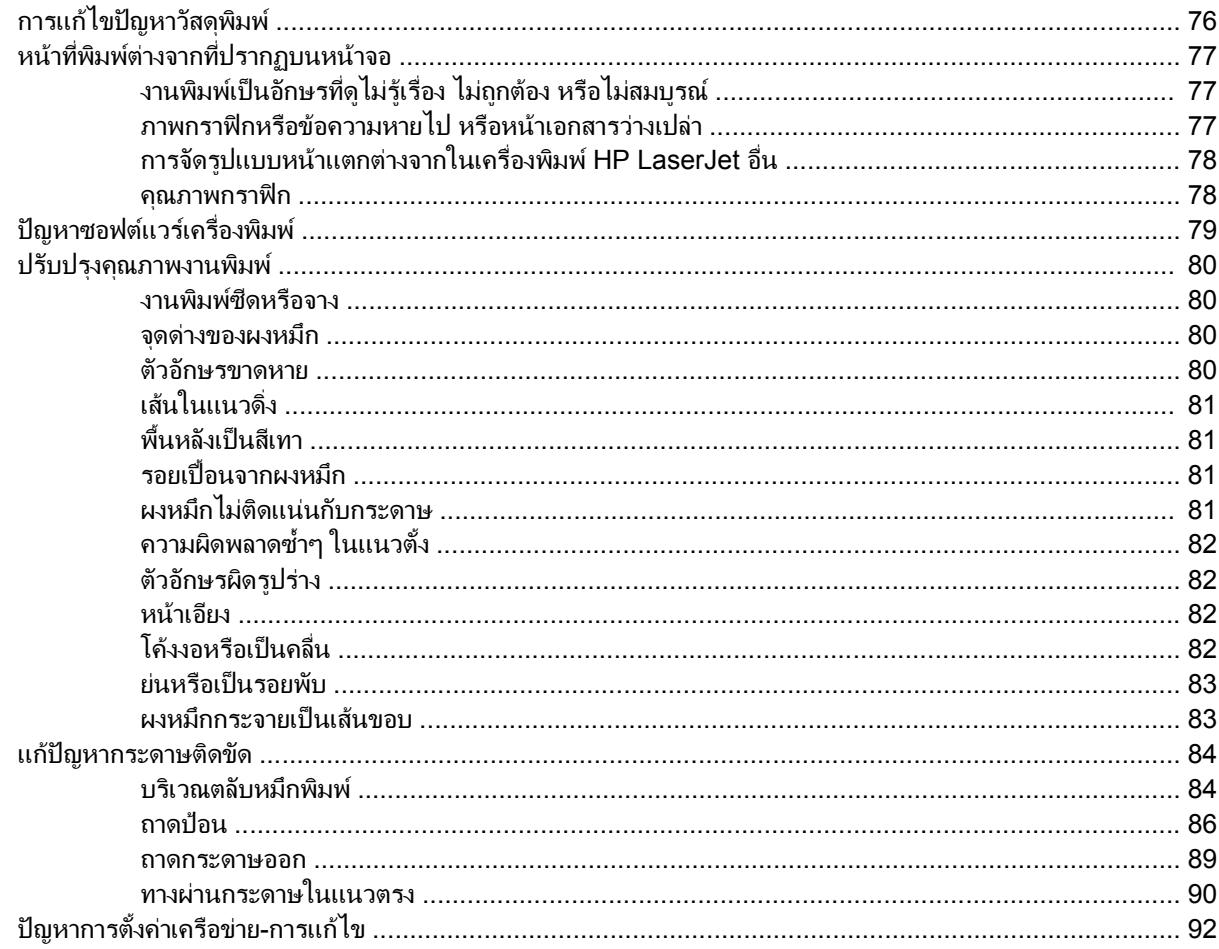

### ิภาคผนวก A ิภาคผนวกเกี่ยวกับอุปกรณ์เสริม/วัสดุสิ้นเปลือง

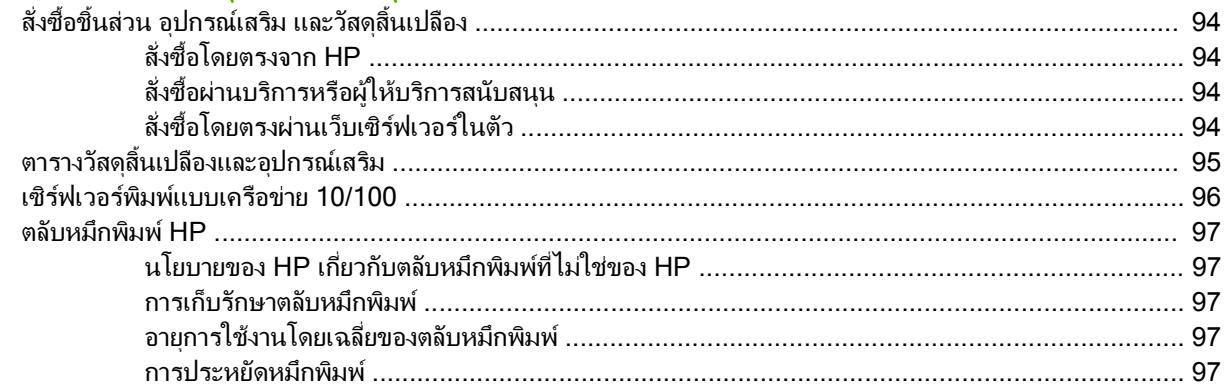

### ภาคผนวก B บริการและการสนับสนุน

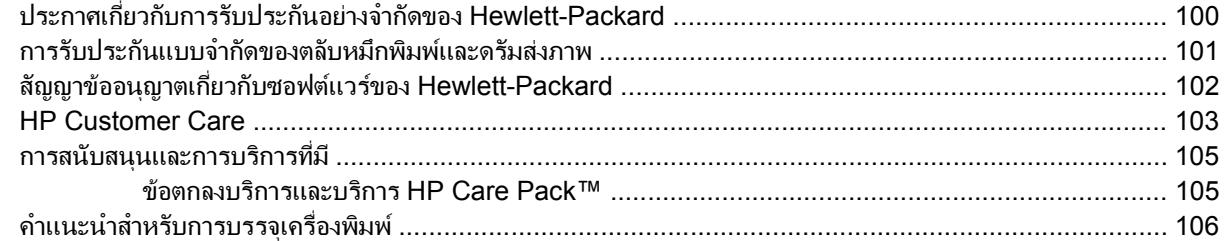

### ิภาคผนวก C ข้อกำหนดรายละเอียดของเครื่องพิมพ์

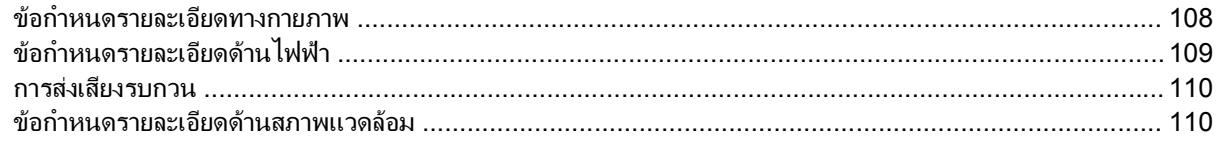

#### ภาคผนวก D ข้อมูลเกี่ยวกับการควบคุม

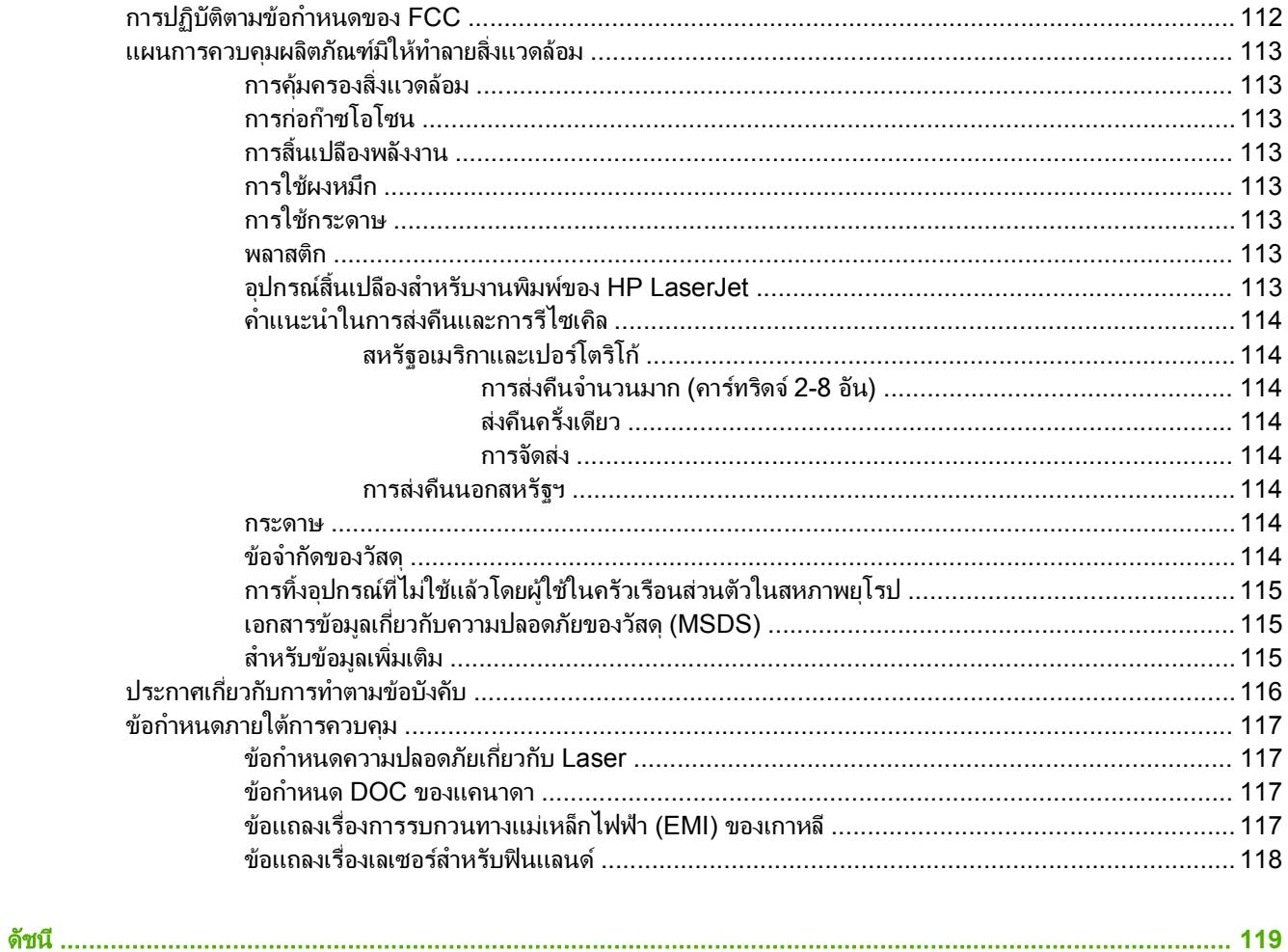

#### <span id="page-8-0"></span>**1** ข ้อมูลเบื้องต้นของผลิตภัณฑ์ ֺ֝֘ ั ׅ֖֖֚֚֚֚֚֡֬֝

ในบทนี้จะกลาวถึงหัวขอตางๆ ดังตอไปนี้

- [คุณลักษณะของผลิตภัณฑ](#page-9-0)
- [ระบุชิ้นสวนของผลิตภัณฑ](#page-10-0)

### <span id="page-9-0"></span>คุณลักษณะของผลิตภัณฑ

คุณสมบัติพื้นฐานสำหรับผลิตภัณฑนี้มีดังตอไปนี้

#### คุณสมบัติมาตรฐาน

- $\bullet$  24 หน้าต่อนาที (ขนาด Letter), 23 หน้าต่อนาที (ขนาด A4)
- พิมพหนาแรกภายในเวลา 8.5 วินาที
- 600 dpi (ใหผลลัพธ 600 x 600 dpi พรอมเทคโนโลยี Resolution Enhancement Technology (REt) สำหรับ ข้อความที่ดีขึ้น)
- FastRes 1200 (ให้คณภาพผลลัพธ์การพิมพ์ที่ 1200 dpi)
- ProRes 1200 (ใหรายละเอียดที่ 1200 x 1200 dpi)
- $\bullet$  ถาดอเนกประสงค์ความจุ $50$  แผ่น (ถาด 1)
- EconoMode
- พิมพ์ลายน้ำ ทำรูปเล่ม พิมพ์หลายหน้าต่อกระดาษหนึ่งแผ่น (N-up) และพิมพ์หน้าแรกของเอกสารบนวัสดุชนิดอื่น
- $\bullet$  32 MB RAM
- ตลับหมึกพิมพ์ที่สามารถพิมพ์ได้ 3,000 หรือ 7,000 หน้า
- โฮสตเบส, PCL 5e
- $\bullet$  สอดคล้องกับมาตรฐาน USB 2.0
- $\bullet$  ธุ รองรับ Windows® 98 SE (เฉพาะไดรเวอร์เครื่องพิมพ์ PCL 5e เท่านั้น), Millenium Edition (Me) (เฉพาะ ไดรเวอรเครื่องพิมพ PCL 5e เทานั้น), NT® 4.0 (เฉพาะไดรเวอรเครื่องพิมพ PCL 5e เทานั้น) (การเชื่อมตอแบบ ขนานเทานั้น), 2000, Server 2003 (เฉพาะไดรเวอรเครื่องพิมพ), XP® 32-bit, XP 64-bit ( เฉพาะไดรเวอร เครื่องพิมพ PCL 5e เทานั้น) และ Vista 32-bit
- รองรับ Macintosh OS X v10.2.8, v10.3, v10.4 และรุนใหมกวานี้
- สวิตชเปด/ปด
- เว็บเซิรฟเวอรในตัว (EWS) พรอมกับเพจภายใน
- แบบอักษร 26 PCL 5e

### คุณลักษณะของรุนเครือขาย

ผลิตภัณฑ์ที่มีคุณสมบัติเครือข่ายได้รวมคุณสมบัติมาตรฐานทั้งหมดเอาไว้ด้วย ยกเว้นข้อที่ว่า ผลิตภัณฑ์ดังกล่าวจะมีพอร์ต เครือข่าย IPv6 ที่ใช้ร่วมกันได้ภายในของ HP แทนพอร์ตขนาน

### <span id="page-10-0"></span>ระบุชิ้นสวนของผลิตภัณฑ

รูปภาพตอไปนี้แสดงใหเห็นถึงสวนประกอบตางๆ ของผลิตภัณฑ

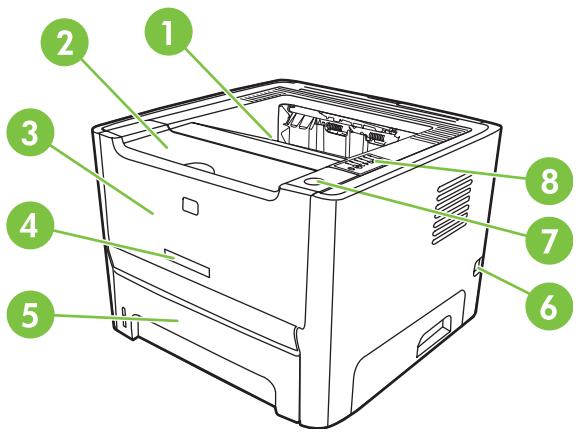

ภาพ **1**-**1** รุนเครือขาย, ดานหนา

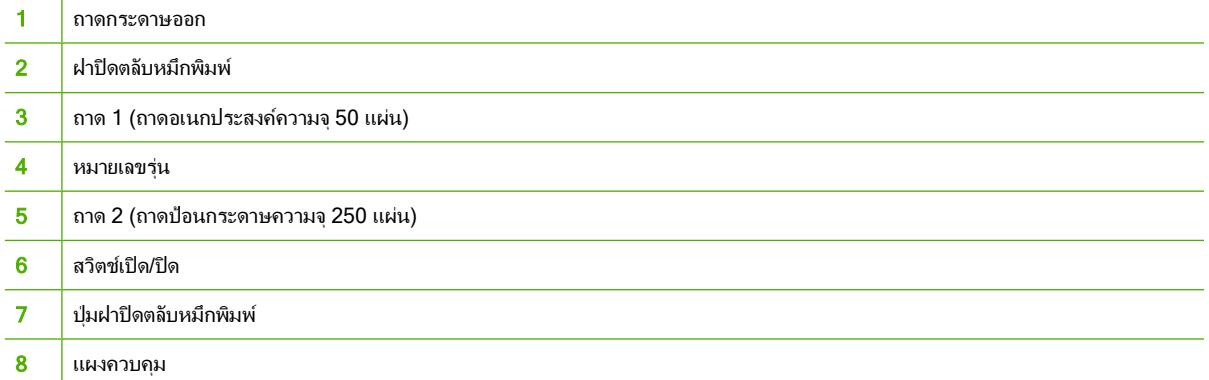

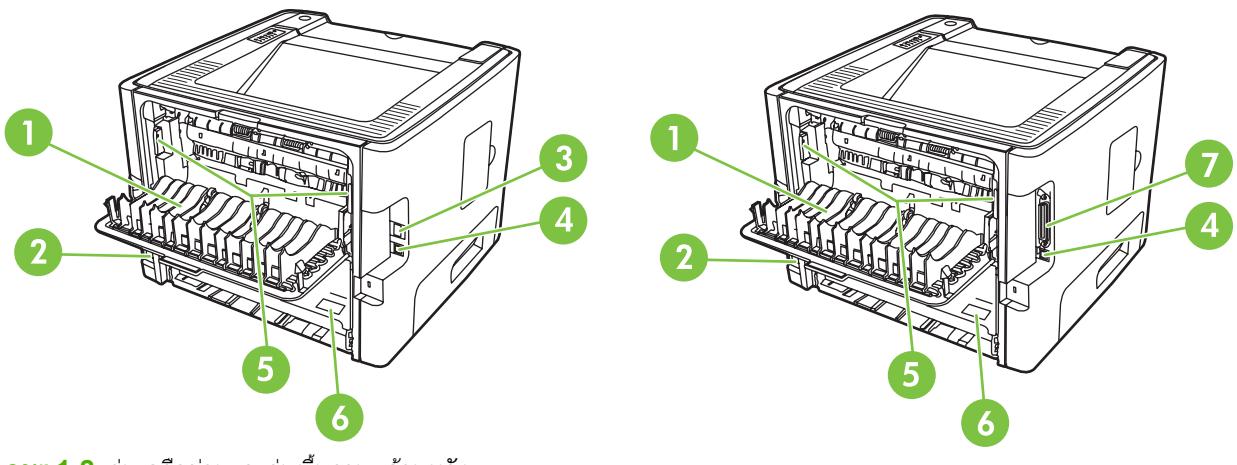

ภาพ **1**-**2** รุนเครือขายและรุนพื้นฐาน, ดานหลัง

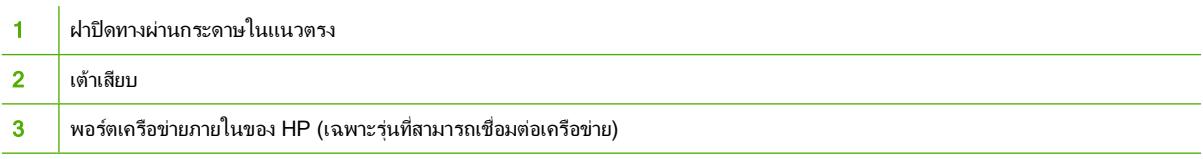

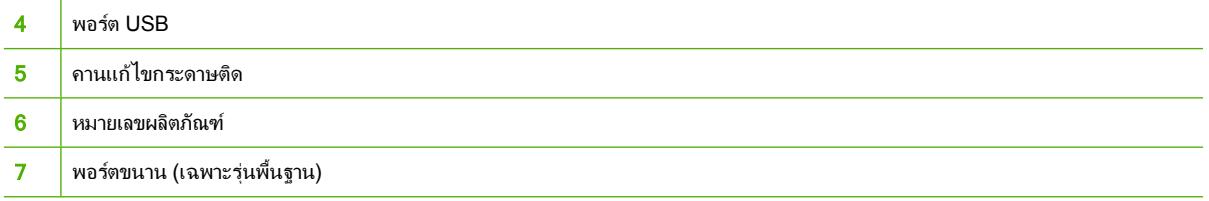

# <span id="page-12-0"></span>**2** แผงควบคุม

แผงควบคุมเครื่องพิมพประกอบดวยไฟสัญญาณหกดวง และปุมสองปุม รูปแบบการกะพริบของไฟสัญญาณเหลานี้จะแสดง สถานะของเครื่องพิมพ

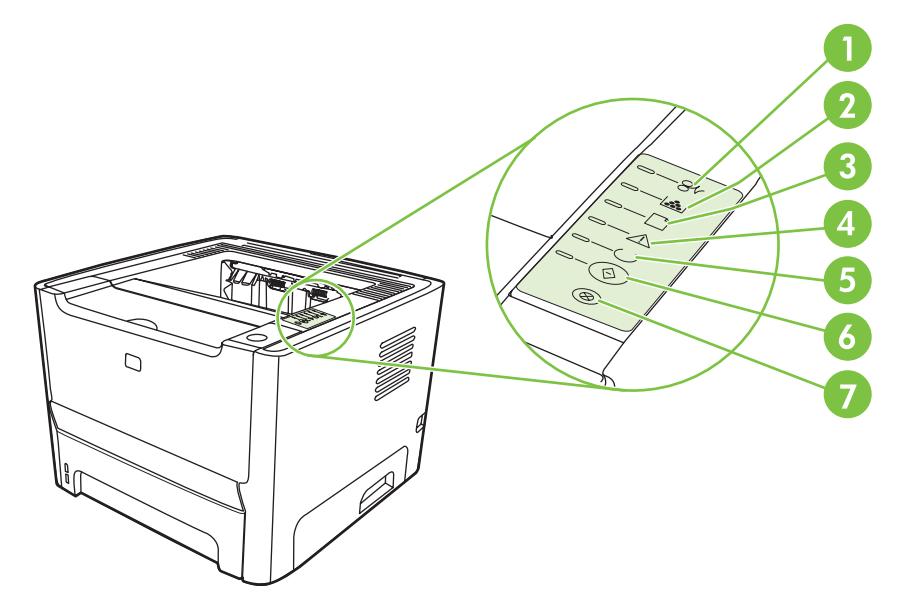

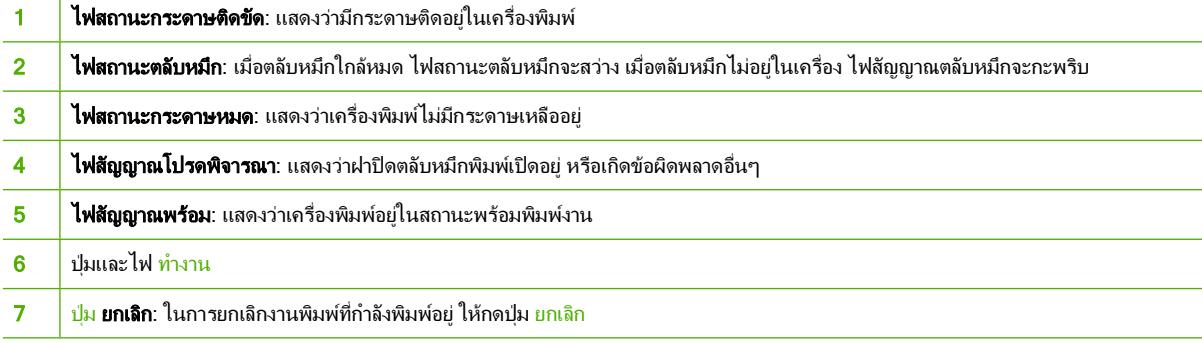

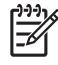

หมายเหตุ: ดูคำอธิบายความหมายของรูปแบบการกะพริบของไฟสัญญาณที่ [รูปแบบไฟสัญญาณบอกสถานะ](#page-73-0) <u>ในหน้า 66</u>

# <span id="page-14-0"></span>**3** การเช ื่อมตอ

## <span id="page-15-0"></span>การเชื่อมตอเครื่องพิมพ

### การเชื่อมตอดวย **USB** และการเชื่อมตอแบบขนาน

- **1**. ใสซีดีการติดตั้งซอฟตแวรในไดรฟซีดีรอมของคอมพิวเตอร
- **2**. หากโปรแกรมการติดตั้งไมไดเริ่มตนขึ้นโดยอัตโนมัติใหเรียกดูเนื้อหาซีดีและรันไฟล SETUP.EXE
- **3**. ปฏิบัติตามคำแนะนำบนหนาจอ

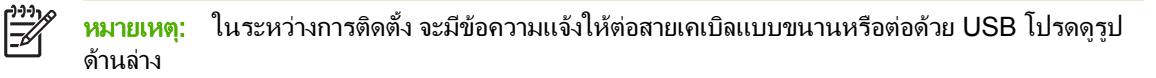

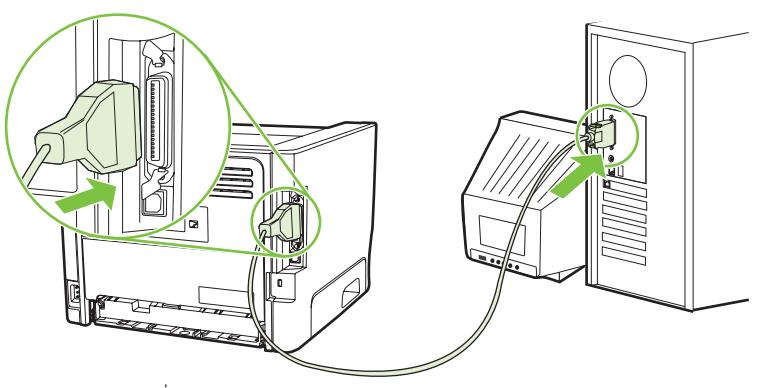

ภาพ **3**-**1** การเชื่อมตอแบบขนาน

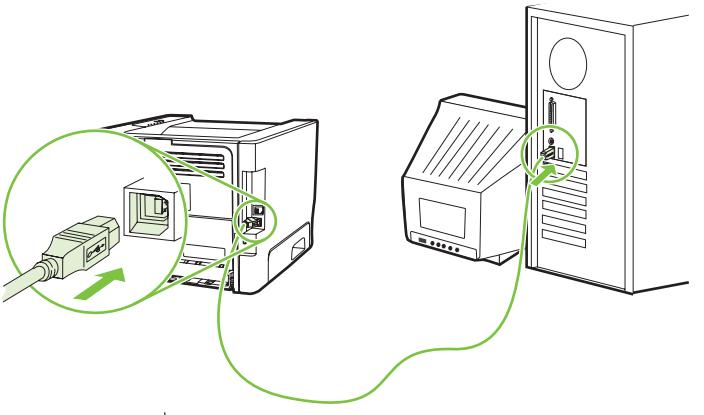

ภาพ **3**-**2** การเชื่อมตอดวย USB

### การเชื่อมตอเขากับระบบเครือขาย

รุนเครือขายสามารถเชื่อมตอไปยังเครือขายโดยผานพอรตเครือขายภายในของ HP เซิรฟเวอรการพิมพของเครือขายภาย ้นอกสามารถใช้งานได้กับผลิตภัณฑ์ที่ไม่ใช่ร่นเครือข่าย รายการที่ระบดังต่อไปนี้จะแสดงสิ่งที่จำเป็นในการเพิ่มเครือข่ายให้ กับผลิตภัณฑที่ไมใชรุนเครือขาย

#### ตัวเลือก**10/100Base-TX Networking**

- HP Jetdirect en3700
- HP Jetdirect 175x
- HP Jetdirect ew2400

หากท่านต้องการสั่งซื้อเชิร์ฟเวอร์การพิมพ์ โปรดดูที่ <u>เซิร์ฟเวอร์พิมพ์แบบเครือข่าย 10/100 ในหน้า 96</u>

### <span id="page-16-0"></span>ตอเครื่องพิมพเขากับเครือขาย

ในการตอผลิตภัณฑที่ติดตั้งอุปกรณเครือขาย ทานจำเปนตองใชสิ่งตางๆ ตอไปนี้:

- เครือขายแบบใชสายที่ใชงานได
- สายเคเบิลอีเธอรเน็ต CAT-5

ในการตอเครื่องพิมพเขากับเครือขาย ใหดำเนินการดังตอไปนี้

- **1**. ตอสายเคเบิลอีเธอรเน็ต CAT-5 เขากับพอรตที่ใชไดในฮับหรือเราเตอรอีเธอเน็ต
- ี**2. ต่อสายอีเธอร์เน็ตเข้ากับพอร์ตอีเธอร์เน็ตที่ด้านหลังของเครื่องพิมพ์**

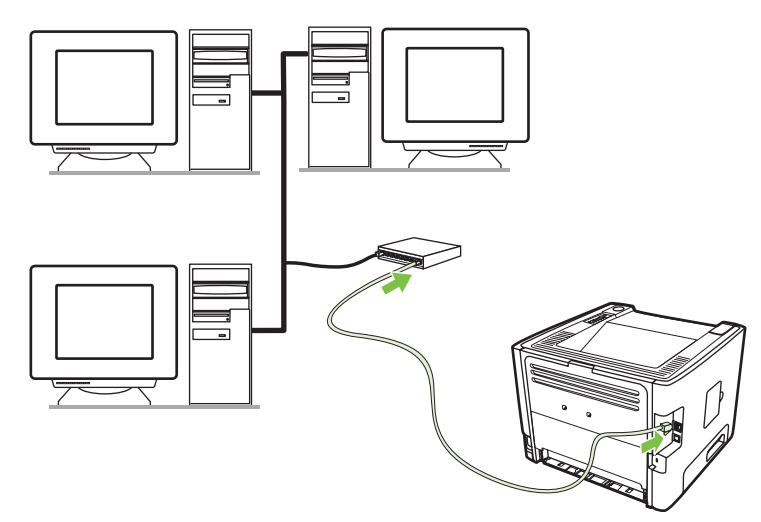

- **3**. ตรวจสอบวาไฟแสดงสถานะเครือขาย (10 หรือ 100) สวางบนพอรตเครือขายที่ดานหลังของเครื่องพิมพ
- **4**. ยืนยันวาไดกำหนดแอดเดรส IP ของผลิตภัณฑแลวดวยการสั่งพิมพหนาการกำหนดคาคอนฟเกอเรชัน: เมื่อ ี เครื่องพิมพ์อยในสถานะพร้อมใช้งาน ให้กดป่ม <u>ทำงาน</u> ค้างไว้ 5 นาที

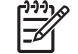

หมายเหตุ: ในการแกไขปญหาการเชื่อมตอเครือขาย ดู[ปญหาการตั้งคาเครือขาย](#page-99-0)-การแกไข ในหนา 92

### ติดตั้งซอฟตแวรเครื่องพิมพสำหรับเครื่องพิมพบนเครือขาย

ในการใชเครื่องพิมพบนเครือขาย ใหติดตั้งซอฟตแวรเครื่องพิมพลงบนคอมพิวเตอรที่เชื่อมตอกับเครือขาย

# <span id="page-18-0"></span>**4** ซอฟต แวร สำหรั บ **Windows**

### <span id="page-19-0"></span>ระบบปฏิบัติการที่สนับสนุน

ผลิตภัณฑจะใหมาพรอมกับซอฟตแวรสำหรับระบบปฏิบัติการดังตอไปนี้:

- Windows® 98 SE (เฉพาะไดรเวอรเครื่องพิมพ PCL 5e เทานั้น)
- Windows Me (เฉพาะไดรเวอรเครื่องพิมพ PCL 5e เทานั้น)
- $\bullet$  Windows NT 4.0 (เฉพาะไดรเวอร์เครื่องพิมพ์ PCL 5e เท่านั้น)
- Windows 2000
- Windows Server 2003 (32 บิต)
- Windows Server 2003 (64 บิต) (เฉพาะไดรเวอรเครื่องพิมพ PCL 5e เทานั้น)

ี่ สำหรับข้อมูลเพิ่มเติมเกี่ยวกับการอัพเกรดจาก Windows 2000 Server เป็น Windows Server 2003 การใช้ Windows Server 2003 Point and Print หรือการใช Windows Server 2003 Terminal Services and Printing ใหไปที่ <http://www.microsoft.com/>

- Windows XP (32 บิต)
- Windows XP (64 บิต) (เฉพาะไดรเวอรเครื่องพิมพ PCL 5e เทานั้น)
- Windows Vista (32 บิต)

### <span id="page-20-0"></span>ไดรเวอรเครื่องพิมพ **Windows**

ี ไดรเวอร์เครื่องพิมพ์เป็นซอฟต์แวร์ที่ทำให้สามารถใช้คณสมบัติเครื่องพิมพ์และทำให้คอมพิวเตอร์สามารถสั่งพิมพ์ไปยัง เครื่องพิมพ

### ชนิดของไดรเวอร **Windows**

ผลิตภัณฑนี้มาพรอมกับไดรเวอรที่ใชโฮสตและไดรเวอรเครื่องพิมพ PCL 5e

### ติดตั้งซอฟตแวร **Windows**

#### ในการติดตั้งซอฟตแวรเครื่องพิมพสำหรับ **Windows NT 4.0, Server 2003 (64** บิต**), Windows 98SE, Me** และ **XP (64** บิต)

โปรดดูเอกสารของระบบปฏิบัติการ เพื่อดูคำแนะนำเกี่ยวกับการติดตั้งไดรเวอรเครื่องพิมพ

ในการติดตั้งซอฟตแวรเครื่องพิมพสำหรับ **Windows 2000, XP (32** บิต**), Server 2003 (32** บิต) และ **Vista (32** บิต)

ใส่ซีดีซอฟต์แวร์ซึ่งมีมากับเครื่องพิมพ์เข้าในไดรฟ์ซีดีรอมของเครื่องคอมพิวเตอร์ ปฏิบัติตามคำแนะนำที่ปรากฏบนหน้าจอ

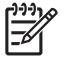

หมายเหตุ: หากหนาจอตอนรับไมเปดขึ้น ใหคลิก **Start** บนทาสกบารของ Windows แลวคลิก **Run** พิมพ Z:\setup (โดย Z เปนตัวอักษรประจำไดรฟซีดีของทาน) และคลิก **OK**

### กำหนดคาไดรเวอรเครื่องพิมพ **Windows**

ใช้หนึ่งในวิธีการต่อไปนี้เพื่อเปิดไดรเวอร์เครื่องพิมพ์ Windows จากคอมพิวเตอร์ของท่าน:

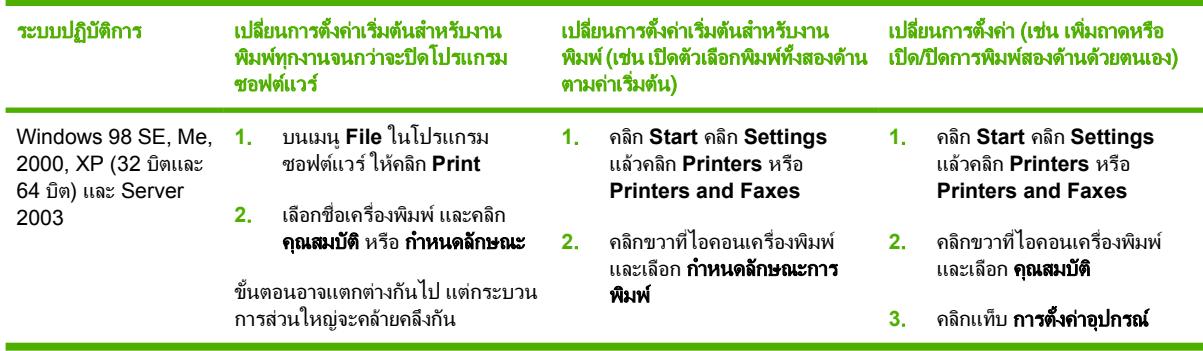

### <span id="page-21-0"></span>เว็บเซิรฟเวอรในตัว (เฉพาะรุนเครือขาย)

ทานสามารถใชเว็บเซิรฟเวอรในตัวเพื่อตั้งคาเครื่องพิมพดูสถานะ และดูขอมูลการแกไขปญหา

# <span id="page-22-0"></span>**5** ซอฟต แวร สำหรั บ **Macintosh**

### <span id="page-23-0"></span>ไดรเวอรเครื่องพิมพ **Macintosh**

ไดรเวอร์เครื่องพิมพ์เป็นส่วนประกอบซอฟต์แวร์ซึ่งทำให้สามารถใช้คุณสมบัติเครื่องพิมพ์และให้วิธีในการสื่อสารระหว่าง คอมพิวเตอรกับเครื่องพิมพ

### ติดตั้งไดรเวอรเครื่องพิมพ **Macintosh**

เนื้อหาสวนนี้จะอธิบายวิธีการติดตั้งซอฟตแวรระบบการพิมพสำหรับ Macintosh OS X v10.2.8, v10.3, v10.4 และรุน หลังจากนี้

 $\mathbb{R}^2$ หมายเหตุ: คิวสำหรับ USB จะถูกสรางขึ้นโดยอัตโนมัติเมื่อตอเครื่องพิมพเขากับคอมพิวเตอรแลว อยางไรก็ดีคิว จะใช PPD ทั่วไปหากไมไดเรียกใชโปรแกรมติดตั้งกอนเชื่อมตอสายเคเบิล USB หากตองการเปลี่ยน PPD ของ คิว ใหเปด Print Center หรือ Printer Setup Utility เลือกคิวเครื่องพิมพที่ถูกตอง และคลิก **Show Info** เพื่อเปด กลองโตตอบ **Printer Info** ในเมนูแบบปอปอัพ ใหเลือก **Printer Model** และในเมนูปอปอัพที่ ๆ เลือก **Generic** ใหเลือก PPD ที่ถูกตองสำหรับเครื่องพิมพ

ใชขั้นตอนดังตอไปนี้เพื่อติดตั้งไดรเวอรเครื่องพิมพ Macintosh:

- **1**. ใสซีดีเครื่องพิมพในไดรฟซีดีรอมและเรียกใชโปรแกรมติดตั้ง
- **2**. คลิกสองครั้งที่ไอคอนซีดีบนเดสกท็อป
- **3**. คลิกสองครั้งที่ไอคอน โปรแกรมติดตั้ง
- **4**. ปฏิบัติตามคำแนะนำที่ปรากฏบนหนาจอคอมพิวเตอร
- **5**. พิมพหนาทดสอบหรือหนาหนึ่งจากโปรแกรมซอฟตแวรใด ๆ เพื่อดูใหแนใจวา ซอฟตแวรของเครื่องพิมพนั้นไดรับการ ติดตั้งไว้อย่างถูกต้อง

หากการติดตั้งลมเหลว ใหติดตั้งซอฟตแวรใหมอีกครั้ง หากลมเหลว ใหดูหัวขอ Late-Breaking Information ใน Install Notes ทั้งนี้ Install Notes รวมอยูในแผนซีดีเครื่องพิมพหรือที่เว็บไซตสนับสนุน (ดูที่อยูเว็บไดจาก [HP Customer](#page-110-0) Care [ในหนา](#page-110-0) 103)

### กำหนดคาไดรเวอรเครื่องพิมพ **Macintosh**

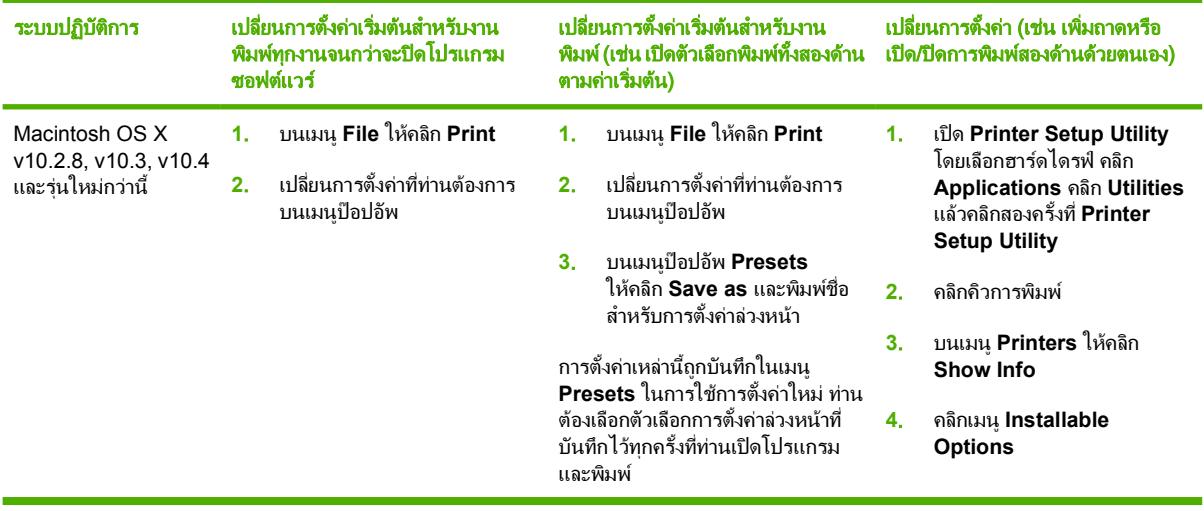

ใชหนึ่งในวิธีการตอไปนี้เพื่อเปดไดรเวอรเครื่องพิมพ Macintosh จากคอมพิวเตอรของทาน:

## <span id="page-24-0"></span>ไฟล **PostScript Printer Description (PPD)**

PPD เมื่อใช้ร่วมกับไดรเวอร์การจำลอง HP postscript ระดับ 3 จะช่วยให้ท่านเข้าถึงคุณสมบัติต่างๆ ของเครื่องพิมพ์ และ ทำให้คอมพิวเตอร์สามารถสื่อสารกับเครื่องพิมพ์ได้ โปรแกรมการติดตั้งสำหรับ PPD รวมอยู่ในแผ่นซีดีเครื่องพิมพ์

#### <span id="page-26-0"></span>**6** ว สดุพิมพ ั

ผลิตภัณฑนี้รองรับกระดาษและวัสดุพิมพหลายชนิดสอดคลองกับขอกำหนดในคูมือผูใชนี้วัสดุที่ไมตรงตามขอกำหนดอาจทำ ใหเกิดปญหาตอไปน:ี้

- คุณภาพการพิมพต่ำ
- วัสดุติดในเครื่องพิมพ์มากขึ้น
- เครื่องพิมพสึกหรอกอนเวลา ทำใหตองมีการซอมบำรุง

เพื่อใหไดผลลัพธการพิมพที่ดีที่สุด โปรดใชกระดาษและวัสดุพิมพของ HP Hewlett-Packard Company ไมอาจรับรองผล ี การใช้วัสดุพิมพ์ของผ้ผลิตรายอื่น เนื่องจากไม่ใช่ผลิตภัณฑ์ของ HP ดังนั้น HP จึงไม่อาจกำหนดหรือควบคมคุณภาพของ วัสดุพิมพได

อาจเปนไปไดที่วัสดุพิมพจะไมเปนไปตามขอกำหนดในคูมือนี้แตยังไมอาจใหคุณภาพการพิมพที่ทานพอใจ ซึ่งอาจเกิดจาก การจัดเก็บที่ไมเหมาะสม อุณหภูมิและความชื้น หรือตัวแปรอื่นๆ ที่ Hewlett-Packard ไมอาจควบคุมได

ึก่อนที่ท่านจะซื้อวัสดพิมพ์เป็นจำนวนมาก ให้ทดสอบวัสดพิมพ์นั้นและตรวจสอบว่าเป็นไปตามข้อกำหนดที่ระบไว้ในค่มือผ้ ใชเลมนี้และใน *HP LaserJet Printer Family Media Guide* ทานสามารถดาวนโหลดคูมือนี้ไดจาก <u><http://www.hp.com/support/ljpaperguide/></u> หรือดูที่ <u>ตารางวัสดสิ้นเปลืองและอปกรณ์เสริม ในหน้า 95</u> เพื่อหาข้อมูล เพิ่มเติมเกี่ยวกับการสั่งซื้อขอกำหนด

ี <mark>ข้อควรระวัง:</mark> การใช้วัสดุพิมพ์ที่ไม่ตรงตามข้อกำหนดของ Hewlett-Packard อาจทำให้เกิดปัญหากับ ูเครื่องพิมพ์ ทำให้ต้องมีการซ่อมบำรง การซ่อมบำรงดังกล่าวจะไม่รวมอยู่ในการรับประกันหรือข้อตกลงการให้ บริการของ Hewlett-Packard

### <span id="page-27-0"></span>การทำความเขาใจเรื่องกระดาษและการใชวัสดุพิมพ

ผลิตภัณฑนี้สนับสนุนกระดาษและวัสดุพิมพหลายชนิด ตรงตามขอกำหนดที่ปรากฏในคูมือผูใชนี้กระดาษหรือวัสดุพิมพที่ไม ตรงตามข้อกำหนดอาจทำให้เกิดปัญหาต่อไปนี้:

- งานพิมพ์มีคณภาพต่ำ
- กระดาษติดมากขึ้น
- ผลิตภัณฑ์สึกหรอเร็วกว่ากำหนด ทำให้ต้องมีการซ่อมบำรง

ใชเฉพาะกระดาษของ HP และวัสดุพิมพที่ไดรับการออกแบบมาสำหรับเลเซอรเจ็ตหรือการใชแบบอเนกประสงคเพื่อใหได งานพิมพที่ดีที่สุด หามใชกระดาษหรือวัสดุพิมพที่ผลิตขึ้นสำหรับเครื่องพิมพแบบอิงคเจ็ต Hewlett-Packard Company ไม่สามารถให้คำแนะนำเกี่ยวกับการใช้วัสดุพิมพ์ยี่ห้ออื่น เนื่องจาก HP ไม่สามารถควบคุมคุณภาพของวัสดุเหล่านั้นได้

้อาจเป็นไปได้ที่กระดาษจะเป็นไปตามข้อกำหนดในค่มือนี้ แต่ยังไม่อาจให้คณภาพการพิมพ์ที่ท่านพอใจ ซึ่งอาจเกิดจากการ จัดเก็บที่ไมเหมาะสม อุณหภูมิและ/หรือความชื้น หรือตัวแปรอื่นๆ ที่ Hewlett-Packard ไมอาจควบคุมได

ี**ข้อควรระวัง:** การใช้กระดาษหรือวัสดุพิมพ์ที่ไม่ตรงตามข้อกำหนดของ Hewlett-Packard อาจทำให้เกิดปัญหา กับผลิตภัณฑ์ ทำให้ต้องมีการซ่อมบำรง การซ่อมบำรงดังกล่าวจะไม่รวมอยู่ในการรับประกันหรือข้อตกลงการให้ บริการของ Hewlett-Packard

## <span id="page-28-0"></span>ขนาดกระดาษและวัสดุพิมพที่รองรับ

ผลิตภัณฑนี้รองรับกระดาษหลายขนาดและปรับใหเหมาะกับวัสดุพิมพหลายชนิด

 $\frac{1}{2}$ <mark>หมายเหตุ:</mark> หากต้องการให้ได้งานพิมพ์ที่ดีที่สุด ให้เลือกขนาดและประเภทของกระดาษที่เหมาะสมในไดรเวอร์ พิมพกอนที่จะทำการพิมพ

### ตาราง **6**-**1** ขนาดกระดาษและวัสดุพิมพที่รองรับ

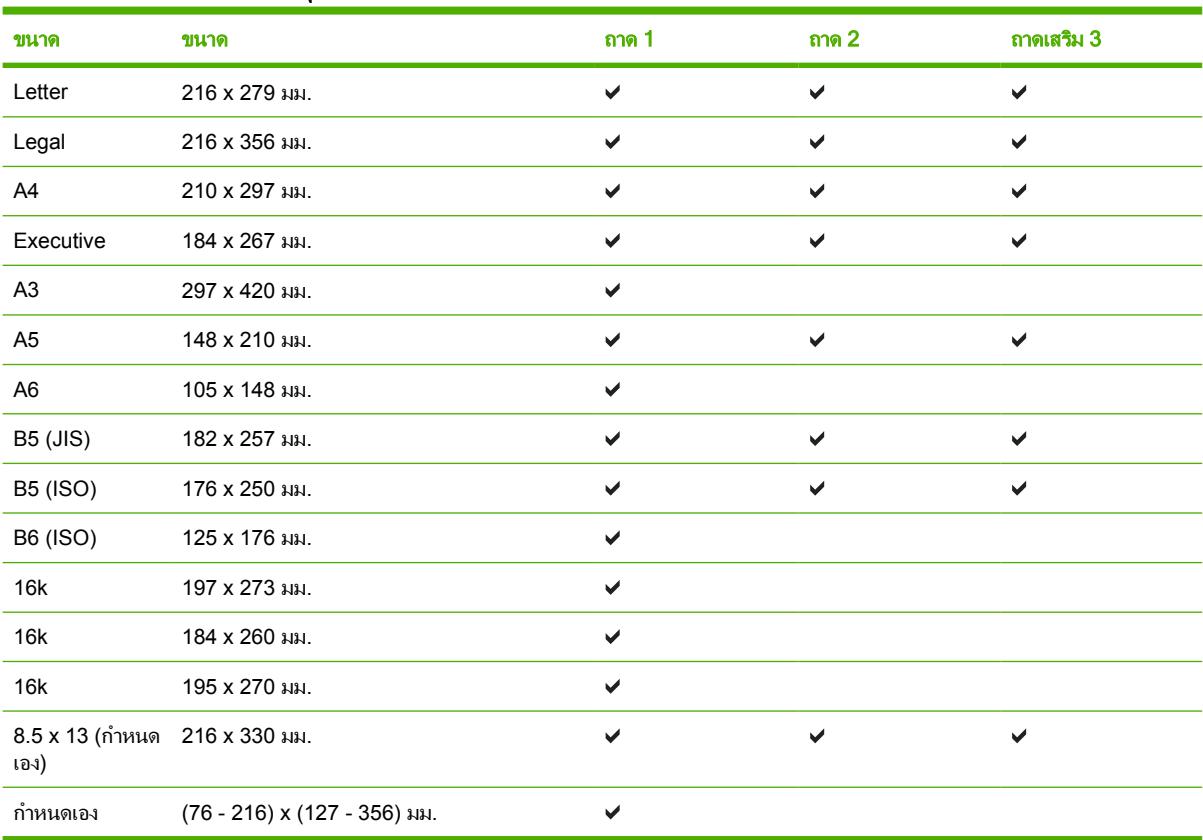

#### ตาราง **6**-**2** ซองจดหมายและโปสการดที่รองรับ

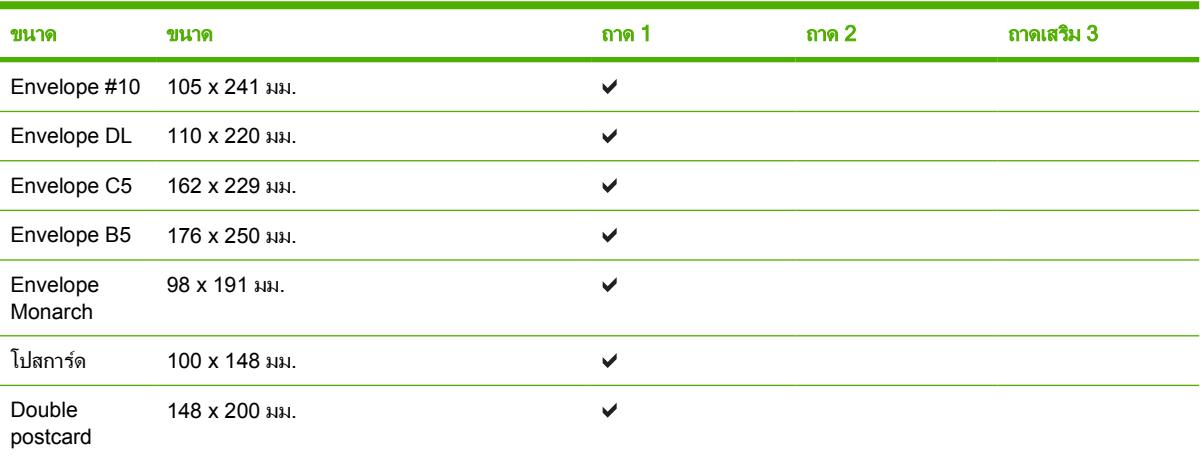

## <span id="page-29-0"></span>กระดาษในขนาดที่กำหนดเอง

ผลิตภัณฑนี้สนับสนุนกระดาษในขนาดที่กำหนดเองหลายขนาด ขนาดที่กำหนดเองที่ไดรับการสนับสนุน คือ ขนาดที่อยูภาย ในข้อกำหนดเกี่ยวกับขนาดกระดาษที่เล็กที่สุดและใหญ่ที่สุดสำหรับผลิตภัณฑ์ แต่ไม่ได้อยู่ในตารางขนาดกระดาษที่ได้รับ การสนับสนุน เมื่อใชขนาดที่กำหนดเองที่ไดรับการสนับสนุน ใหระบุขนาดที่กำหนดเองในไดรเวอรพิมพและปอนกระดาษลง ในถาดที่สนับสนุนกระดาษในขนาดที่กำหนดเอง

### <span id="page-30-0"></span>ข้อกำหนดเกี่ยวกับกระดาษพิเศษหรือวัสดุพิมพ์

ผลิตภัณฑนี้สนับสนุนการพิมพบนสื่อพิเศษ ใชขอกำหนดตอไปนี้เพื่อสรางงานพิมพที่นาพอใจ เมื่อใชกระดาษพิเศษหรือวัสดุ พิมพ์ ดให้แน่ใจว่า ได้ตั้งชนิดและขนาดในไดรเวอร์พิมพ์ของท่านเพื่อให้ได้งานพิมพ์ที่ดีที่สุดแล้ว

ี **ข้อควรระวัง:** เครื่องพิมพ์ของ HP LaserJet ใช้ฟิวเซอร์เพื่อยึดอนุภาคของผงหมึกแห้งกับกระดาษในทุกๆ จุด  $\bigwedge$ อย่างแม่นยำ กระดาษเลเซอร์ของ HP ได้รับการออกแบบมาให้ทนทานต่อความร้อนในระดับสูง การใช้กระดาษแบบ อิงคเจ็ตที่ไมไดออกแบบมาสำหรับเทคโนโลยีนี้อาจทำใหเครื่องพิมพของทานชำรุดเสียหายได

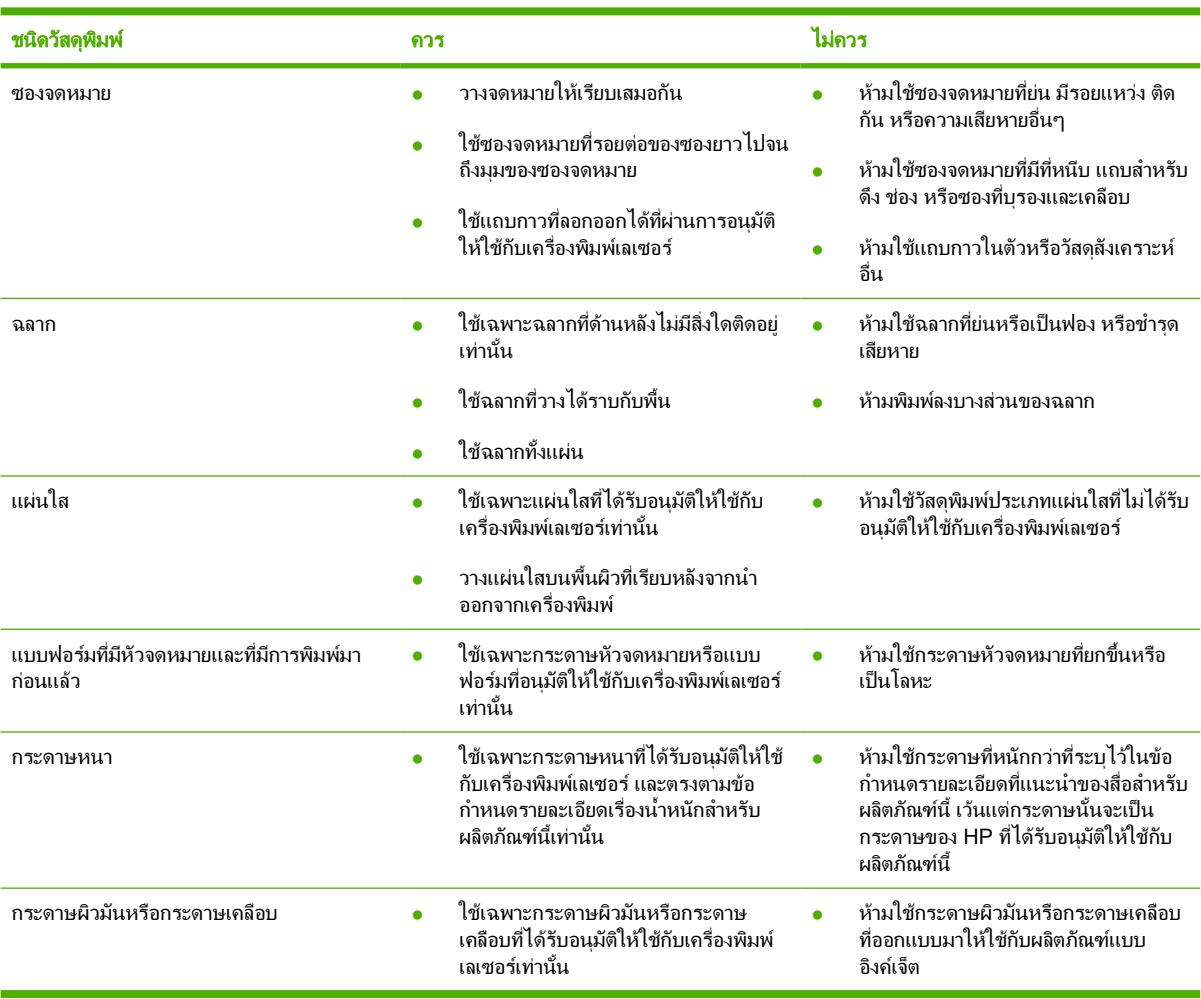

### <span id="page-31-0"></span>บรรจุวัสดุพิมพ

สวนตอไปนี้จะอธิบายวิธีใสสื่อการพิมพในถาดปอนกระดาษตางๆ

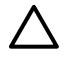

<mark>ข้อควรระวัง:</mark> การพิมพ์กระดาษที่ยับ มีรอยพับ หรือขาด อาจทำให้กระดาษติดขัดได้ ดูข้อมูลเพิ่มเติมที่ <u>แก้ปัญหา</u> <u>[กระดาษติดขัด](#page-91-0) ในหน้า 84</u>

### ถาด 1

ถาด 1 สามารถเข้าถึงได้จากทางด้านหน้าของเครื่องพิมพ์ เครื่องพิมพ์จะพิมพ์จากถาด 1 ก่อนที่จะพยายามพิมพ์จากถาดอื่นๆ

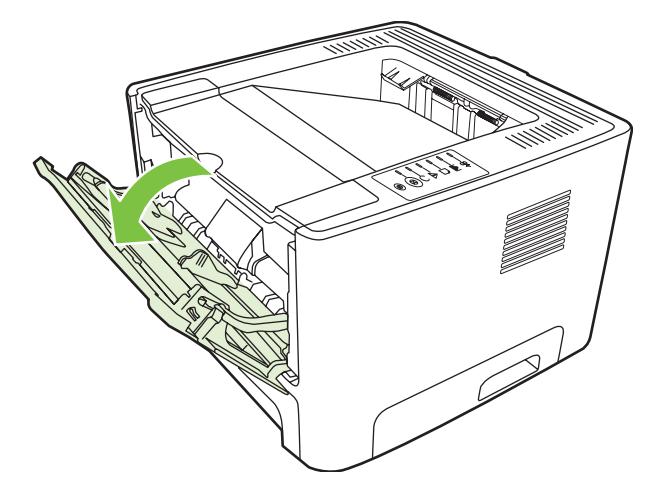

ตัวกั้นกระดาษจะช่วยให้แน่ใจได้ว่ากระดาษจะป้อนเข้าในเครื่องพิมพ์อย่างถูกต้อง และงานพิมพ์ไม่บิดเบี้ยว (เนื่องจาก กระดาษโคงงอ) กอนปอนกระดาษ ใหปรับตัวกั้นกระดาษใหเหมาะกับความกวางและความยาวของกระดาษที่ทานใช

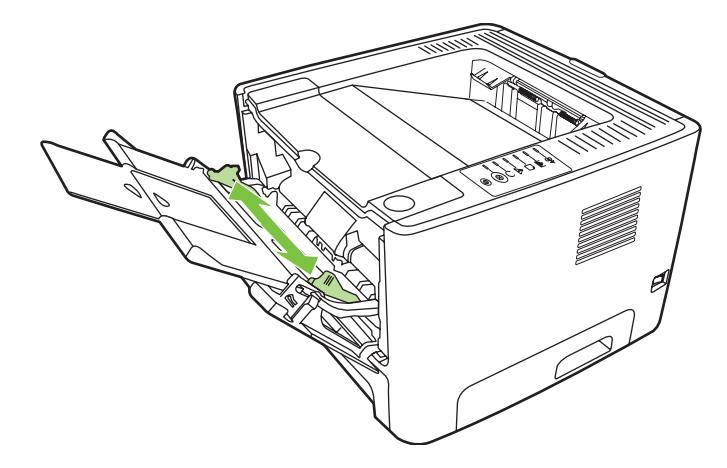

### ถาด 2 และถาดเสริม 3

ตัวกั้นกระดาษจะช่วยให้แน่ใจได้ว่ากระดาษจะป้อนเข้าในเครื่องพิมพ์อย่างถูกต้อง และงานพิมพ์ไม่บิดเบี้ยว ถาด 2 มีที่กั้น ึกระดาษด้านข้างและด้านหลัง ก่อนป้อนกระดาษ ให้ปรับตัวกั้นกระดาษให้เหมาะกับความกว้างและความยาวของกระดาษที่ ทานใช

<span id="page-32-0"></span>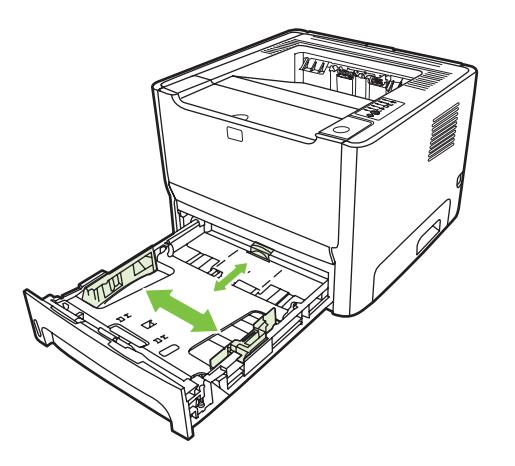

หมายเหตุ: เมื่อตองการเติมกระดาษ ใหนำกระดาษทั้งหมดออกจากถาดปอนกอน แลวจัดปกกระดาษทั้งหมดให ตรง วิธีนี้จะชวยลดปญหากระดาษติดขัด โดยจะปองกันไมใหกระดาษหรือวัสดุพิมพติดกันเมื่อถูกดึงเขาเครื่องพิมพ

### ทางผานกระดาษในแนวตรง

ใชทางผานกระดาษในแนวตรงเมื่อตองการพิมพซองจดหมาย แผนใส วัสดุพิมพที่หนาและหนัก หรือวัสดุพิมพใดๆ ที่อาจจะ โคงงอเมื่อพิมพออกมา หากทานเปดแผงปดทางผานกระดาษในแนวตรงกอนที่จะพิมพวัสดุจากถาด 1, ถาด 2 หรือถาดเสริม 3 วัสดุพิมพจะออกจากเครื่องพิมพโดยใชทางผานกระดาษในแนวตรง

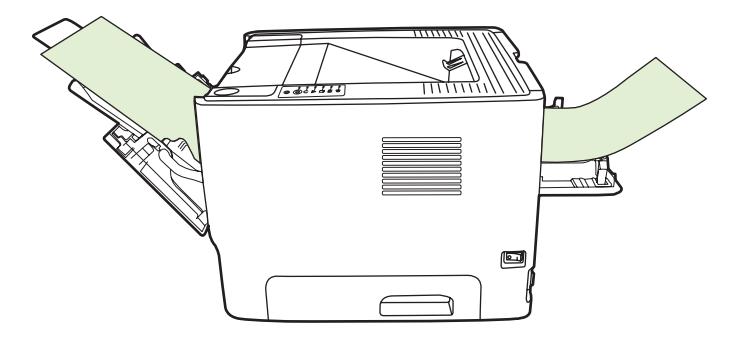

หมายเหตุ: เมื่อทานใชทางผานกระดาษในแนวตรง กระดาษที่พิมพออกมาจะตั้งเปนชั้น กระดาษจะตกลงดานลาง เวนแตทานจะดึงกระดาษที่พิมพออกมาแตละแผนออกเอง

### ปอนกระดาษดวยตนเอง

ท่านสามารถป้อนกระดาษด้วยตนเองเมื่อใช้วัสดพิมพ์หลายชนิด ตัวอย่างเช่น ท่านสามารถใช้การป้อนกระดาษด้วยตนเองเพื่อ พิมพซองจดหมาย แลวพิมพจดหมาย และตอดวยซองจดหมาย และอื่นๆ บรรจุซองจดหมายไวในถาด 1 และบรรจุกระดาษ สำหรับพิมพจดหมายไวในถาด 2

ในการพิมพ์โดยป้อนกระดาษด้วยตนเอง ให้ใช้คณสมบัติเครื่องพิมพ์ หรือการตั้งค่าเครื่องพิมพ์ในโปรแกรมซอฟต์แวร์ แล้ว เลือก **Manual Feed (tray 1)** (ปอนกระดาษดวยตนเอง (ถาด 1)) จากดรอปดาวนลิสตของ **Source Tray** (ถาดแหลง กระดาษ) หากตองการทราบขั้นตอน ใหดูที่ [กำหนดคาไดรเวอรเครื่องพิมพ](#page-20-0) Windows ในหนา 13 หรือ [กำหนดคาไดรเวอร](#page-23-0) ี เครื่องพิมพ์ [Macintosh](#page-23-0) ในหน้า 16 หลังจากที่เปิดใช้การป้อนกระดาษด้วยตนเองแล้ว ให้กดป่ม <mark>ทำงาน</mark> เพื่อพิมพ์

#### <span id="page-34-0"></span>**7** งานพิมพ

### ในบทนี้จะกลาวถึงหัวขอตางๆ ดังตอไปนี้

- <u>● ประเภทวัสดุพิมพ์และการบรรจุลงในถาด</u>
- <u>การตั้งค่าคุณภาพงานพิมพ์</u>
- [การพิมพสองดานดวยตนเอง](#page-39-0)
- <u>● พิมพ์หลายหน้าลงบนกระดาษแผ่นเดียว (การพิมพ์หลายหน้าในแผ่นเดียว)</u>
- [พิมพหนังสือเลมเล็ก](#page-45-0)
- <u>พิมพ์ข้อความพื้นหลัง</u>
- [ยกเลิกการพิมพ](#page-47-0)

### <span id="page-35-0"></span>ประเภทวัสดุพิมพและการบรรจุลงในถาด

ผลิตภัณฑ์นี้กำหนดลำดับความสำคัญของถาดสำหรับป้อนวัสดุพิมพ์ไว้ดังต่อไปนี้:

- **1**. ถาด 1 (ถาเปด)
- **2**. ถาด 2
- **3**. ถาดเสริม 3 (หากติดตั้งไว)

ขนาดที่เล็กที่สุดของวัสดุพิมพคือ 76 x 127 มม.

ขนาดที่ใหญที่สุดของวัสดุพิมพคือ 216 x 356 มม.

้เพื่อให้ได้ผลลัพธ์การพิมพ์ที่ดีที่สุด ให้เปลี่ยนการตั้งค่าขนาดกระดาษและประเภทกระดาษในไดรเวอร์เครื่องพิมพ์ก่อนการ พิมพ

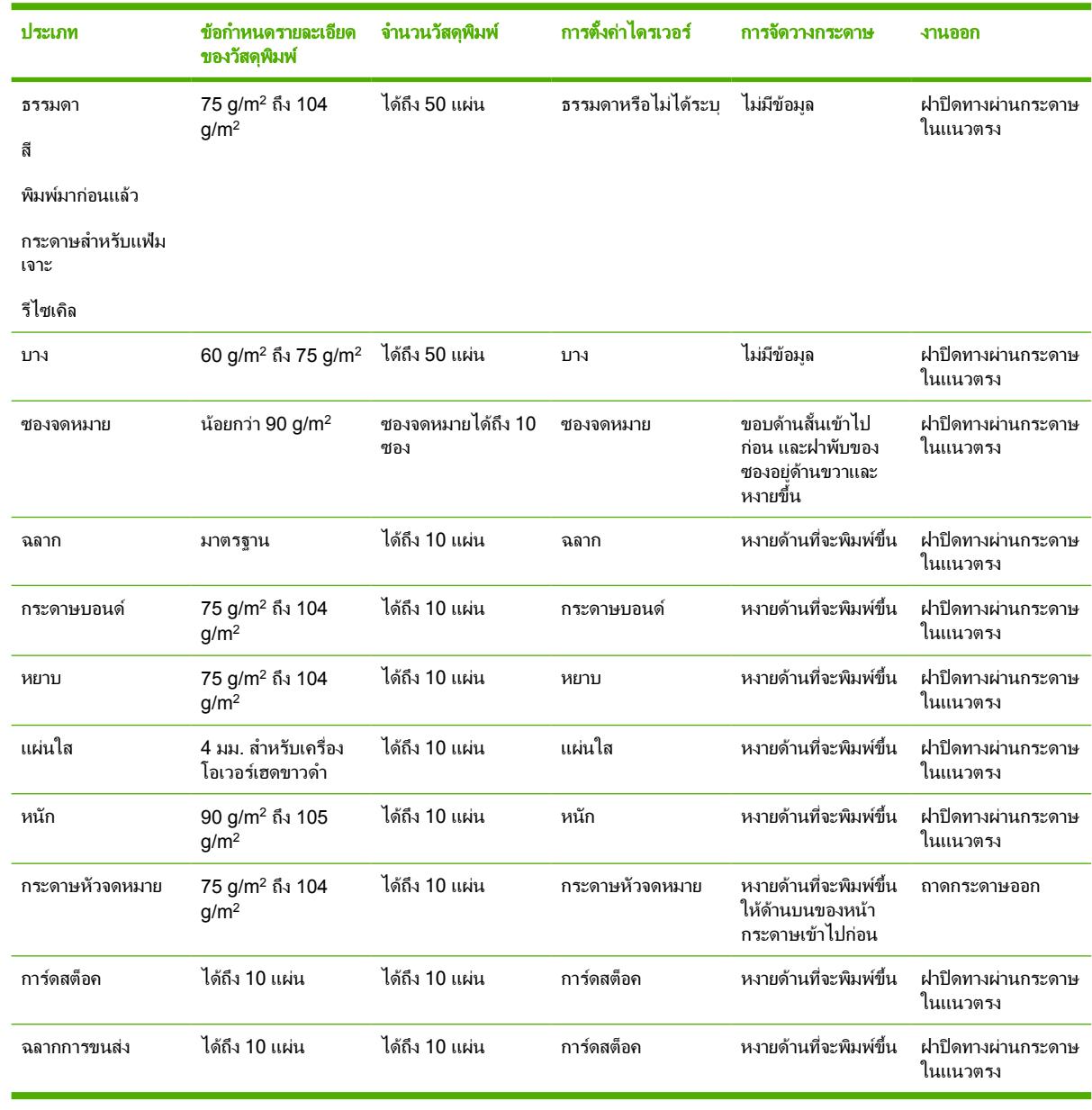

#### ตาราง **7**-**1** ขอมูลวัสดุพิมพในถาด 1
#### ตาราง **7**-**2** ขอมูลวัสดุพิมพในถาด 2

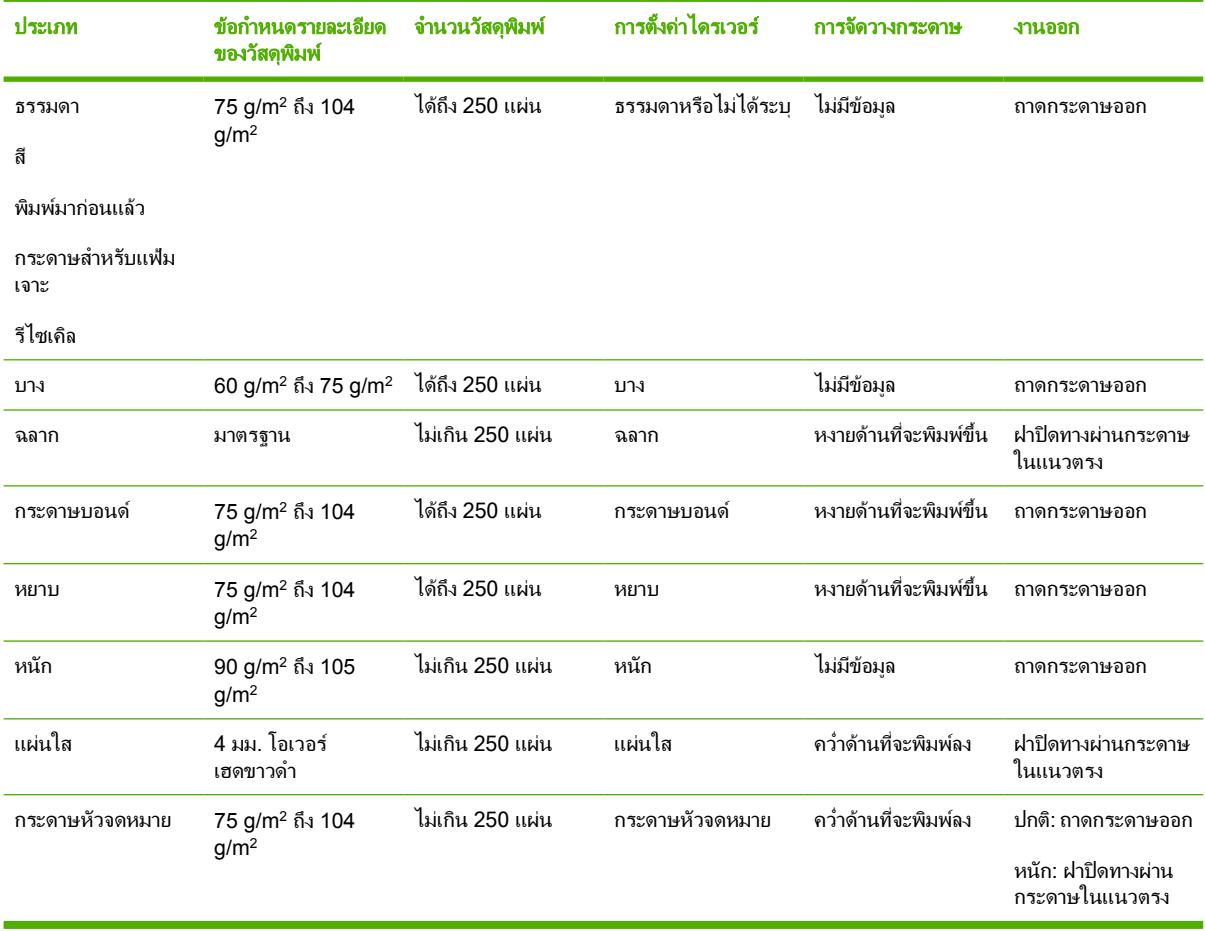

#### ตาราง **7**-**3** ขอมูลวัสดุพิมพในถาดเสริม 3

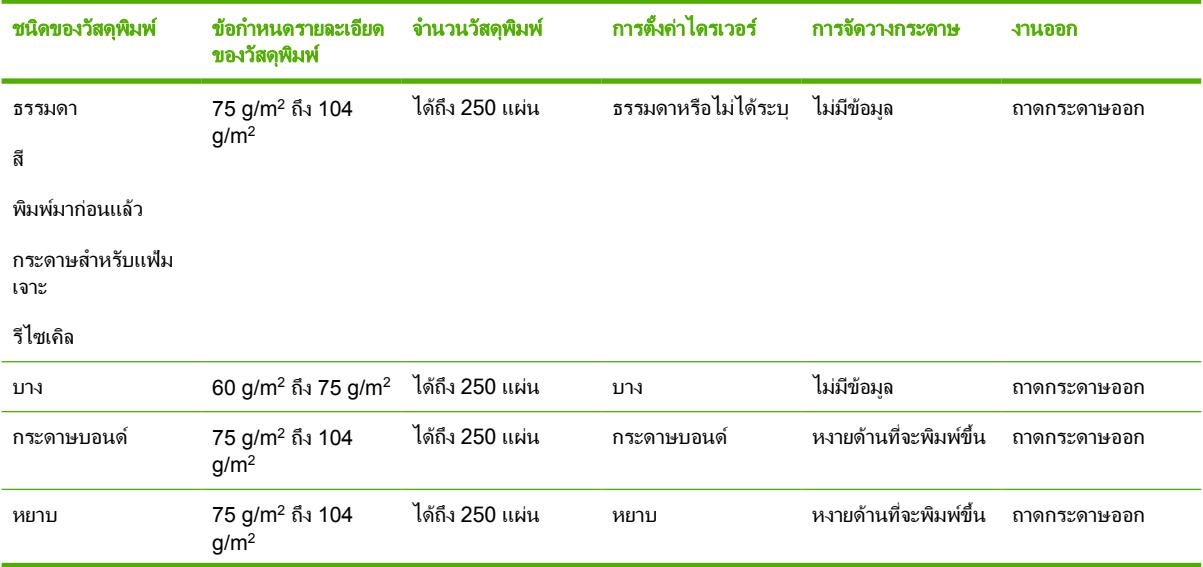

#### ตาราง **7**-**3** ขอมูลวัสดุพิมพในถาดเสริม 3 (ตอ)

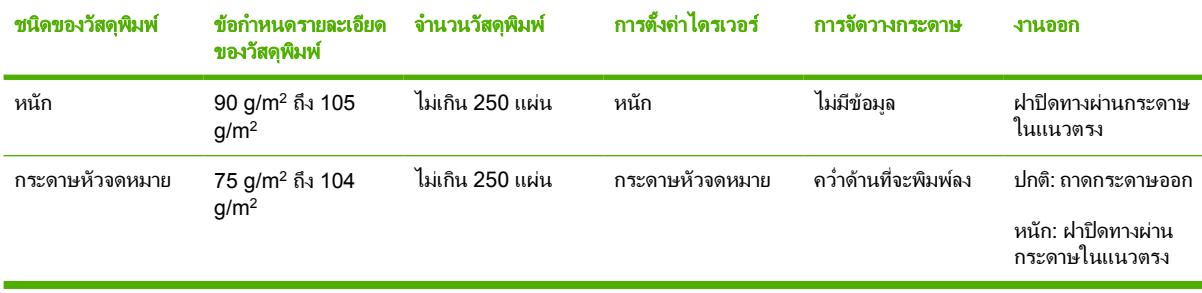

# การตั้งคาคุณภาพงานพิมพ

การตั้งคาคุณภาพงานพิมพจะสงผลกระทบตอความละเอียดในการพิมพและการใชผงหมึก

ใชขั้นตอนดังตอไปนี้เพื่อเปลี่ยนแปลงการตั้งคาคุณภาพงานพิมพ:

- **1**. เปดคุณสมบัติเครื่องพิมพ (หรือกำหนดลักษณะการพิมพใน Windows 2000 และ XP) หากตองการทราบขั้นตอน ให ดูที่ [กำหนดคาไดรเวอรเครื่องพิมพ](#page-20-0) Windows ในหนา 13 หรือ [กำหนดคาไดรเวอรเครื่องพิมพ](#page-23-0) Macintosh [ในหนา](#page-23-0) 16
- **2**. บนแท็บ กระดาษ/คุณภาพ หรือแท็บ งานที่พิมพออกมา (แท็บ ชนิดของกระดาษ/คุณภาพ สำหรับไดรเวอร Mac บาง ้ตัว) ให้เลือกการตั้งค่าคุณภาพงานพิมพ์ที่ท่านต้องการใช้ มีตัวเลือกดังต่อไปนี้:
	- **ProRes 1200**: การตั้งค่านี้ให้รายละเอียดที่ 1200 x 1200 dpi
	- **FastRes 1200**: การตั้งค่านี้จะให้คณภาพผลลัพธ์การพิมพ์ที่ 1200 dpi
	- **600 dpi**: การตั้งคานี้ใหผลลัพธ 600 x 600 dpi ดวยเทคโนโลยี Resolution Enhancement Technology (REt) ที่ทำใหขอความดียิ่งขึ้น
	- **EconoMode**: จะพิมพขอความที่ใชผงหมึกนอยลง การตั้งคานี้จะมีประโยชนเมื่อทานพิมพแบบราง ทาน สามารถใช้ตัวเลือกนี้โดยไม่ขึ้นกับการตั้งค่าคุณภาพงานพิมพ์ค่าอื่นๆ ดูข้อมูลเพิ่มเติมที่ <mark>[EconoMode](#page-69-0)</mark> [ในหนา](#page-69-0) 62

<mark>หมายเหตุ:</mark> คุณสมบัติเครื่องพิมพ์บางอย่างจะไม่สามารถใช้งานได้จากไดรเวอร์บางตัวหรือระบบปฏิบัติการบาง ระบบ หากต้องการข้อมูลเกี่ยวกับคุณสมบัติที่ใช้งานได้ของไดรเวอร์นั้น ดูความช่วยเหลือแบบออนไลน์ของคุณสมบัติ เครื่องพิมพ (ไดรเวอร)

## การพิมพสองดานดวยตนเอง

ในการพิมพลงบนทั้งสองดานของหนากระดาษดวยตนเอง ทานตองปอนกระดาษผานเครื่องพิมพ 2 ครั้ง ทานสามารถพิมพ โดยใชตัวเลือกใดตัวเลือกหนึ่งตอไปนี้:

- ถาดกระดาษออกดานบน
- ทางผานกระดาษในแนวตรง (สำหรับวัสดุพิมพที่มีน้ำหนักหรือมวนงอ)

<mark>หมายเหตุ:</mark> การพิมพ์กระดาษสองด้านด้วยตนเองทำให้เครื่องพิมพ์สกปรก ซึ่งจะทำให้คณภาพงานพิมพ์ด้อยลงได้ ี่ หากต้องก<sup>่</sup>ารทราบคำแนะนำในกรณีที่เครื่องพิมพ์สกปรก ด <u>ทำความสะอาดเครื่องพิมพ์ ในหน้า 48</u>

## การพิมพสองดานดวยตนเองโดยใชถาดกระดาษออกดานบน

สวนตอไปนี้จะแสดงคำแนะนำสำหรับระบบปฏิบัติการตางๆ

#### **Microsoft Windows**

lz

**1**. ปดฝาทางผานกระดาษในแนวตรง

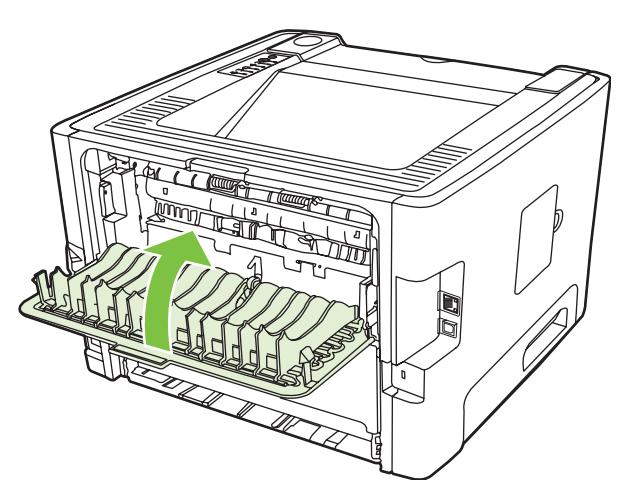

**2**. พิมพดานแรกของเอกสารโดยใชถาด 1

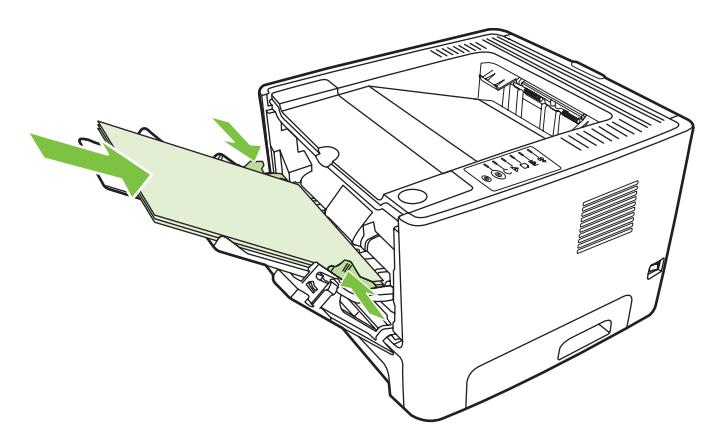

ี่ **3**. หลังจากที่พิมพ์ด้านหนึ่งแล้ว ให้นำกระดาษที่เหลือออกจากถาด 1 แล้ววางพักไว้จนกว่าท่านจะทำการพิมพ์สองด้านด้วย ตนเองเสร็จ

**4**. รวบรวมกระดาษที่พิมพแลว แลวจัดปกกระดาษใหตรงกัน

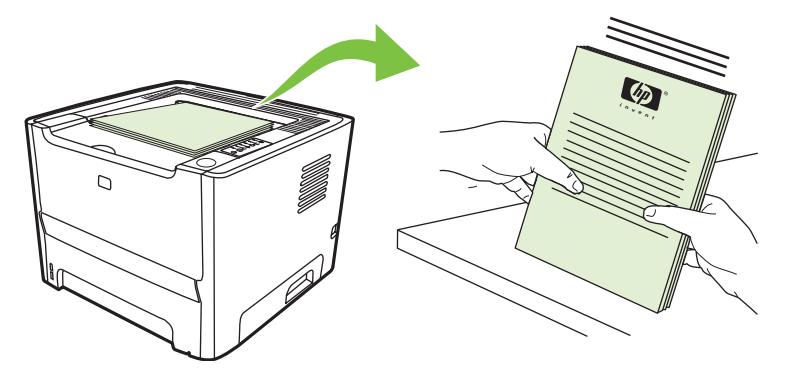

**5**. ใสปกกระดาษกลับเขาไปในถาด 1 โดยใหดานที่พิมพเสร็จแลวคว่ำลง และขอบดานบนหันเขาหาเครื่องพิมพ

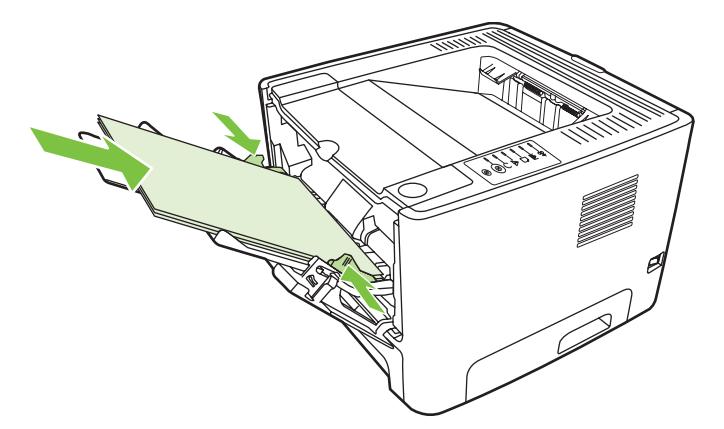

**6. กดป**ุ่ม ทำงาน เพื่อพิมพ์ด้านที่สอง

#### **Mac OS X**

- **1**. ปดฝาทางผานกระดาษในแนวตรง
- **2**. หาก **Manual Duplex** ไมปรากฏเปนตัวเลือกเครื่องพิมพใหดำเนินการดังน:ี้
	- **a.** ตรวจสอบวาไดเลือก **HP Manual Duplex & Booklet (Classic)** เมื่อติดตั้งไดรเวอรของซอฟตแวรดวยตัว เลือก **Custom Install**
	- **b.** ในการใช**File-Print** ใหเลือก **Plug-In Preferences** และคลิกลูกศรที่ชี้ไปทางขวา ลูกศรที่ชี้ไปทางขวาจะ เปลี่ยนเปนลูกศรที่ชี้ลง และคุณสมบัติ HP Manual Duplex & Booklet จะปรากฏ
	- **c.** เลือก **Print Time Filters** และเลือก **HP Manual Duplex & Booklet** จากนั้นคลิกที่ **Save Settings**
	- **d.** เลือก **Manual Duplex** และเลือก **Print on Both Sides**
- **3**. พิมพเอกสาร
- **4**. หลังจากที่พิมพดานหนึ่งแลว ใหนำกระดาษที่เหลือออกจากถาด 1 แลววางพักไวจนกวาทานจะทำการพิมพสองดานดวย ตนเองเสร็จ
- **5**. รวบรวมกระดาษที่พิมพแลว แลวจัดปกกระดาษใหตรงกัน
- **6**. ใสปกกระดาษกลับเขาไปในถาด 1 โดยใหดานที่พิมพเสร็จแลวคว่ำลง และขอบดานบนหันเขาหาเครื่องพิมพ
- **7**. กดปุม ทำงาน ที่แผงควบคุม เพื่อพิมพสองดาน

## การพิมพสองดานดวยตนเองโดยใชทางผานกระดาษในแนวตรง

เนื้อหาตอไปนี้จะแสดงคำแนะนำสำหรับระบบปฏิบัติการตางๆ

#### **Microsoft Windows**

**1**. เปดฝาทางผานกระดาษในแนวตรง

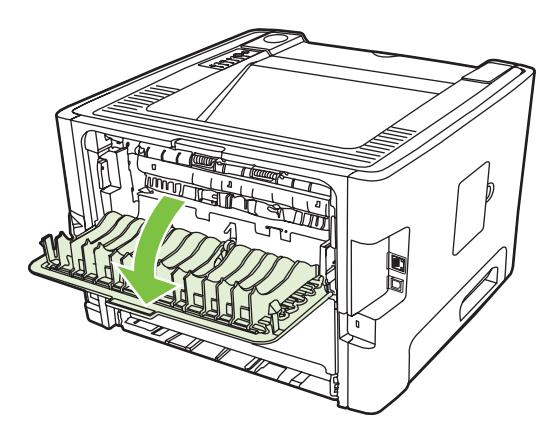

- ี<mark>2.</mark> เปิดคุณสมบัติเครื่องพิมพ์ (หรือกำหนดลักษณะการพิมพ์ใน Windows 2000 และ XP) หากต้องการทราบขั้นตอน ให้ ดูที่ [กำหนดคาไดรเวอรเครื่องพิมพ](#page-20-0) Windows ในหนา 13
- **3**. บนแท็บ งานพิมพที่ออกมา ใหเลือกกลองกาเครื่องหมาย **Correct Order for Straight Paper Path** (แกไขลำดับ สำหรับทางผานกระดาษในแนวตรง)

หมายเหตุ: คุณสมบัติเครื่องพิมพบางอยางจะไมสามารถใชงานไดจากไดรเวอรบางตัวหรือระบบปฏิบัติการ ิบางระบบ หากต้องการข้อมูลเกี่ยวกับคุณสมบัติที่ใช้งานได้ของไดรเวอร์นั้น ดูความช่วยเหลือแบบออนไลน์ของ คุณสมบัติเครื่องพิมพ (ไดรเวอร)

**4**. ในแท็บ งานที่พิมพออกมา ใหเลือกกลองกาเครื่องหมาย **Print On Both Sides (Manually)** (พิมพสองดาน (ปอน ดวยตนเอง))

หมายเหตุ: หากตัวเลือก **Print On Both Sides (Manually)** (พิมพสองดาน (ปอนดวยตนเอง) ) ไม ปรากฏ ตัวเลือกนี้อาจจะถูกปดการใชงาน ไปที่คุณสมบัติเครื่องพิมพใหเลือกแท็บ **Device Settings** (การตั้ง คาอุปกรณ) และเลือก **Enable** (เปดใชงาน) จากดรอปดาวนลิสต**Allow Manual Duplex** (อนุญาตพิมพ สองดานที่ปอนเอง) เพื่อเปดใชตัวเลือกนี้

**5**. คลิก **OK**

 $\equiv$ 

**6**. พิมพ์ด้านแรกของเอกสารจากถาด 1

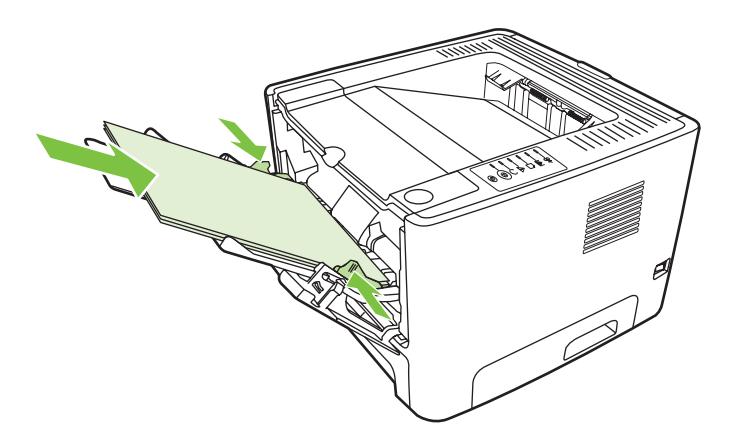

**7**. รวบรวมกระดาษที่พิมพแลว แลวจัดปกกระดาษใหตรงกัน

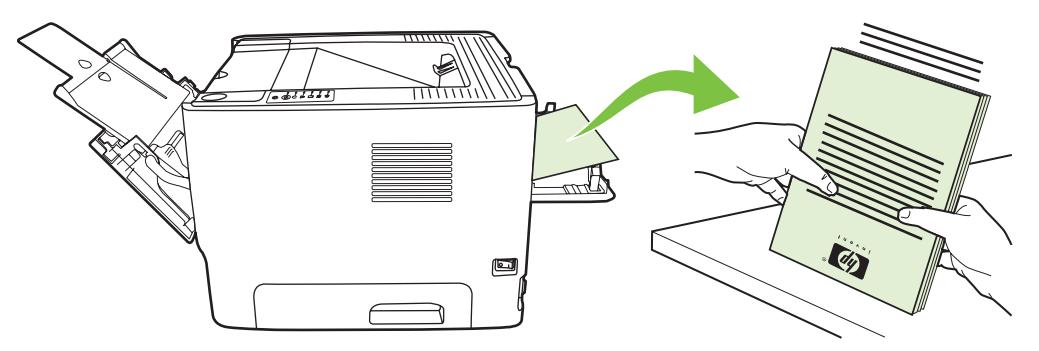

**8**. ใสปกกระดาษกลับเขาไปในถาด 1 โดยใหดานที่พิมพเสร็จแลวคว่ำลง และขอบดานบนหันเขาหาเครื่องพิมพ

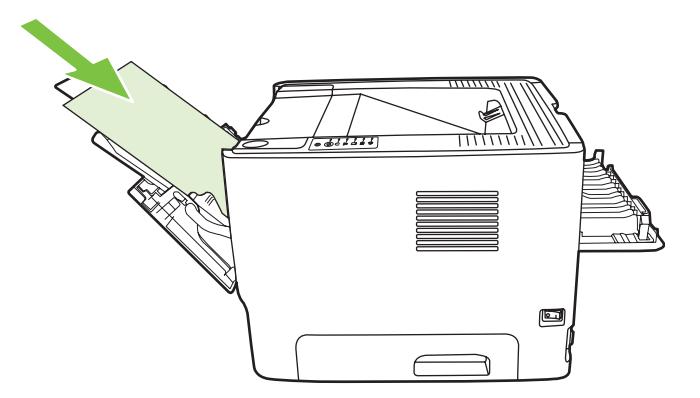

**9. กดปุ่ม ทำงาน เพื่อพิมพ์ด้านที่สอง** 

#### **Mac OS X**

- **1**. เปดฝาทางผานกระดาษในแนวตรง
- **2. หาก Manual Duplex** ไม่ปรากฏเป็นตัวเลือกเครื่องพิมพ์ ให้ดำเนินการดังนี้:
	- **a.** ตรวจสอบวาไดเลือก **HP Manual Duplex & Booklet (Classic)** เมื่อติดตั้งไดรเวอรของซอฟตแวรดวยตัว เลือก **Custom Install**
	- **b.** ในการใช**File-Print** ใหเลือก **Plug-In Preferences** และคลิกลูกศรที่ชี้ไปทางขวา ลูกศรที่ชี้ไปทางขวาจะ เปลี่ยนเปนลูกศรที่ชี้ลง และคุณสมบัติ HP Manual Duplex & Booklet จะปรากฏ
	- **c.** เลือก **Print Time Filters** และเลือก **HP Manual Duplex & Booklet** จากนั้นคลิกที่ **Save Settings**
	- **d.** เลือก **Manual Duplex** และเลือก **Print on Both Sides**
	- **e.** เลือก **Alternate output bin is open (straight through paper path)**

**3. พิมพ์ด้านแรกของเอกสารจากถาด 1** 

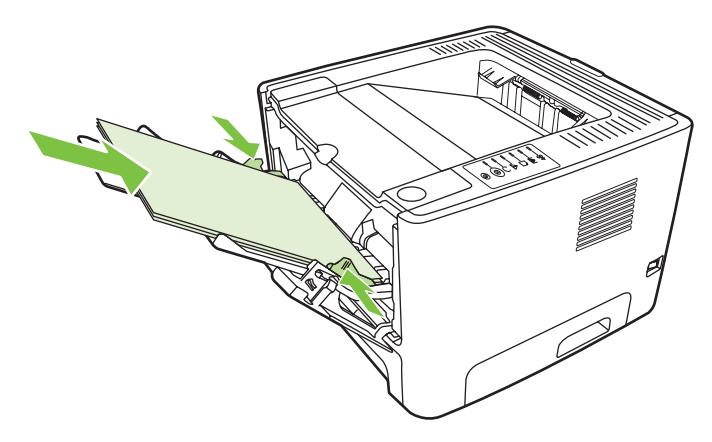

**4**. รวบรวมกระดาษที่พิมพแลว แลวจัดปกกระดาษใหตรงกัน

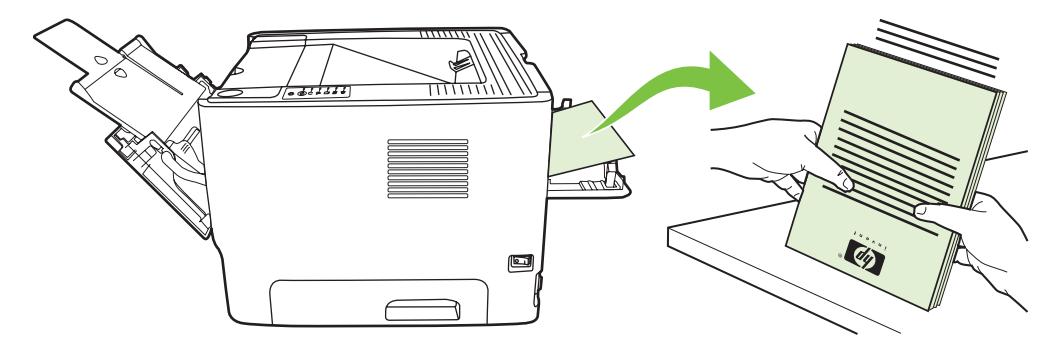

ี**5. ใส่ปีกกระดาษกลับเข้าไปในถาด 2 โดยให้ด้านที่พิมพ์เสร็จแล้วคว่ำลง และขอบด้านบนหันเข้าหาเครื่องพิมพ์** 

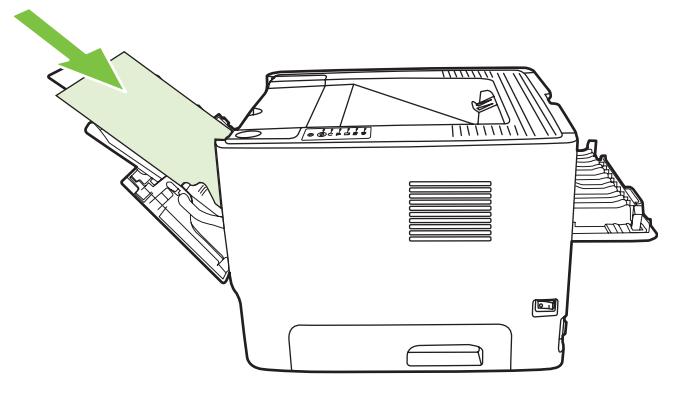

**6.** กดปุ่ม <mark>ทำงาน</mark> เพื่อพิมพ์ด้านที่สอง

## พิมพหลายหนาลงบนกระดาษแผนเดียว (การพิมพหลายหนาในแผนเดียว)

ใชการพิมพ N-Up เพื่อวางเอกสารหลายหนาไวบนหนาที่พิมพหนาเดียวกัน

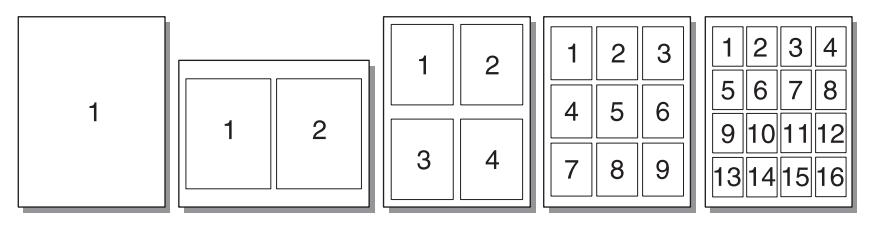

- **1**. เปดคุณสมบัติเครื่องพิมพ (หรือกำหนดลักษณะการพิมพใน Windows 2000 และ XP) หากตองการทราบขั้นตอน ให ดูที่ [กำหนดคาไดรเวอรเครื่องพิมพ](#page-20-0) Windows ในหนา 13 หรือ [กำหนดคาไดรเวอรเครื่องพิมพ](#page-23-0) Macintosh [ในหนา](#page-23-0) 16
- **2**. บนแท็บ งานที่พิมพออกมา (แท็บ โครงราง สำหรับไดรเวอร Mac บางตัว) ใหเลือกจำนวนหนาตอแผนที่ตองการ

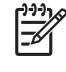

<mark>หมายเหตุ:</mark> คุณสมบัติเครื่องพิมพ์บางอย่างจะไม่สามารถใช้งานได้จากไดรเวอร์บางตัวหรือระบบปฏิบัติการ บางระบบ หากตองการขอมูลเกี่ยวกับคุณสมบัติที่ใชงานไดของไดรเวอรนั้น ดูความชวยเหลือแบบออนไลนของ คุณสมบัติเครื่องพิมพ (ไดรเวอร)

ี**่ 3.** ถ้าท่านต้องการ ให้ใช้กล่องตัวเลือกสำหรับขอบกระดาษ และเมนูแบบดึงลง เพื่อให้สามารถระบลำดับหน้าที่พิมพ์บน แผนกระดาษ

## พิมพหนังสือเลมเล็ก

ทานสามารถพิมพหนังสือเลมเล็กบนกระดาษขนาด Letter, Legal หรือ A4

หมายเหตุ: คุณสมบัตินี้ไมสามารถใชกับ Macintosh OS X ทุกเวอรชัน E

- . ปอนกระดาษลงในถาด 1
- . ปดฝาทางผานกระดาษในแนวตรง

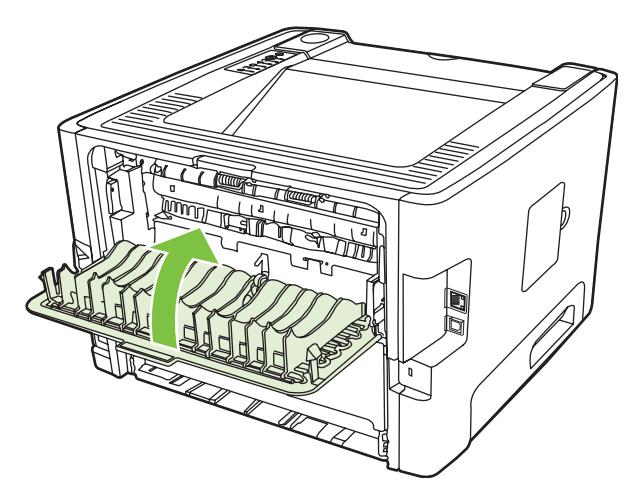

- . เปดคุณสมบัติเครื่องพิมพ ( หรือกำหนดลักษณะการพิมพใน Windows 2000 และ XP) หากตองการทราบขั้นตอน ให ดูที่ [กำหนดคาไดรเวอรเครื่องพิมพ](#page-20-0) Windows ในหนา 13
- . บนแท็บ งานพิมพที่ออกมา (แท็บ ชนิดของกระดาษ/คุณภาพ สำหรับไดรเวอร Mac) ใหคลิกเพื่อยกเลิกการเลือกกลอง กาเครื่องหมาย **Correct Order for Straight Paper Path** (แกไขลำดับสำหรับทางผานกระดาษในแนวตรง)
- . คลิกกลองกาเครื่องหมาย **Print On Both Sides** (พิมพทั้งสองดาน)
- . เลือก **Left Edge Binding** (เย็บเลมที่ขอบดานซาย) หรือ **Right Edge Binding** (เย็บเลมที่ขอบดานขวา) จาก ดรอปดาวนลิสต**Booklet Layout** (โครงรางหนังสือเลมเล็ก)
- . ตั้งจำนวนหนาตอแผนเปน 2
- . คลิก **OK**
- . พิมพเอกสาร
- . พับและเย็บกระดาษ

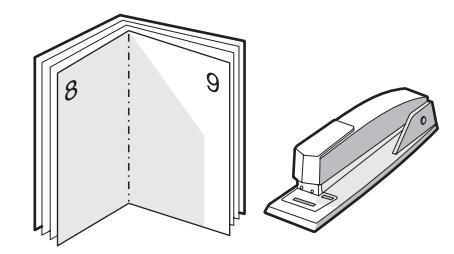

# พิมพ์ข้อความพื้นหลัง

ท่านสามารถใช้ตัวเลือกข้อความพื้นหลังเพื่อพิมพ์ข้อความ "ด้านล่าง" (บนพื้นหลัง) ของเอกสารที่มีอยู่ ตัวอย่างเช่น ท่านอาจ ตองการใหมีตัวอักษรสีเทาตัวใหญที่มีขอความวา *Draft* หรือ *Confidential* พิมพตามแนวทแยงในหนาแรกหรือทุกหนาของ เอกสาร

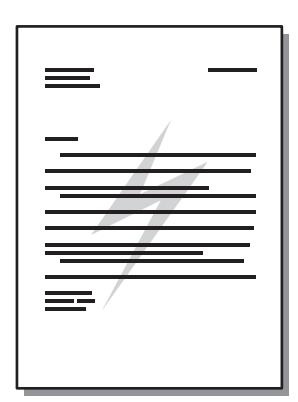

- ี**1.** เปิดคุณสมบัติเครื่องพิมพ์ (หรือกำหนดลักษณะการพิมพ์ใน Windows 2000 และ XP) หากต้องการทราบขั้นตอน ให้ ิดูที่ <u>กำหนดค่าไดรเวอร์เครื่องพิมพ์ Windows ในหน้า 13</u> หรือ <u>กำหนดค่าไดรเวอร์เครื่องพิมพ์ Macintosh</u> [ในหนา](#page-23-0) 16
- **2**. บนแท็บ เอฟเฟก (แท็บ ขอความพื้นหลัง/การซอนทับ สำหรับไดรเวอร Mac บางตัว) ใหเลือกขอความพื้นหลังที่ทาน ตองการใช

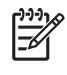

หมายเหตุ: คุณสมบัติเครื่องพิมพบางอยางจะไมสามารถใชงานไดจากไดรเวอรบางตัวหรือระบบปฏิบัติการ ้บางระบบ หากต้องการข้อมลเกี่ยวกับคุณสมบัติที่ใช้งานได้ของไดรเวอร์นั้น ดูความช่วยเหลือแบบออนไลน์ของ คุณสมบัติเครื่องพิมพ (ไดรเวอร)

## ยกเลิกการพิมพ

ท่านสามารถยกเลิกการพิมพ์จากตำแหน่งต่อไปนี้:

- ี **แผงควบคุมของเครื่องพิมพ์**: ในการยกเลิกการพิมพ์ ให้กดและปล่อยปุ่ม <u>ยกเลิก</u> บนแผงควบคุมของเครื่องพิมพ์
- **โปรแกรมซอฟต์แวร์**: ตามปกติแล้ว กรอบโต้ตอบจะปรากฏขึ้นบนหน้าจอของท่านสักครู่ เพื่อให้สามารถยกเลิกการ พิมพได
- **คิวการพิมพ์ของ Windows**: หากมีการพิมพ์ค้างอยู่ในคิวการพิมพ์ (หน่วยความจำของคอมพิวเตอร์) หรือตัวเก็บพัก การพิมพใหลบงานพิมพนั้น ในการไปที่หนาจอ เครื่องพิมพใน Windows 98 SE, Me, 2000 หรือ XP ใหคลิก **Start** คลิก **Settings** และคลิก **Printers** หรือคลิก **Start** และคลิก **Printers and Faxes** คลิกสองครั้งที่ไอคอน เครื่องพิมพเพื่อเปดหนาตาง เลือกงานพิมพของทานและคลิก ลบ
- คิวการพิมพของเดสกท็อป **(Mac OS)**: สำหรับ Mac OS X ใหเปด **Print Center** (หรือ **Printer Setup Utility** ใน V10.3.9) คลิกสองครั้งนี้ชื่อเครื่องพิมพเลือกงานพิมพที่ตองการ และคลิก **Delete** (ลบ)
- **[เว็บ](#page-50-0)เซิร์ฟเวอร์ในตัว:** เปิดหน้าเว็บเซิร์ฟเวอร์ในตัวของเครื่องพิมพ์ และคลิกที่ **Cancel Job** ดูข้อมูลเพิ่มเติมที่ <u>เว็บ</u> เซิรฟเวอรในตัว ([เฉพาะรุนเครือขาย](#page-50-0)) ในหนา 43

หากไฟแสดงสถานะบนแผงควบคุมยังกระพริบอย่หลังจากที่ท่านได้ยกเลิกงานพิมพ์แล้ว แสดงว่าคอมพิวเตอร์ยังคงส่งงาน พิมพ์นี้ไปยังเครื่องพิมพ์ ให้ท่านลบงานพิมพ์นั้นออกจากคิวการพิมพ์ หรือรอจนกระทั่งคอมพิวเตอร์ส่งข้อมลเสร็จ เครื่องพิมพ์ จะกลับส่สถานะพร้อม

### **8** การจ ัดการและการบำรุงร กษา ั

### ในบทนี้จะกลาวถึงหัวขอตางๆ ดังตอไปนี้

- <u>หน้าข้อมูลเครื่องพิมพ์</u>
- [เว็บเซิรฟเวอรในตัว](#page-50-0) (เฉพาะรุนเครือขาย)
- [การเปลี่ยนตลับหมึกพิมพ](#page-52-0)
- [การกระจายผงหมึกใหม](#page-54-0)
- <u>[ทำความสะอาดเครื่องพิมพ](#page-55-0)์</u>
- [ทำความสะอาดลูกกลิ้งดึงกระดาษ](#page-58-0) (ถาด 1)
- <u>[ทำความสะอาดลูกกลิ้งดึงกระดาษ](#page-62-0) (ถาด 2)</u>
- [EconoMode](#page-69-0)

# <span id="page-49-0"></span>หนาขอมูลเครื่องพิมพ

ทานสามารถพิมพหนาขอมูลตอไปนี้

### หนาสาธิต

หน้าสาธิตจะมีตัวอย่างข้อความและกราฟิก ในการพิมพ์หน้าสาธิต ให้ทำวิธีใดวิธีหนึ่งต่อไปนี้:

- กดปุ่ม <u>ทำงาน</u> เมื่อไฟสถานะพร้อมของเครื่องพิมพ์สว่าง และไม่ได้กำลังพิมพ์งานอื่น
- เลือกจากดรอปดาวนลิสต**Print Information Pages** บนแท็บ **Services** ใน **Printer Preferences**

### หนาการกำหนดคาคอนฟเกอเรชัน

หน้ากำหนดค่าคอนฟิเกอเรชันจะแสดงรายการการตั้งค่าปัจจบันและคุณสมบัติของเครื่องพิมพ์ นอกจากนี้ยังมีรายงานบันทึก ี สถานะด้วย ในการพิมพ์หน้าการกำหนดค่าคอนฟิเกอเรชัน ให้ทำวิธีใดวิธีหนึ่งต่อไปนี้:

- ึ กดป่ม <mark>ทำงาน</mark> ค้างไว้ 5 วินาที เมื่อไฟสถานะพร้อมของเครื่องพิมพ์สว่าง และไม่ได้กำลังพิมพ์งานอื่น
- เลือกจากดรอปดาวนลิสต**Print Information Pages** บนแท็บ **Services** ใน **Printer Preferences**

### หนาแสดงสถานะวัสดุสิ้นเปลือง

ทานสามารถพิมพหนาแสดงสถานะวัสดุส้นเปล ิ ืองโดยการเลือกหนานี้จากดรอปดาวนลิสตของ **Print Information Pages** บนแท็บ **Services** ใน **Printer Preferences** หนาแสดงสถานะวัสดุสิ้นเปลืองจะใหขอมูลตอไปน:ี้

- จำนวนหน้าที่เหลืออย่โดยประมาณในตลับหมึกพิมพ์
- จำนวนหนาและงานพิมพที่ไดรับการประมวลผล
- ข้อมลการสั่งซื้อและการรีไซเคิล

# <span id="page-50-0"></span>เว็บเซิรฟเวอรในตัว (เฉพาะรุนเครือขาย)

เว็บเซิรฟเวอรในตัวใหทานดูสถานะเครื่องพิมพและเครือขาย และจัดการหนาที่การพิมพจากคอมพิวเตอรของทาน แทนการ ใช้แผงควบคุมเครื่องพิมพ์ ด้านล่างเป็นตัวอย่างสิ่งที่ท่านสามารถทำได้โดยใช้เว็บเซิร์ฟเวอร์ในตัว

- ดข้อมลสถานะอปกรณ์
- ้ระบอายการใช้งานที่เหลืออย่ของวัสดุสิ้นเปลืองทั้งหมด และสั่งซื้อวัสดุสิ้นเปลืองใหม่
- ตั้งคาขนาดและประเภทของวัสดุพิมพที่ปอนในแตละถาด
- ดูและเปลี่ยนแปลงการกำหนดคาถาดกระดาษ
- ดูและเปลี่ยนแปลงการตั้งคาเครื่องพิมพที่ระบบตั้งไว
- ดูและเปลี่ยนแปลงคาคอนฟเกอเรชันระบบเครือขาย
- ท่านไม่ต้องติดตั้งซอฟต์แวร์ใดๆ ลงในคอมพิวเตอร์ เพียงแต่ใช้เว็บเบราเซอร์ที่ได้รับการสนับสนนดังต่อไปนี้:
	- Internet Explorer 6.0 (ขึ้นไป)
	- Netscape Navigator 7.0 (ขึ้นไป)
	- Firefox 1.0 (ขึ้นไป)
	- Mozilla 1.6 (ขึ้นไป)
	- Opera 7.0 (ขึ้นไป)
	- Safari 1.2 (ขึ้นไป)
	- Konqueror 3.2 (ขึ้นไป)

เว็บเซิรฟเวอรในตัวจะใชงานไดเมื่อเครื่องพิมพเชื่อมตอเขากับเครือขายที่ใช TCP/IP เว็บเซิรฟเวอรในตัวไมสนับสนุนการ เชื่อมตอที่ใช IPX หรือการเชื่อมตอทางตรงดวย USB

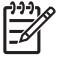

หมายเหตุ: ทานไมตองสามารถใชงานอินเตอรเน็ตในการเปดและใชเว็บเซิรฟเวอรในตัว อยางไรก็ตาม หากทาน ้คลิกลิงค์ในหน้าใดๆ ท่านจะต้องสามารถใช้งานอินเตอร์เน็ตได้ เพื่อจะไปยังไซต์ที่เชื่อมโยงกับลิงค์

## เปดเว็บเซิรฟเวอรในตัว

ในการเปดเว็บเซิรฟเวอรในตัว ใหพิมพแอดเดรส IP หรือชื่อโฮสตของเครื่องพิมพในชองแอดเดรสของเว็บเซิรฟเวอรที่ ี่ สนับสนุน ในการค้นหาแอดเดรส IP ให้พิมพ์หน้าการกำหนดค่าคอนฟิเกอเรชันที่เครื่องพิมพ์โดยการกดปุ่ม <u>ทำงาน</u> ค้างไว้ 5 ้วินาที เมื่อไฟสถานะพร้อมของเครื่องพิมพ์สว่าง และไม่ได้กำลังพิมพ์งานอื่น

 $\frac{1}{2} \overline{Q}$ ี <mark>คำแนะนำ</mark>: หลังจากที่เปิด URL ให้ทำเครื่องหมายไว้ เพื่อให้สามารถกลับมาที่หน้านั้นได้อย่างรวดเร็วในภายหลัง

เว็บเซิรฟเวอรในตัวมีแท็บสามแท็บซึ่งมีการตั้งคาและขอมูลเกี่ยวกับเครื่องพิมพแท็บ ขอมูล แท็บ การตั้งคา และแท็บ เครือ ขาย

### แท็บขอมูล

กลุมหนาสถานะประกอบดวยหนาตอไปนี้

- **สถานะของอุปกรณ์** หน้านี้แสดงสถานะเครื่องพิมพ์และแสดงอายุการใช้งานที่เหลือของวัสดุสิ้นเปลืองของ HP
- **ิการกำหนดอุปกรณ์** หน้านี้แสดงข้อมูลที่มีในหน้ากำหนดค่าเครื่องพิมพ์
- สถ**านะวัสดุสิ้นเปลือง** หน้านี้แสดงสถานะของวัสดุสิ้นเปลืองของ HP และแสดงหมายเลขประจำสินค้าของวัสดุ ในการสั่ง ี่ ซื้อวัสดใหม่ ให้คลิก **สั่งซื้อวัสดุสิ้นเปลือง** ในส่วนขวาบนของหน้าต่าง
- สรุปเครือขาย หนานี้แสดงขอมูลที่มีในหนาสรุปเครือขาย

## แท็บการตั้งคา

แท็บนี้ใหทานกำหนดคาเครื่องพิมพจากเครื่องคอมพิวเตอรของทาน หากเครื่องพิมพเชื่อมตอเขากับเครือขาย ใหติดตอผูควบ คุมเครื่องพิมพกอนการเปลี่ยนแปลงการตั้งคาบนแท็บนี้

แท็บ การตั้งคา มีหนาตางๆ ตอไปนี้

- การจัดการกระดาษ ดูและเปลี่ยนแปลงการตั้งคาสำหรับถาดปอนกระดาษของเครื่องพิมพ
- **ิการพิมพ์** ดและเปลี่ยนแปลงการตั้งค่างานพิมพ์ที่ระบบตั้งไว้

### แท็บเครือข่าย

ู้แท็บนี้ให้ผู้ควบคุมเครือข่ายควบคุมการตั้งค่าที่เกี่ยวกับเครือข่ายสำหรับเครื่องพิมพ์ เมื่อเชื่อมต่อเข้ากับเครือข่าย IP-based

### ลิงค

ลิงค์ต่างๆ จะอยในส่วนขวาบนของหน้าสถานะ ท่านต้องสามารถใช้งานอินเตอร์เน็ตได้ เพื่อใช้ลิงค์เหล่านี้ หากท่านใช้การ เชื่อมตอผานระบบ dial-up (โทรออก) และไมไดเชื่อมตออยู เมื่อทานเปดเว็บเซิรฟเวอรในตัว ทานจะตองเชื่อมตอกอนจะ สามารถเยี่ยมชมเว็บไซต์เหล่านี้ได้ การเชื่อมต่ออาจต้องการให้ท่านปิดเว็บเซิร์ฟเวอร์ในตัว และเปิดใช้อีกครั้ง

- สั่งซื้อวัสดุสิ้นเปลือง คลิกที่ลิงคนี้เพื่อเชื่อมตอไปยังเว็บไซต Sure Supply และสั่งวัสดุสิ้นเปลืองของแทจาก HP หรือผู ขายที่ท่านต้องการ
- กา**รสนับสนุนผลิตภัณฑ์** เชื่อมโยงไปยังไซต์การสนับสนุนสำหรับเครื่องพิมพ์ HP LaserJet P2010 Series ท่าน สามารถคนหาความชวยเหลือเกี่ยวกับหัวขอทั่วไป

# <span id="page-52-0"></span>การเปลี่ยนตลับหมึกพิมพ

ี**1.** กดปุ่มเปิดฝาปิดช่องใส่ตลับหมึกพิมพ์ แล้วนำตลับหมึกพิมพ์ออกจากเครื่องพิมพ์ ดูข้อมูลเกี่ยวกับการรีไซเคิลที่อยู่ทาง ดานในของกลองตลับหมึกพิมพ

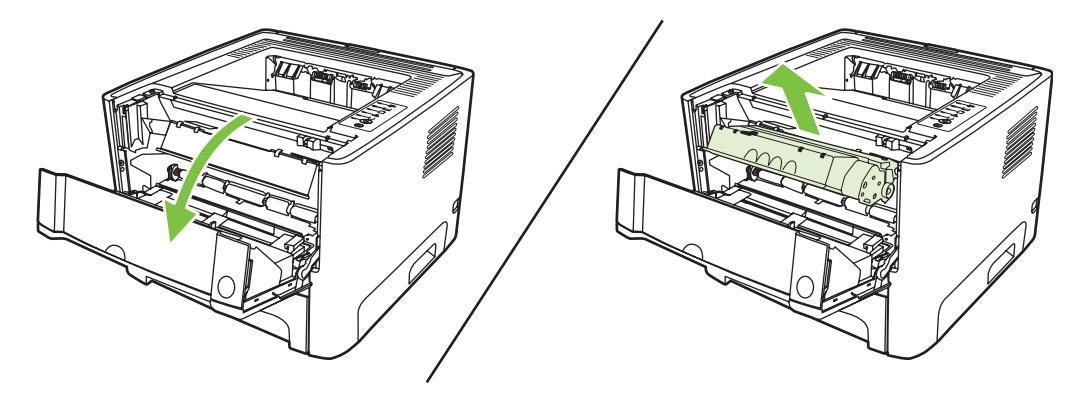

- **2**. นำตลับหมึกใหมออกจากบรรจุภัณฑ
- **3**. งอแถบดานซายของตลับหมึกพิมพเพื่อหักใหคลายออก

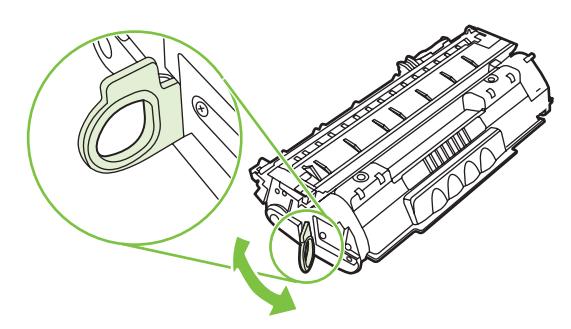

ี**4**. ดึงแถบจนกว่าเทปทั้งหมดหลุดออกจากตลับหมึกพิมพ์ ใส่แถบลงในกล่องใส่ตลับหมึกพิมพ์เพื่อส่งกลับไปรีไซเคิล

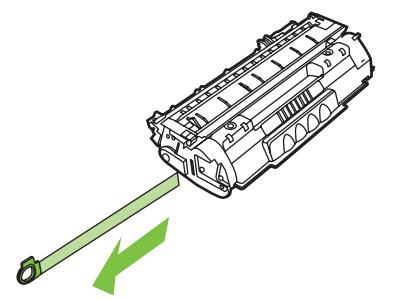

**5**. คอยๆ เอียงตลับหมึกพิมพไปดานหนาและหลัง เพื่อใหผงหมึกกระจายตัวอยางสม่ำเสมอในตลับหมึก

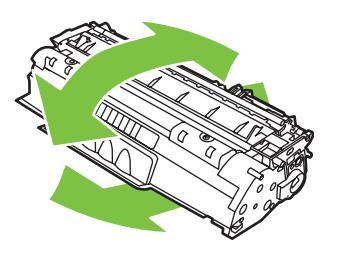

**ข้อควรระวัง:** หากผงหมึกเปื่อนเสื้อผ้า ให้ใช้ผ้าแห้งเช็ดผงหมึกออกก่อน แล้วจึงทำความสะอาดในน้ำเย็น *น้ำ* รอนจะทำใหผงหมึกฝงลึกลงในเนื้อผา

ี **6.** ใส่ตลับหมึกพิมพ์เข้าไปในเครื่องพิมพ์ และปิดฝาปิดช่องใส่ตลับหมึกพิมพ์

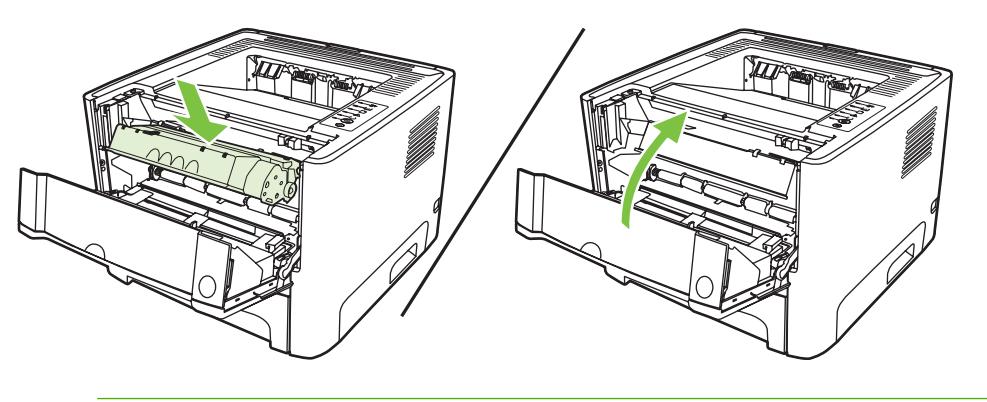

ี **ข้อควรระวัง:** หากผงหมึกเปื่อนเสื้อผ้า ให้ใช้ผ้าแห้งเช็ดผงหมึกออกก่อน แล้วจึงทำความสะอาดในน้ำเย็น *น้ำ* รอนจะทำใหผงหมึกฝงลึกลงในเนื้อผา

# <span id="page-54-0"></span>การกระจายผงหมึกใหม

เมื่อผงหมึกเหลือนอย หนาที่พิมพจะมีสวนที่จางหรือซีด ทานอาจสามารถปรับปรุงคุณภาพการพิมพชั่วคราวโดยการกระจาย ผงหมึกใหม

**1**. กดปุมเปดฝาปดชองใสตลับหมึกพิมพแลวนำตลับหมึกพิมพออกจากเครื่องพิมพ

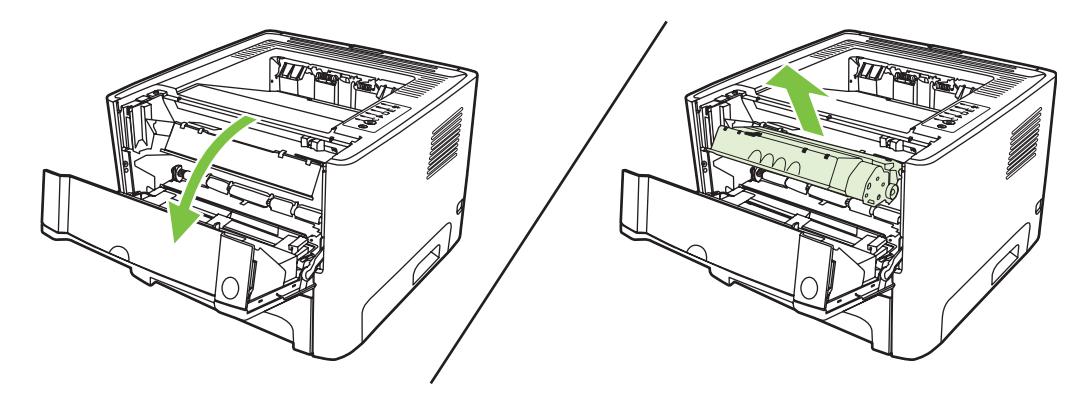

**2**. ในการกระจายผงหมึกใหม ใหเขยาตลับหมึกพิมพไปทางดานขางเบาๆ

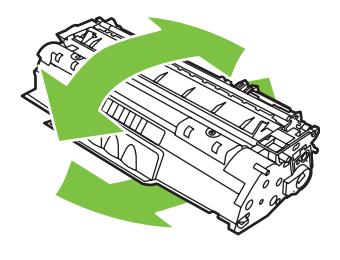

ี <mark>ข้อควรระวัง:</mark> หากผงหมึกเปื่อนเสื้อผ้า ให้ใช้ผ้าแห้งเช็ดผงหมึกออกก่อน แล้วจึงทำความสะอาดในน้ำเย็น *น้ำ* รอนจะทำใหผงหมึกฝงลึกลงในเนื้อผา

ี**่ 3. ใ**ส่ตลับหมึกพิมพ์กลับเข้าในเครื่องพิมพ์ และปิดฝาปิดช่องใส่ตลับหมึกพิมพ์

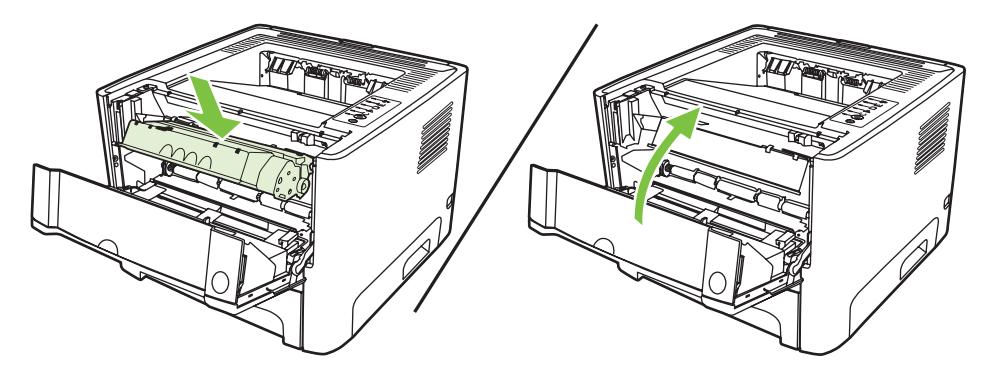

หากงานพิมพ์ยังจางอยู่ ให้ติดตั้งตลับหมึกพิมพ์ตลับใหม่ หากต้องการทราบขั้นตอน ให้ดูที่ <u>[การเปลี่ยนตลับหมึกพิมพ](#page-52-0)์</u> [ในหนา](#page-52-0) 45

# <span id="page-55-0"></span>ทำความสะอาดเครื่ องพิมพ

ใช้ผ้าสะอาดชบน้ำหมาดๆ เช็ดทำความสะอาดด้านนอกของเครื่องพิมพ์

ี**ข้อควรระวัง:** ไม่ควรใช้น้ำยาทำความสะอาดที่มีส่วนผสมของแอมโมเนียเช็ดที่ตัวเครื่อง

ในระหว่างกระบวนการพิมพ์ กระดาษ ผงหมึก และฝ่นอาจสะสมอย่ภายในเครื่องพิมพ์ เมื่อเวลาผ่านไป สิ่งที่ก่อตัวขึ้นนี้อาจทำ ให้เกิดปัญหาเกี่ยวกับคุณภาพงานพิมพ์ เช่น จุดด่าง หรือรอยเปื้อนของผงหมึก และปัญหากระดาษติด เพื่อขจัดและป้องกัน ปญหาเชนนี้ทานควรทำความสะอาดบริเวณตลับหมึกพิมพและทางผานกระดาษของเครื่องพิมพ

## ทำความสะอาดบริเวณตลับหมึกพิมพ

Æ

ทานไมจำเปนตองทำความสะอาดบริเวณตลับหมึกพิมพบอยๆ อยางไรก็ดีการทำความสะอาดสวนนี้จะทำใหคุณภาพงานพิมพ ของทานดีขึ้น

คำเตือน! กอนการทำความสะอาดเครื่องพิมพใหปดเครื่องพิมพโดยดึงสายไฟออก แลวรอใหเครื่องพิมพเย็นลง

**1**. กดปุมเปดฝาปดชองใสตลับหมึกพิมพแลวนำตลับหมึกพิมพออกจากเครื่องพิมพ

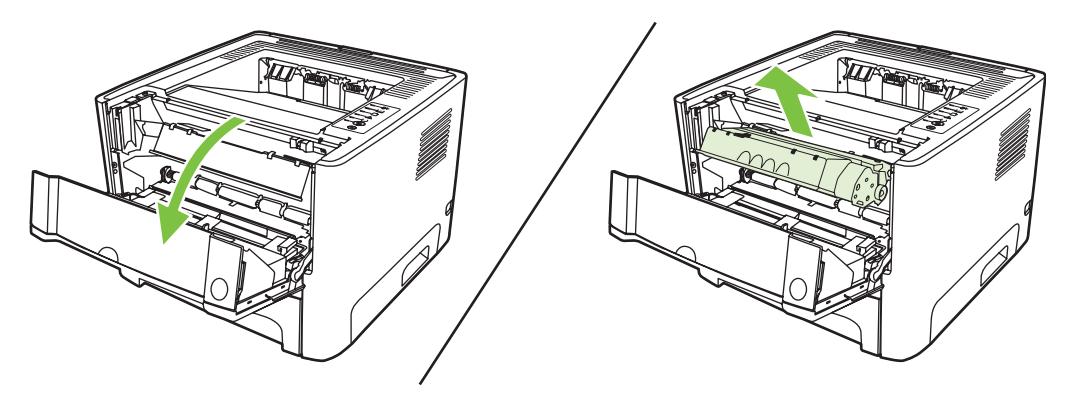

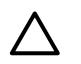

ี **ข้อควรระวัง:** อย่าสัมผัสลกกลิ้งส่งกระดาษที่เป็นฟองน้ำสีดำภายในเครื่องพิมพ์ เพราะอาจทำให้เครื่องพิมพ์ เสียหายได

ี **ข้อควรระวัง:** เพื่อป้องกันความเสียหายที่อาจเกิดขึ้น อย่าให้ตลับหมึกพิมพ์ถกแสงโดยตรง ให้ใช้กระดาษคลม ไว

**2**. ใหใชผาแหงที่ไมมีขนเช็ดสิ่งสกปรกออกจากบริเวณทางผานกระดาษและชองใสตลับหมึกพิมพ

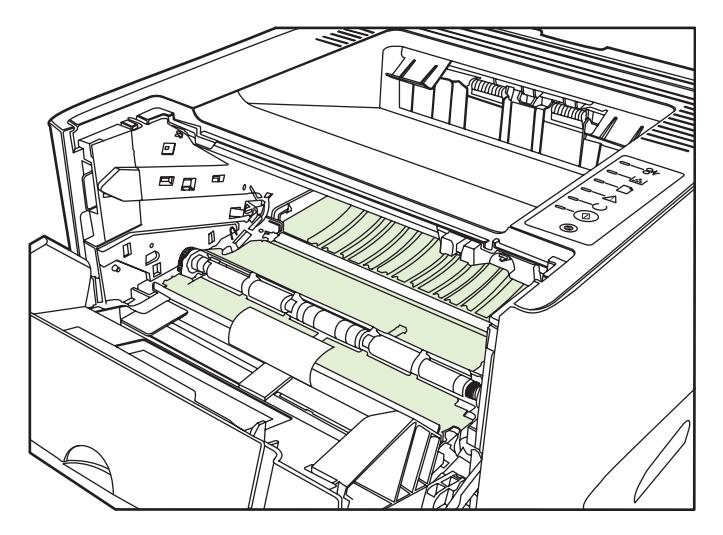

**3**. ใสตลับหมึกพิมพกลับเขาที่ และปดฝาปดชองใสตลับหมึกพิมพ

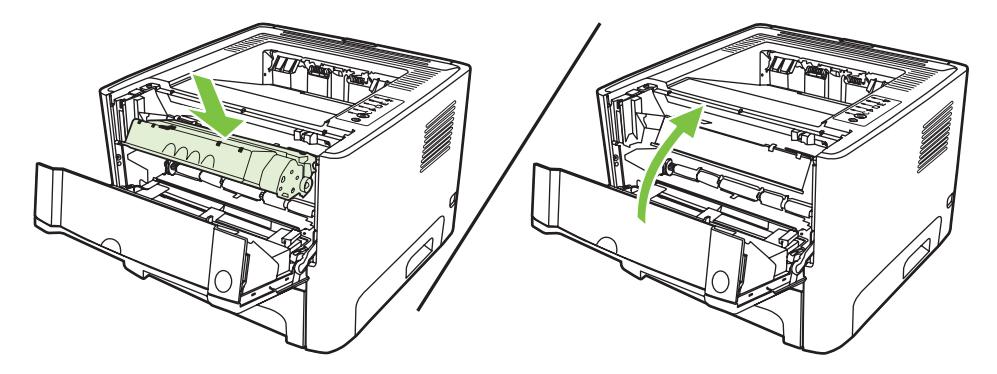

**4. เสียบปลักเครื่องพิมพ์เพื่อเปิดเครื่องพิมพ์อีกครั้ง** 

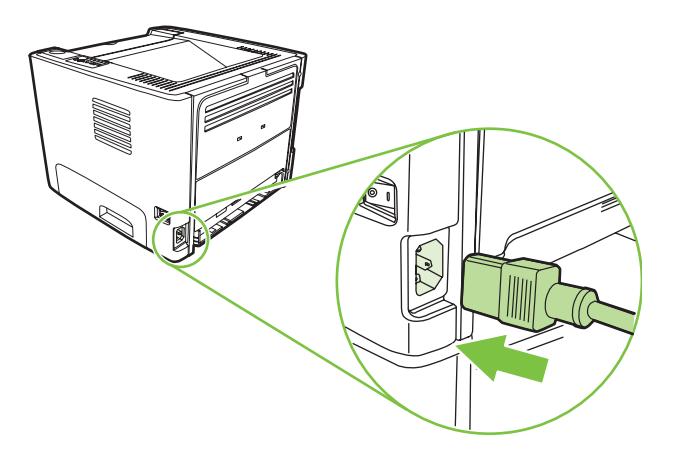

**5**. ตรวจสอบระบบการทำงานของเครื่องพิมพโดยการพิมพหนาสาธิต ในการพิมพหนาสาธิต ใหกดปุม ทำงาน เมื่อไฟ สถานะพรอมของเครื่องพิมพสวาง และไมไดกำลังพิมพงานอื่น

### ีทำความสะอาดทางผ่านกระดาษของเครื่องพิมพ์

หากผงหมึกเป็นจุดด่างหรือมีจุดบนงานพิมพ์ ให้ทำความสะอาดทางผ่านกระดาษของเครื่องพิมพ์ ให้ใช้แผ่นใสเพื่อขจัดฝุ่น และผงหมึกออกจากทางผานกระดาษ อยาใชกระดาษที่เคยเย็บเขาเลมแลวหรือกระดาษที่มีเนื้อหยาบ

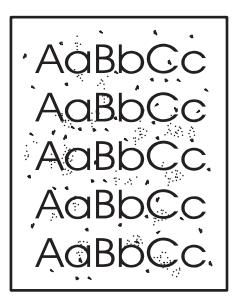

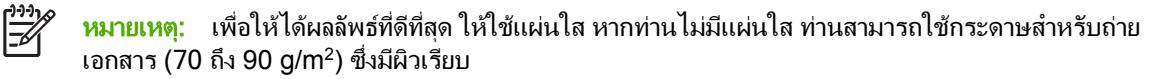

- ี**1.** ตรวจสอบให้แน่ใจว่าเครื่องพิมพ์อยู่ในสภาวะพักงานและไฟสัญญาณพร้อมทำงานสว่างขึ้น
- **2**. ปอนแผนใสเขาในถาด 1
- **3**. พิมพหนาทำความสะอาด เปดหนาจอ **Properties** ของเครื่องพิมพ (หรือหนาจอ **Printing Preferences** ใน Windows 2000 และ XP) และเลือกหนาทำความสะอาด

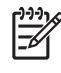

หมายเหตุ: กระบวนการทำความสะอาดจะใชเวลาประมาณ 2 นาทีระหวางกระบวนการทำความสะอาด หนาทำ ความสะอาดจะหยุดเปนระยะๆ อยาปดเครื่องพิมพจนกวากระบวนการทำความสะอาดจะสิ้นสุดลง ทานอาจตองทำ กระบวนการทำความสะอาดซ้ำหลายครั้งเพื่อทำความสะอาดเครื่องพิมพอยางหมดจด

#### <span id="page-58-0"></span>ทำความสะอาดลูกกลิ้งดึงกระดาษ (ถาด 1) ิ้

ไว

หากทานตองการทำความสะอาดลูกกลิ้งดึงกระดาษสำหรับถาด 1 ใหปฏิบัติตามคำแนะนำตอไปนี้:

ี**1.** ถอดสายไฟออกจากเครื่องพิมพ์ และรอให้เครื่องพิมพ์เย็นลง

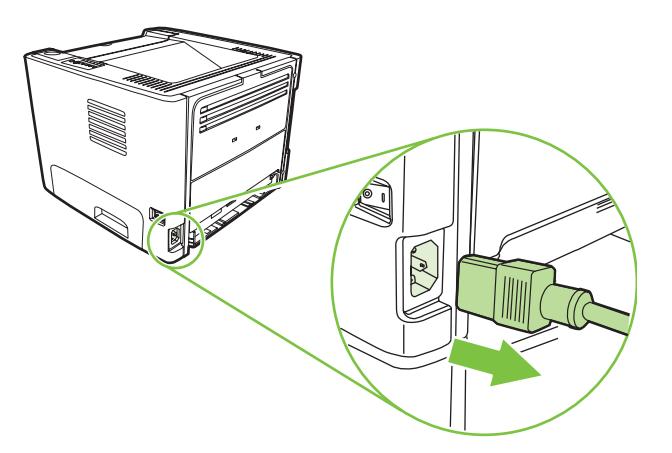

**2**. กดปุมเปดฝาปดชองใสตลับหมึกพิมพแลวนำตลับหมึกพิมพออกจากเครื่องพิมพ

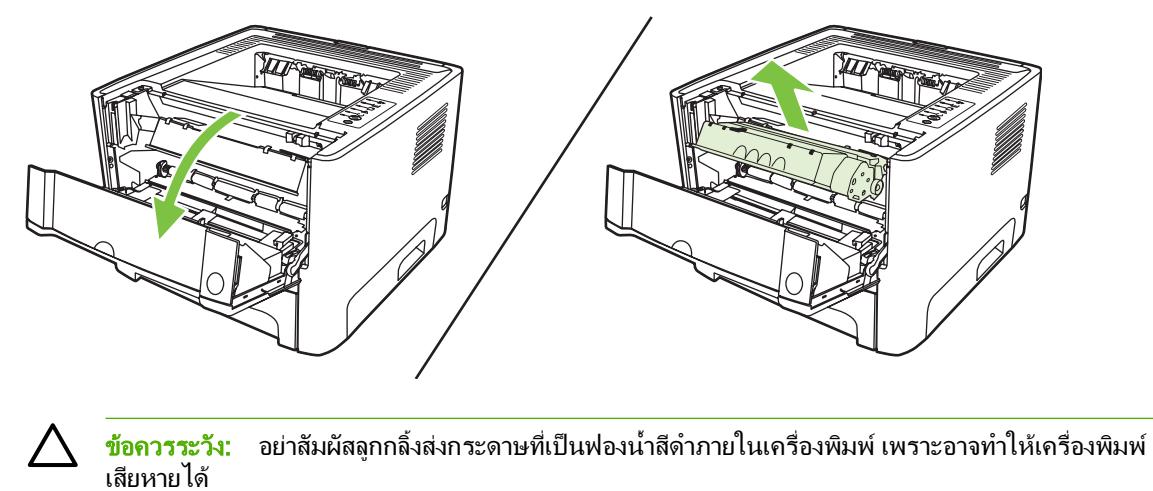

ี **ข้อควรระวัง:** เพื่อป้องกันความเสียหายที่อาจเกิดขึ้น อย่าให้ตลับหมึกพิมพ์ถูกแสงโดยตรง ให้ใช้กระดาษคลุม

. ถอดฝาปดลูกกลิ้งดึงกระดาษออก

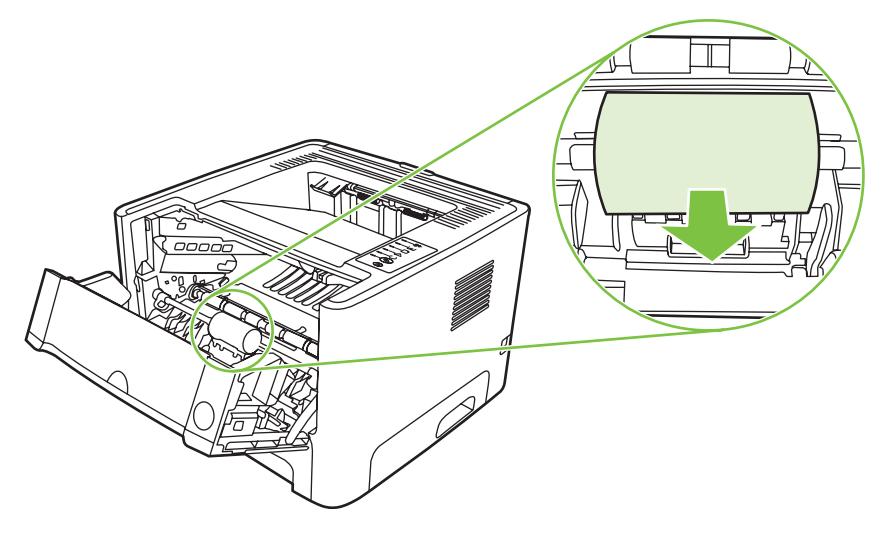

. กดสลักยึดสีดำสองอันจนกระทั่งลูกกลิ้งดึงกระดาษหลุดออกจากชองใส

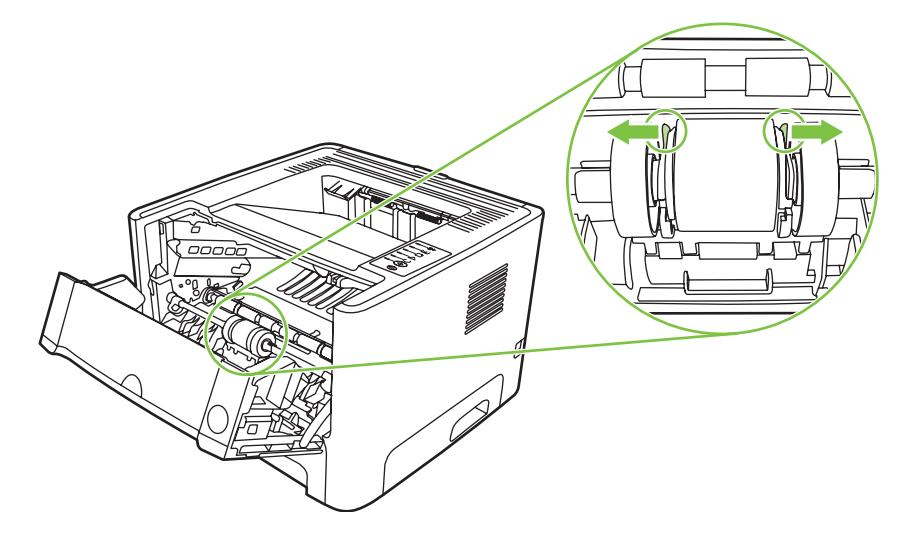

. ถอดลูกกลิ้งดึงกระดาษออกจากเครื่องพิมพ

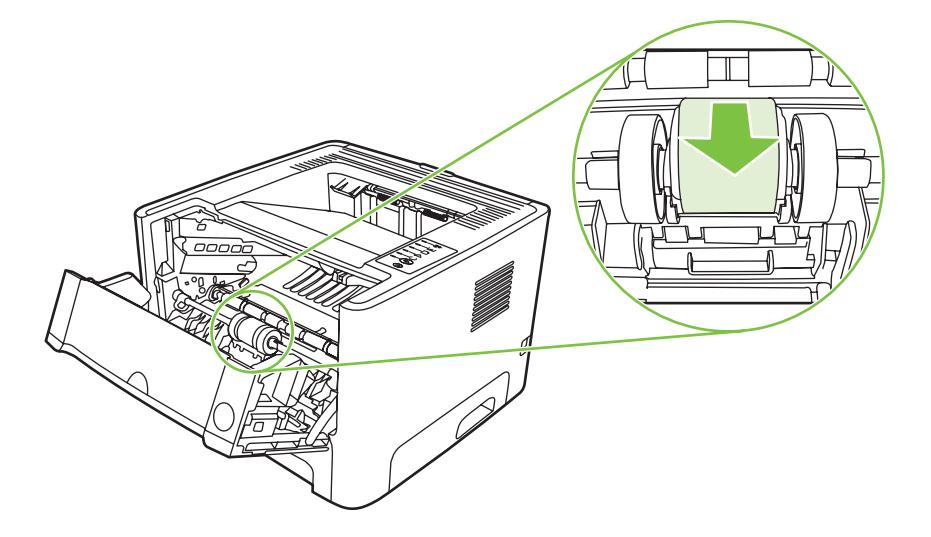

**6**. ใชผาที่ไมมีขนชุบน้ำเล็กนอย เช็ดทำความสะอาดลูกกลิ้ง

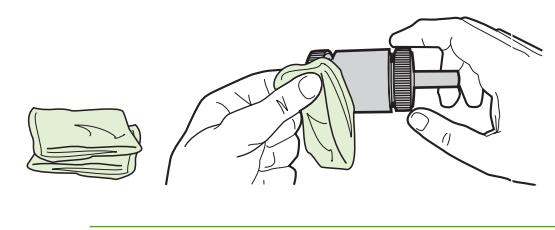

หมายเหตุ: หามจับพื้นผิวของลูกกลิ้งดวยมือเปลา

**7**. ใชผาแหงที่ไมมีขนเช็ดทำความสะอาดลูกกลิ้งดึงกระดาษเพื่อขจัดคราบสกปรกออก

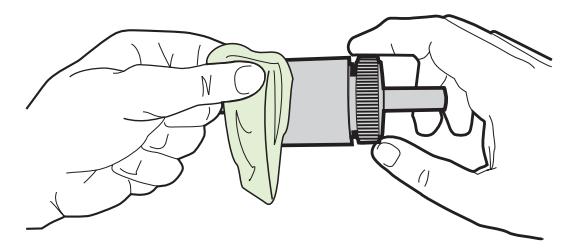

**8**. ปลอยใหลูกกลิ้งดึงกระดาษแหงสนิท

₽

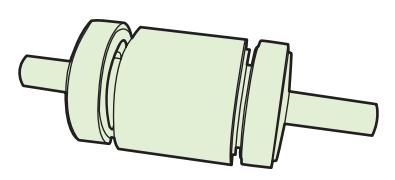

ี**9.** จัดตำแหน่งสลักยึดสีดำสองอันในเครื่องพิมพ์ให้ตรงกับรอยบากลูกกลิ้งดึงกระดาษ แล้วกดลูกกลิ้งดึงกระดาษลงในช่อง ใสจนกระทั่งสลักยึดล็อคเขาที่

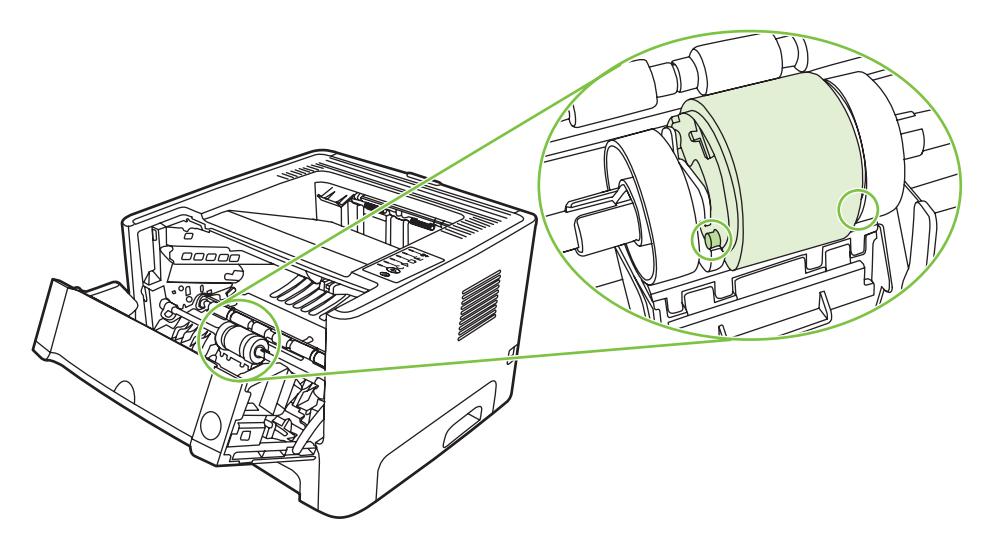

. เปลี่ยนฝาปดลูกกลิ้งดึงกระดาษ

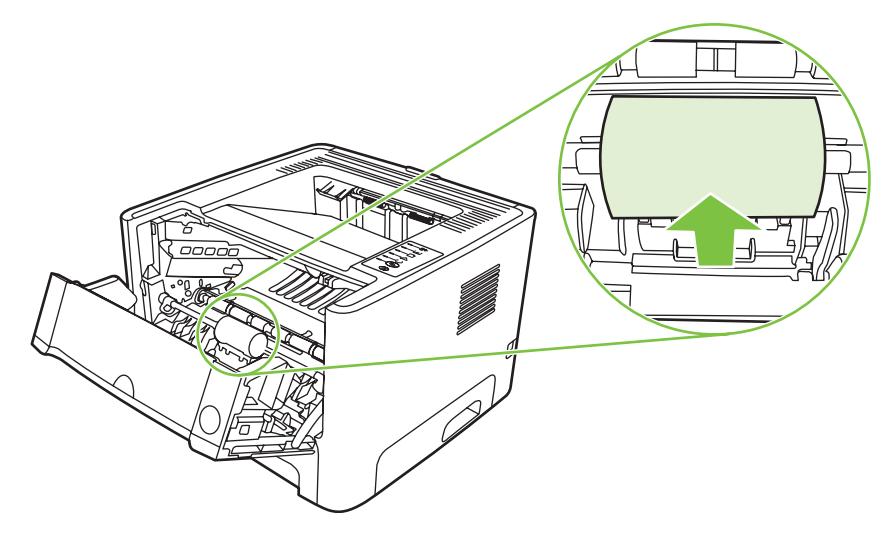

. ติดตั้งตลับหมึกพิมพอีกครั้ง และปดฝาปดตลับหมึกพิมพ

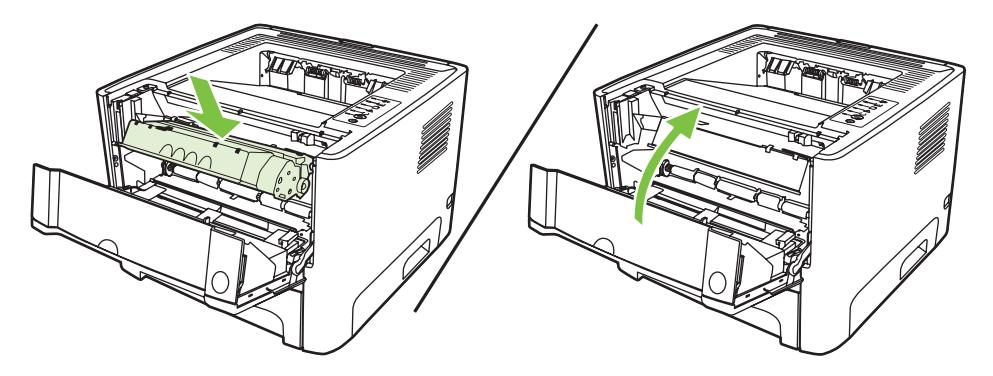

. เสียบปลั๊กเครื่องพิมพเพื่อเปดเครื่องพิมพอีกครั้ง

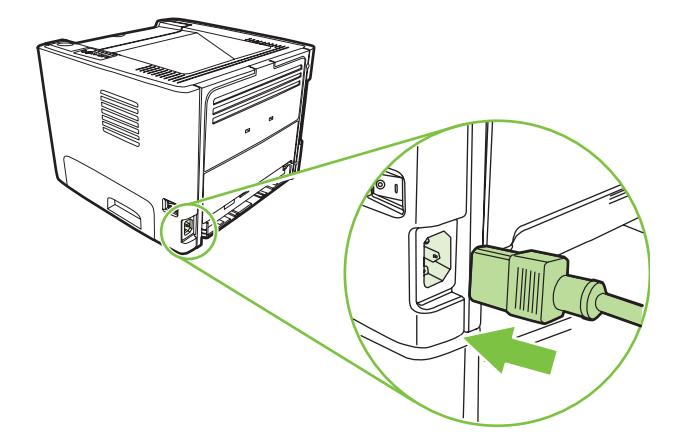

. ตรวจสอบระบบการทำงานของเครื่องพิมพโดยการพิมพหนาสาธิต ในการพิมพหนาสาธิต ใหกดปุม ทำงาน เมื่อไฟ สถานะพรอมของเครื่องพิมพสวาง และไมไดกำลังพิมพงานอื่น

#### <span id="page-62-0"></span>ทำความสะอาดลูกกล งดึงกระดาษ (ถาด 2) ิ้

ไว

หากทานตองการทำความสะอาดลูกกลิ้งดึงกระดาษสำหรับถาด 2 ใหปฏิบัติตามคำแนะนำตอไปนี้:

ี**1.** ถอดสายไฟออกจากเครื่องพิมพ์ และรอให้เครื่องพิมพ์เย็นลง

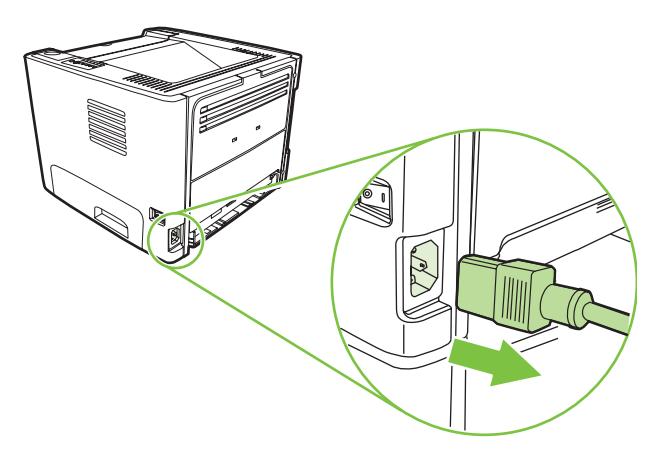

**2**. กดปุมเปดฝาปดชองใสตลับหมึกพิมพแลวนำตลับหมึกพิมพออกจากเครื่องพิมพ

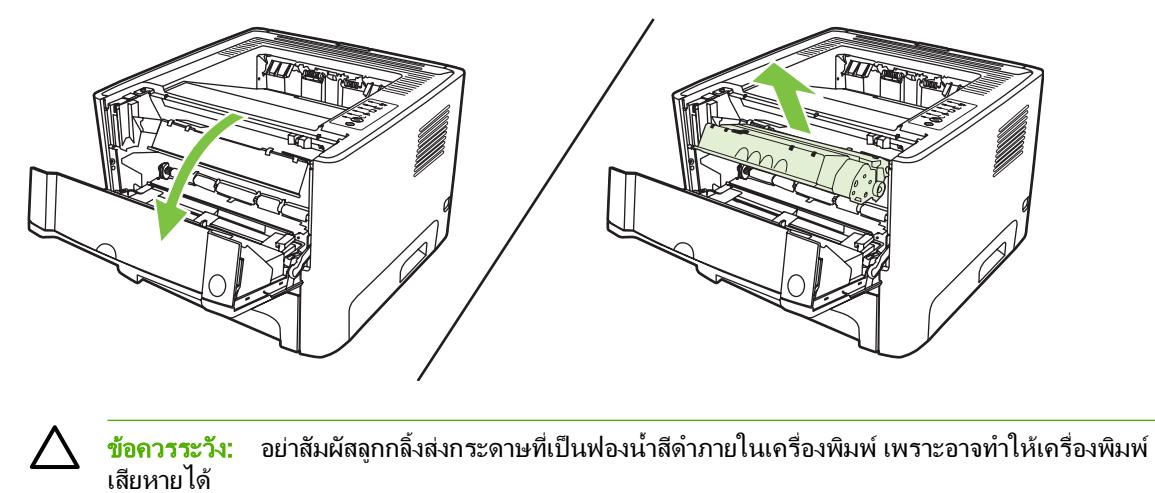

ี **ข้อควรระวัง:** เพื่อป้องกันความเสียหายที่อาจเกิดขึ้น อย่าให้ตลับหมึกพิมพ์ถูกแสงโดยตรง ให้ใช้กระดาษคลุม

. เอาถาด 2 ออก

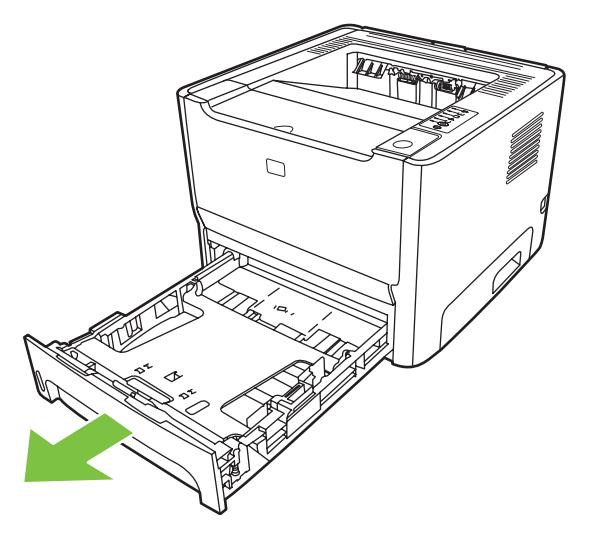

. วางเครื่องพิมพไวบนสวนที่ทำงาน โดยใหหันดานหนาของเครื่องพิมพขึ้น

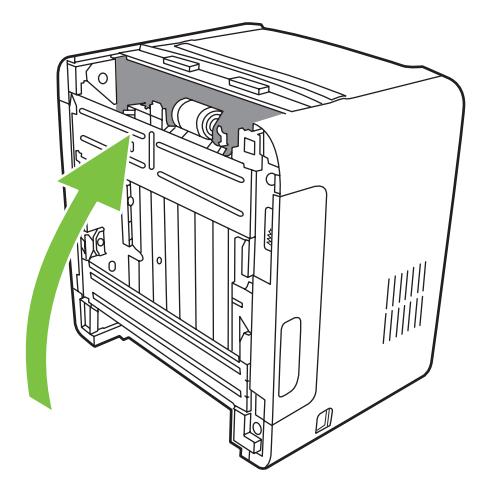

### . ดึงแท็บสีขาวออกมา และหมุนขึ้น

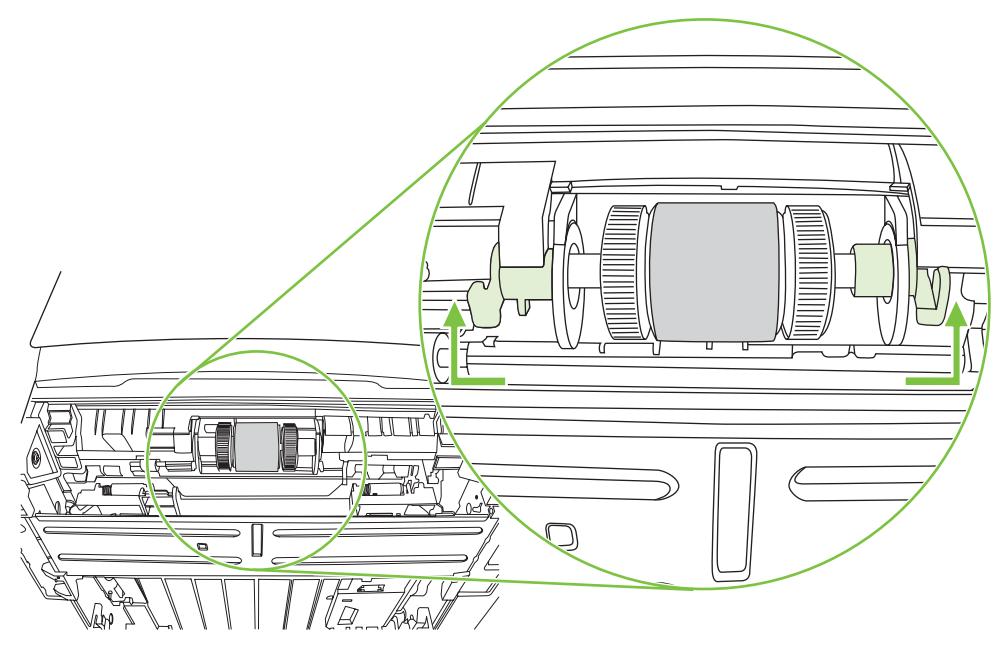

. เลื่อนแท็บขวาไปทางขวา และปลอยแท็บใหอยูในตำแหนงนี้ตลอดกระบวนการ

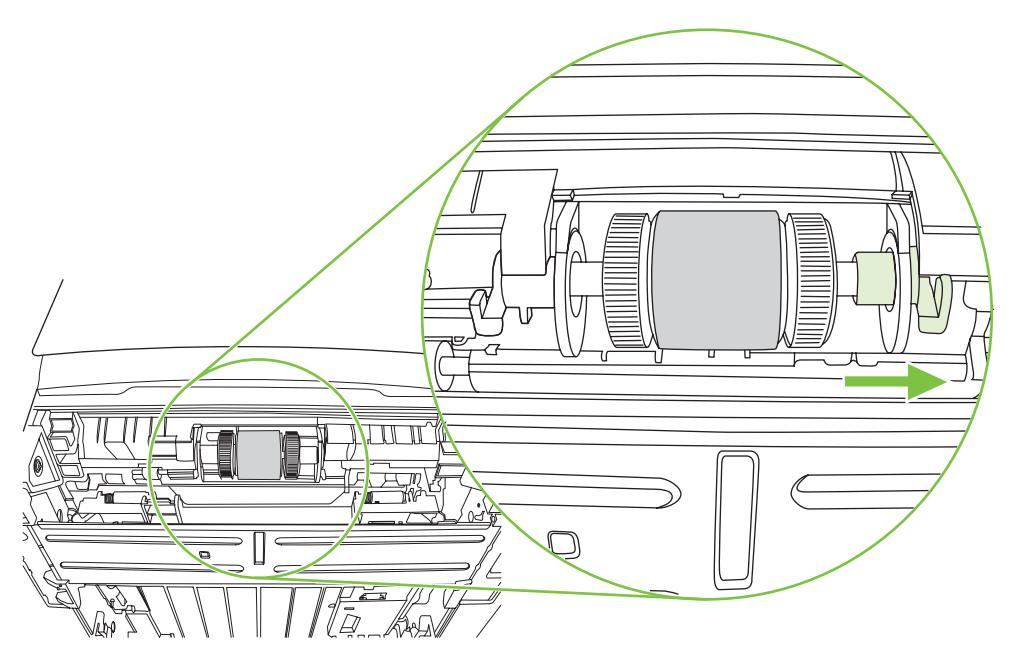

. เลื่อนชุดลูกกลิ้งกระดาษไปทางขวา และถอดฝาปดที่ปลายดานซาย

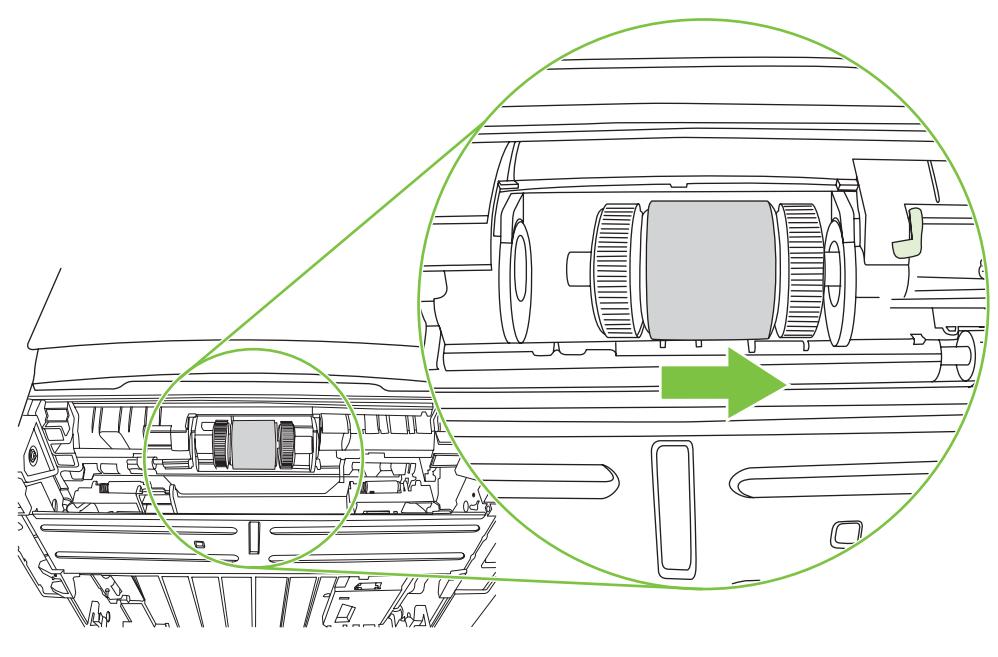

. ถอดลูกกลิ้งดึงกระดาษ

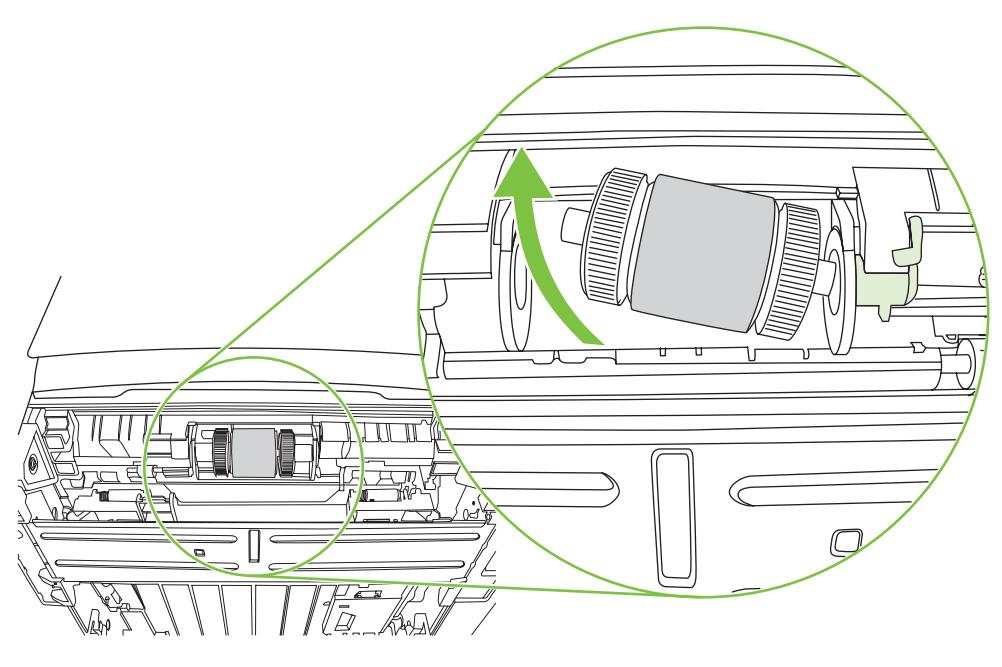

. ใชผาที่ไมมีขนชุบน้ำเล็กนอย เช็ดทำความสะอาดลูกกลิ้ง

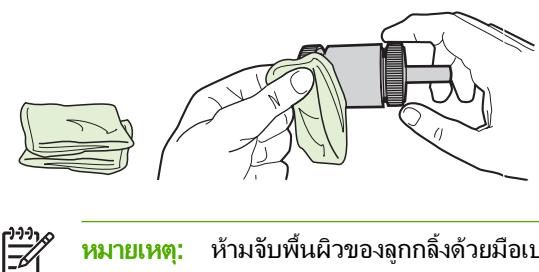

หมายเหตุ: หามจับพื้นผิวของลูกกลิ้งดวยมือเปลา

. ใชผาแหงที่ไมมีขนเช็ดทำความสะอาดลูกกลิ้งดึงกระดาษเพื่อขจัดคราบสกปรกออก

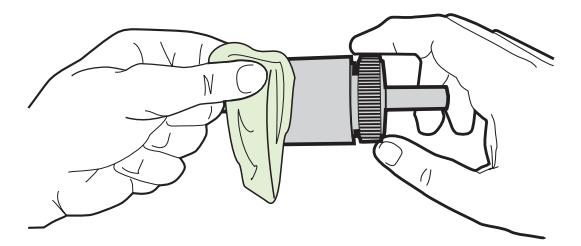

. ปลอยใหลูกกลิ้งดึงกระดาษแหงสนิท

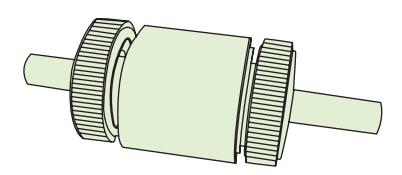

. ใสดานซายของลูกกลิ้งกระดาษลงในชองดานซาย (1) และดานขวา (ที่มีรองตรงแกน) ในชองดานขวา (2)

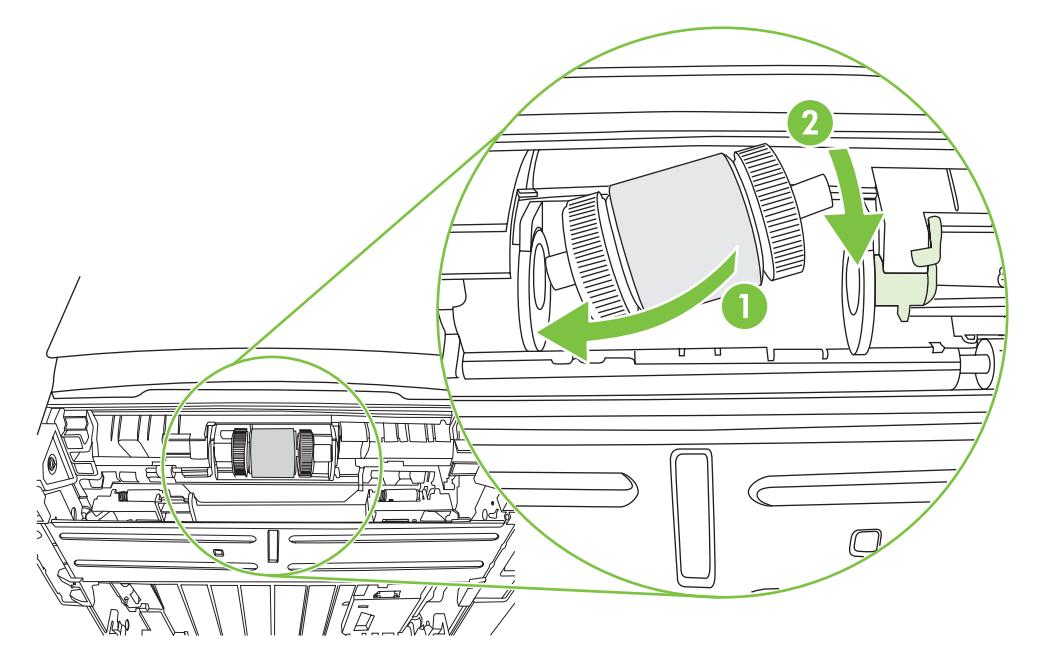

. ใสฝาปดที่ปลายของแกนดานซาย ดันฝาปดไปทางขวา และพลิกแท็บลงขางลางใหเขาที่

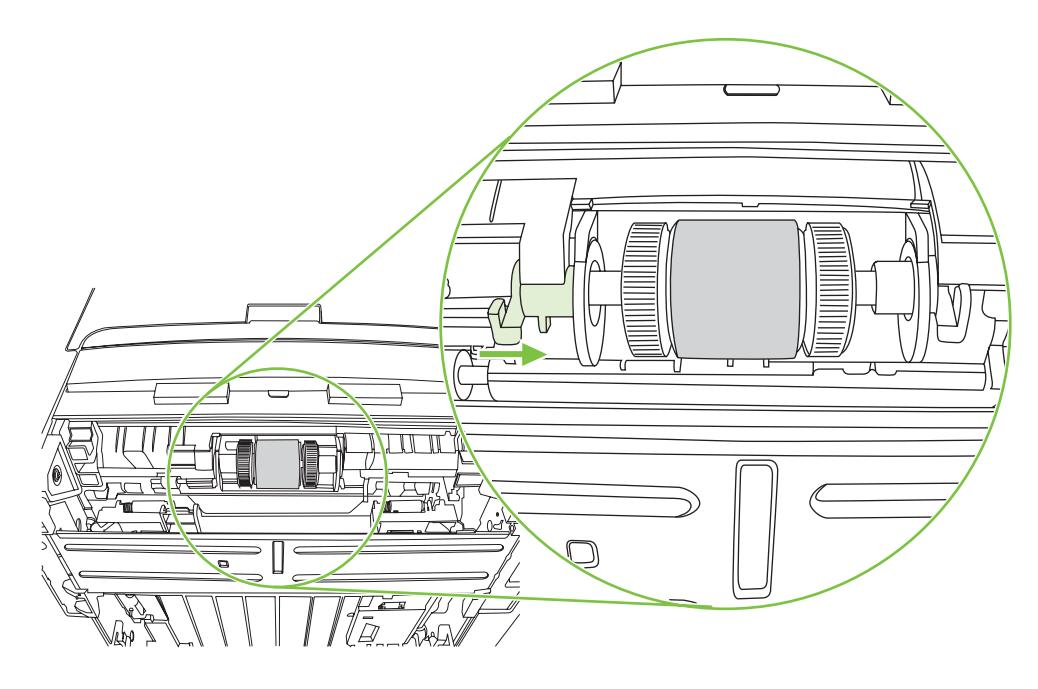

- ี**14. หมุนแกนให้ร่องและแกนของลูกกลิ้งเข้าที่**
- . ดันแท็บขวาไปทางซาย และพลิกแท็บลงขางลางใหเขาที่
- . วางเครื่องพิมพบนสวนที่ทำงาน โดยหันดานบนของเครื่องพิมพขึ้น
- . ปดฝาปดเสนทางกระดาษของการพิมพสองดานอัตโนมัติ

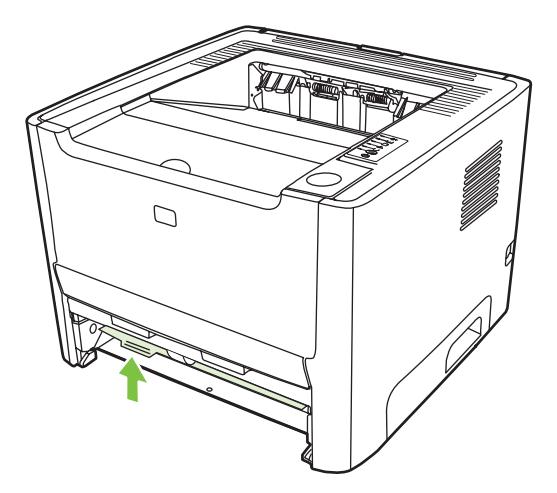

**18**. ติดตั้งตลับหมึกพิมพอีกครั้ง และปดฝาปดตลับหมึกพิมพ

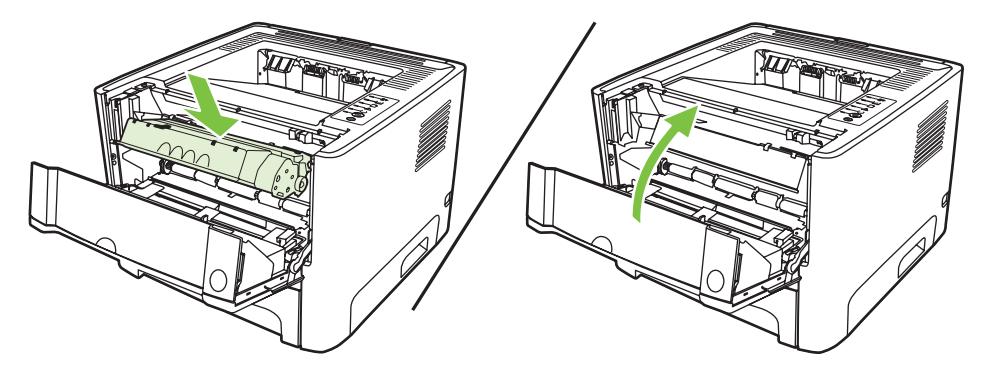

19. เสียบปลั๊กเครื่องพิมพ์เพื่อเปิดเครื่องพิมพ์อีกครั้ง

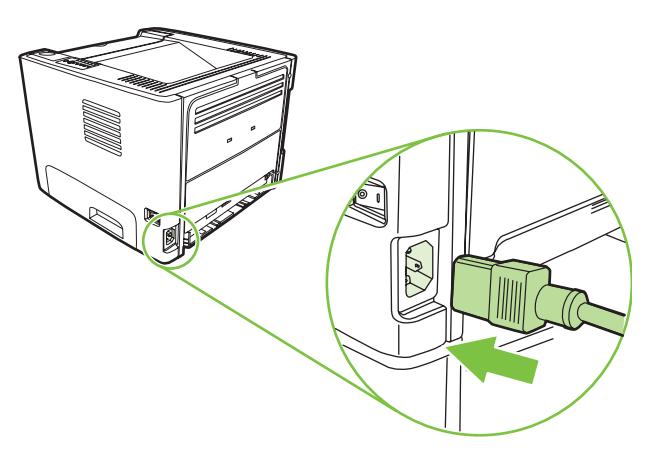

**20**. ตรวจสอบระบบการทำงานของเครื่องพิมพโดยการพิมพหนาสาธิต ในการพิมพหนาสาธิต ใหกดปุม ทำงาน เมื่อไฟ สถานะพรอมของเครื่องพิมพสวาง และไมไดกำลังพิมพงานอื่น

## <span id="page-69-0"></span>**EconoMode**

EconoMode เป็นคุณสมบัติที่ช่วยให้เครื่องพิมพ์ใช้ผงหมึกต่อหน้าในปริมาณที่ลดลง การเลือกตัวเลือกนี้อาจช่วยยืดอายุการ ใช้งานตลับหมึกพิมพ์และลดค่าใช้จ่ายต่อหน้า แต่ก็ลดคุณภาพในการพิมพ์เช่นกัน ภาพที่พิมพ์จะจางลง แต่ก็เพียงพอสำหรับ การพิมพแบบรางหรือทดลองพิมพ

HP ไมแนะนำใหใช EconoMode ตลอดเวลา หากมีการใชคุณสมบัติ EconoMode ตลอดเวลา เมื่อกลไกของตลับหมึกหมด ้อายการใช้งาน เป็นไปได้ว่าผงหมึกอาจจะยังเหลืออย่ หากคุณภาพการพิมพ์ลดลงในกรณีเช่นนี้ ท่านต้องเปลี่ยนเป็นตลับหมึก พิมพ์ตลับใหม่ แม้ว่าจะยังเหลือผงหมึกอย่ในตลับก็ตาม

- **1**. ในการใช EconoMode เปดคุณสมบัติเครื่องพิมพ (หรือกำหนดลักษณะการพิมพใน Windows 2000 และ XP) หาก ี ต้องการทราบขั้นตอน ให้ดที่ <u>กำหนดค่า</u>ไดรเวอร์เครื่องพิมพ์ Windows ในหน้า 13 หรือ กำหนดค่าไดรเวอร์ เครื่องพิมพ [Macintosh](#page-23-0) ในหนา 16
- **2**. บนแท็บ กระดาษ/คุณภาพ หรือแท็บ งานที่พิมพออกมา (แท็บ ชนิดของกระดาษ/คุณภาพ สำหรับไดรเวอร Mac บาง ตัว) ใหทำเครื่องหมายที่กลองตัวเลือก **EconoMode**

 $\frac{1}{2}$ 

หมายเหตุ: คุณสมบัติเครื่องพิมพบางอยางจะไมสามารถใชงานไดจากไดรเวอรบางตัวหรือระบบปฏิบัติการบาง ้ระบบ หากต้องการข้อมูลเกี่ยวกับคุณสมบัติที่ใช้งานได้ของไดรเวอร์นั้น ดูความช่วยเหลือแบบออนไลน์ของคุณสมบัติ เครื่องพิมพ ( ไดรเวอร)

# **9** การแก ไขป ญหา

ในบทนี้จะกลาวถึงหัวขอตางๆ ดังตอไปนี้

- [การคนหาวิธีแกไขปญหา](#page-71-0)
- [รูปแบบไฟสัญญาณบอกสถานะ](#page-73-0)
- [ปญหาที่พบบอยใน](#page-80-0) Macintosh
- [การแกไขปญหาวัสดุพิมพ](#page-83-0)
- <u>● หน้าที่พิมพ์ต่างจากที่ปรากฏบนหน้าจอ</u>
- [ปญหาซอฟตแวรเครื่องพิมพ](#page-86-0)
- [ปรับปรุงคุณภาพงานพิมพ](#page-87-0)
- [แกปญหากระดาษติดขัด](#page-91-0)
- [ปญหาการตั้งคาเครือขาย](#page-99-0)-การแกไข

# <span id="page-71-0"></span>การคนหาวิธีแกไขปญหา

เนื้อหาในสวนนี้จะแสดงวิธีแกไขปญหาที่พบบอยของเครื่องพิมพ

## ขั้นตอนที่ 1: ตั้งค่าเครื่องพิมพ์ไว้ถูกต้องหรือไม่?

- เสียบสายไฟเครื่องพิมพ์เข้ากับช่องเสียบปลั๊กที่แน่ใจว่าใช้งานได้หรือไม่?
- ี่ สวิตช์เปิด/ปิดอย่ที่ตำแหน่ง เปิด หรือไม่?
- ติดตั้งตลับหมึกพิมพ์ถกต้องหรือไม่? โปรดดที่ การเปลี่ยนตลับหมึกพิมพ์ ในหน้า 45
- ่ ป้อนกระดาษเข้าในถาดป้อนถูกต้องหรือไม่? โปรดดูที่ <u>บรรจุวัสดุพิมพ์ ในหน้า 2</u>4

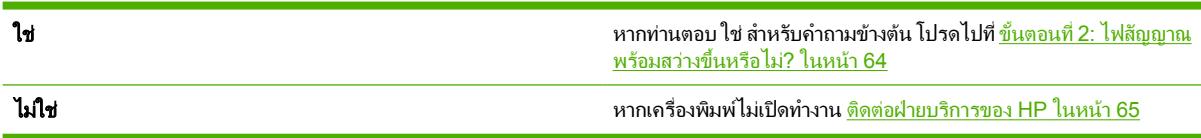

## ขั้นตอนท 2: ี่ ไฟสัญญาณพรอมสวางขึ้นหรือไม?

ตรวจสอบวาไฟสัญญาณพรอม (1) บนแผงควบคุมสวางอยู

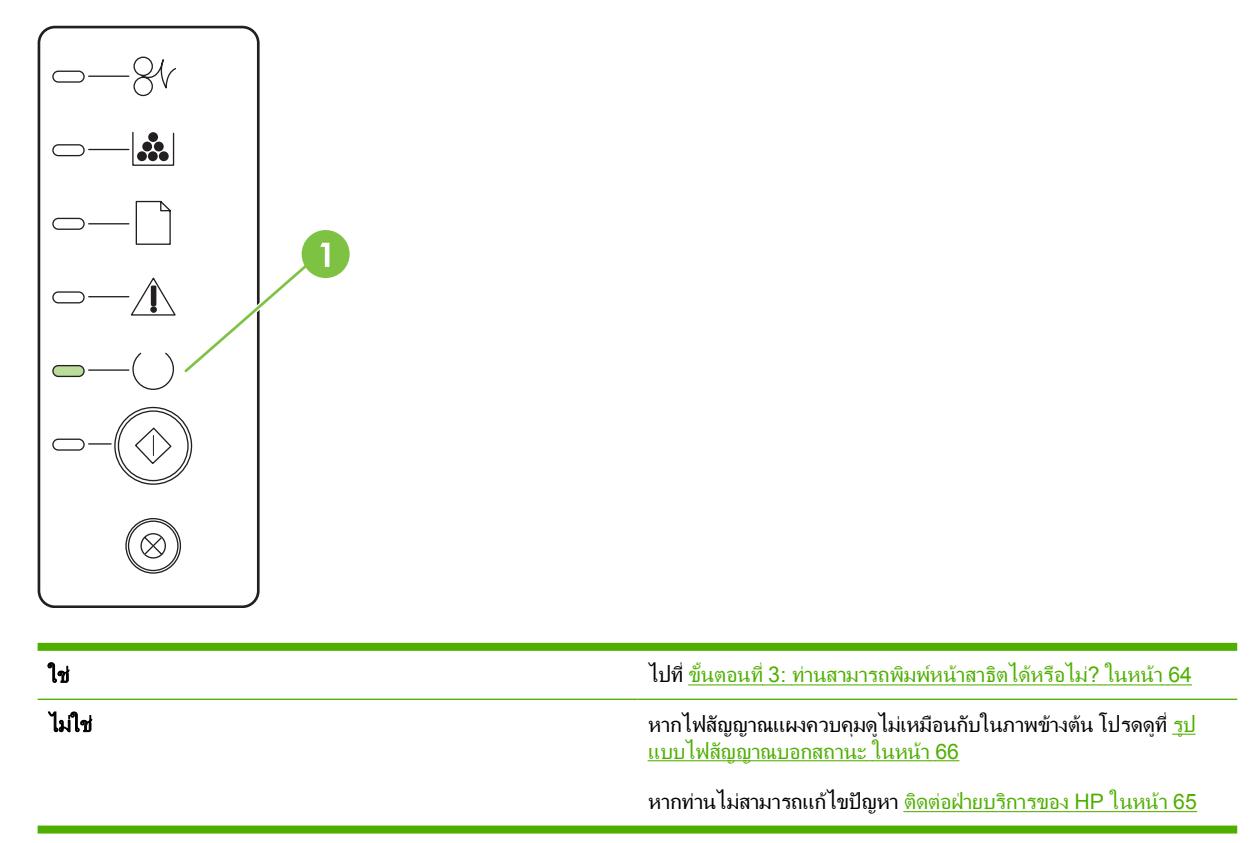

## ีขั้นตอนที่ 3: ท่านสามารถพิมพ์หน้าสาธิตได้หรือไม่?

ึกดป่ม <mark>ทำงาน</mark> เมื่อไฟสถานะพร้อมของเครื่องพิมพ์สว่างและไม่ได้กำลังพิมพ์งานอื่น
<span id="page-72-0"></span>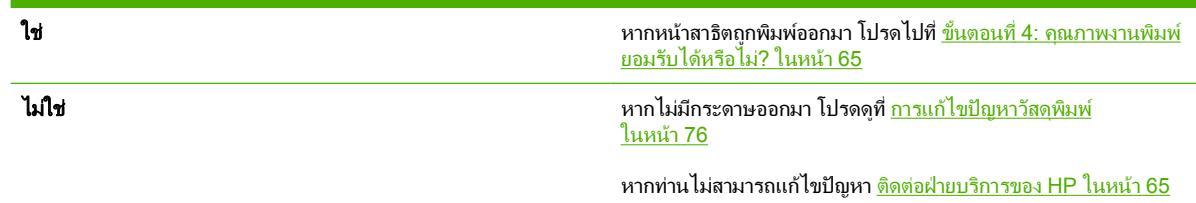

## ีขั้นตอนที่ 4: คุณภาพงานพิมพ์ยอมรับได้หรือไม่?

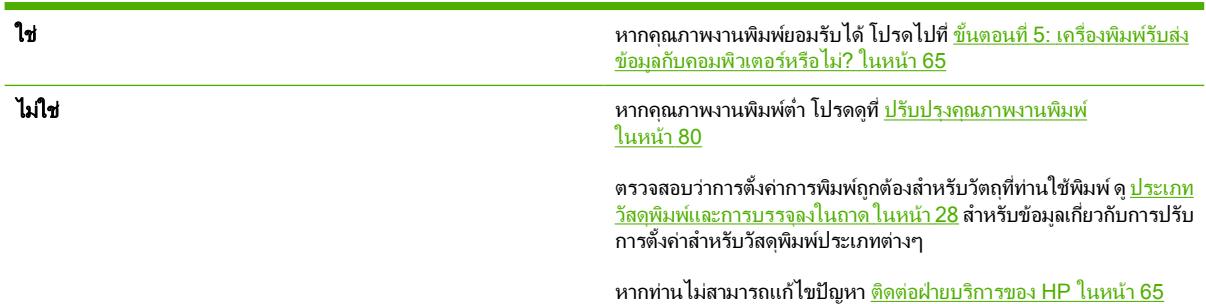

## ขั้นตอนที่ 5: เครื่องพิมพ์รับส่งข้อมูลกับคอมพิวเตอร์หรือไม่?

ลองพิมพเอกสารจากซอฟตแวรโปรแกรมประยุกต

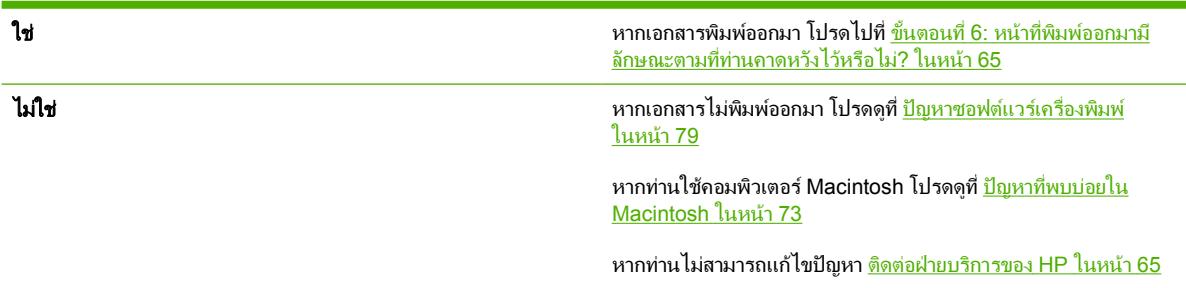

## ี่ ขั้นตอนที่ 6: หน้าที่พิมพ์ออกมามีลักษณะตามที่ท่านคาดหวังไว้หรือไม่?

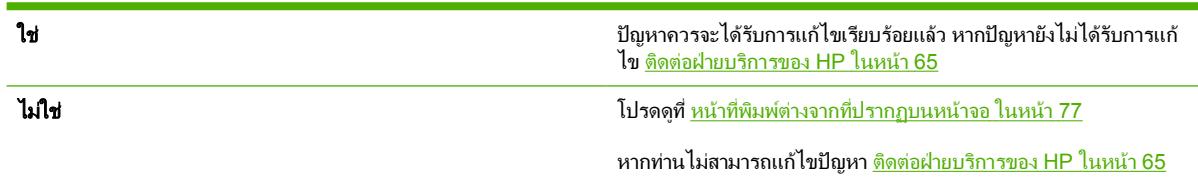

### ติดตอฝายบริการของ **HP**

- ในสหรัฐอเมริกา โปรดดูการสนับสนุนที่ <u><http://www.hp.com/go/support/ljP2010series></u>
- ส่วนประเทศ/พื้นที่อื่นโปรดดู <u><http://www.hp.com/></u>

# <span id="page-73-0"></span>รูปแบบไฟสัญญาณบอกสถานะ

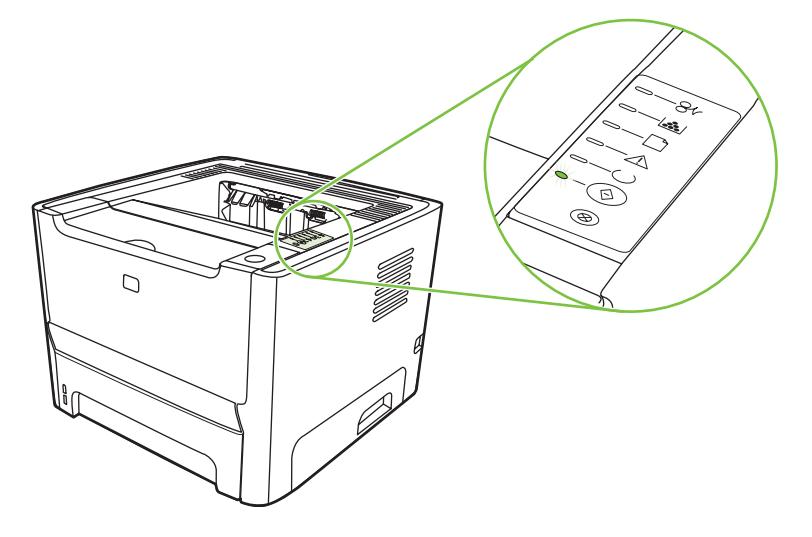

#### ตาราง **9**-**1** รายละเอียดไฟสถานะ

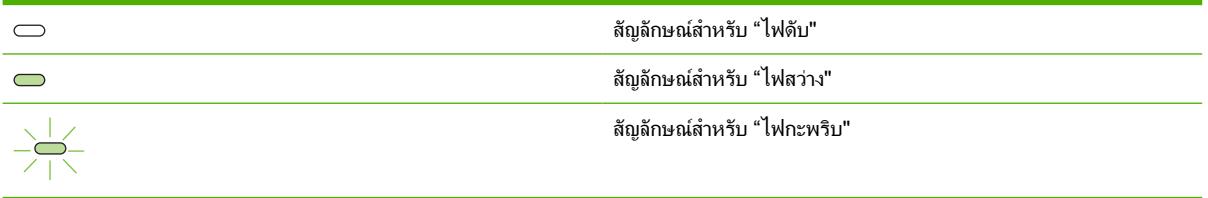

#### สถานะไฟสัญญาณ สภาพของเครื่องพิมพ์ สภาพของเครื่องพิมพ์ การเริ่มตน ระหวางกระบวนการเริ่มทำงาน การกำหนด คอนฟิเกอเรชัน และการยกเลิกงานพิมพ์ การกด ขณะที่อยูในสถานะเริ่มตน ไฟสัญญาณทำงาน, ปุมตางๆ จะไมมีผล พรอม และไฟโปรดพิจารณา จะสวางสลับกันทีละ ดวง (ที่อัตรา 500 มิลลิวินาท)ี การเริ่มตนกำหนดคอนฟเกอเรชันอีกครั้ง ระหวางที่เครื่องพิมพเริ่มทำงาน ทานสามารถขอ ใหมีลำดับการเริ่มตนพิเศษ ซึ่งจะกำหนดคา เครื่องพิมพใหม เมื่อมีการขอลำดับขั้นตอนเหลานี้ เชน การรีเซ็ตแบบเย็น ไฟสถานะจะสลับกันสวาง ในขั้นตอนการเริ่มตน การยกเลิกงาน หลังจากที่ขั้นตอนการยกเลิกเสร็จสมบูรณ์แล้ว เครื่องพิมพจะกลับสูสถานะ "พรอม"  $\otimes$

#### ตาราง **9**-**2** ขอความไฟสัญญาณแผงควบคุม

### ตาราง **9**-**2** ขอความไฟสัญญาณแผงควบคุม (ตอ)

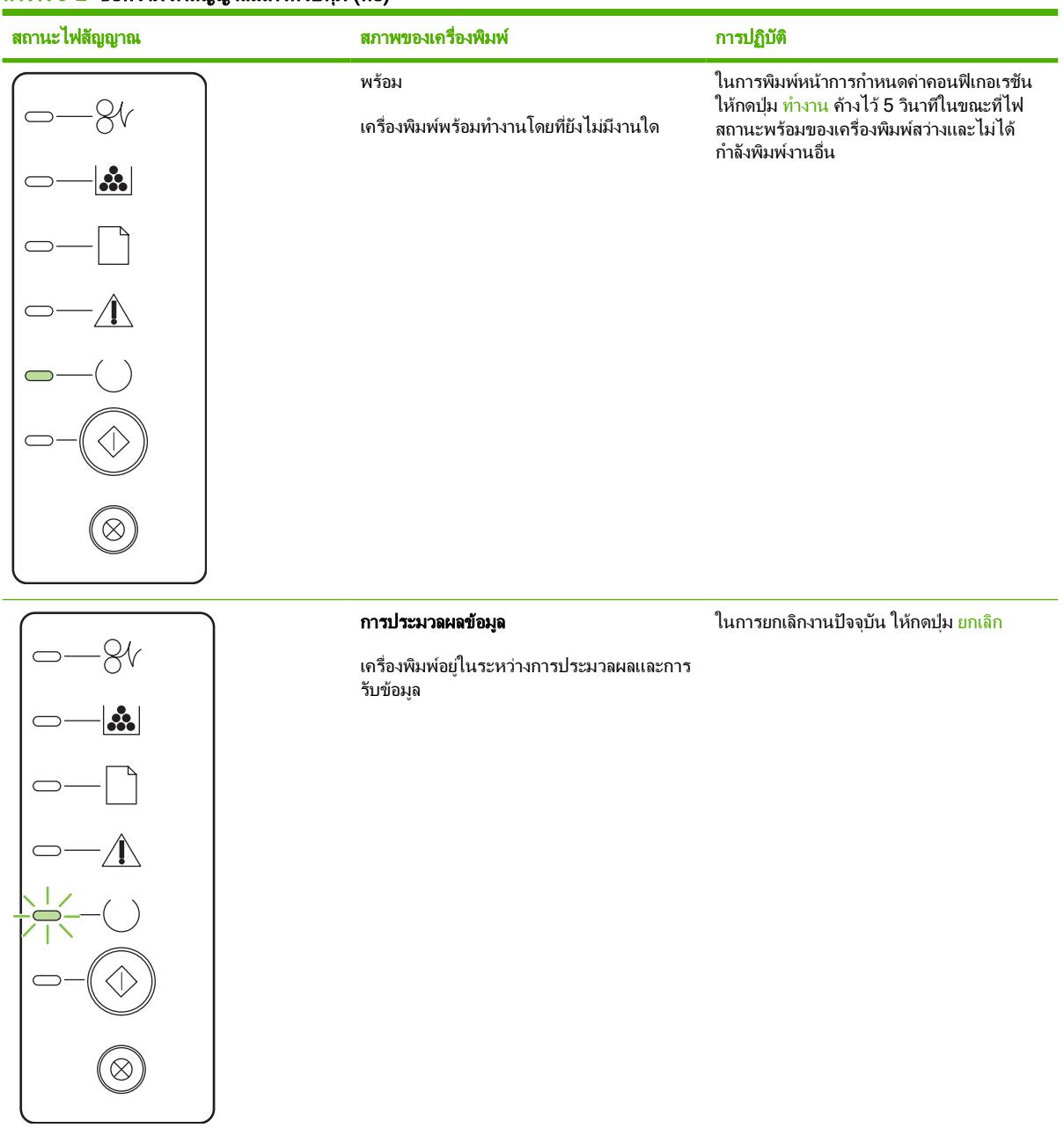

### ตาราง **9**-**2** ขอความไฟสัญญาณแผงควบคุม (ตอ)

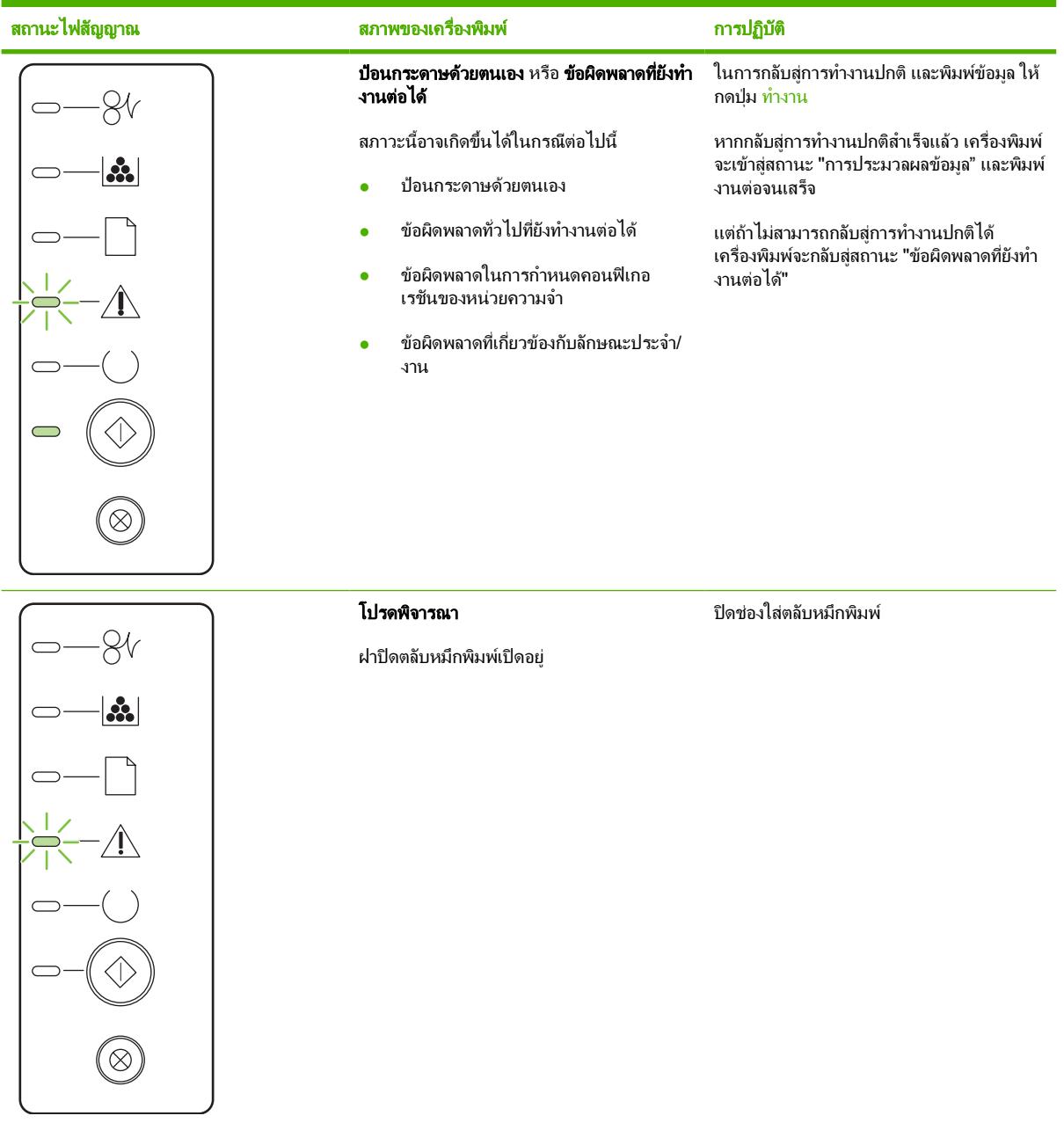

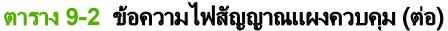

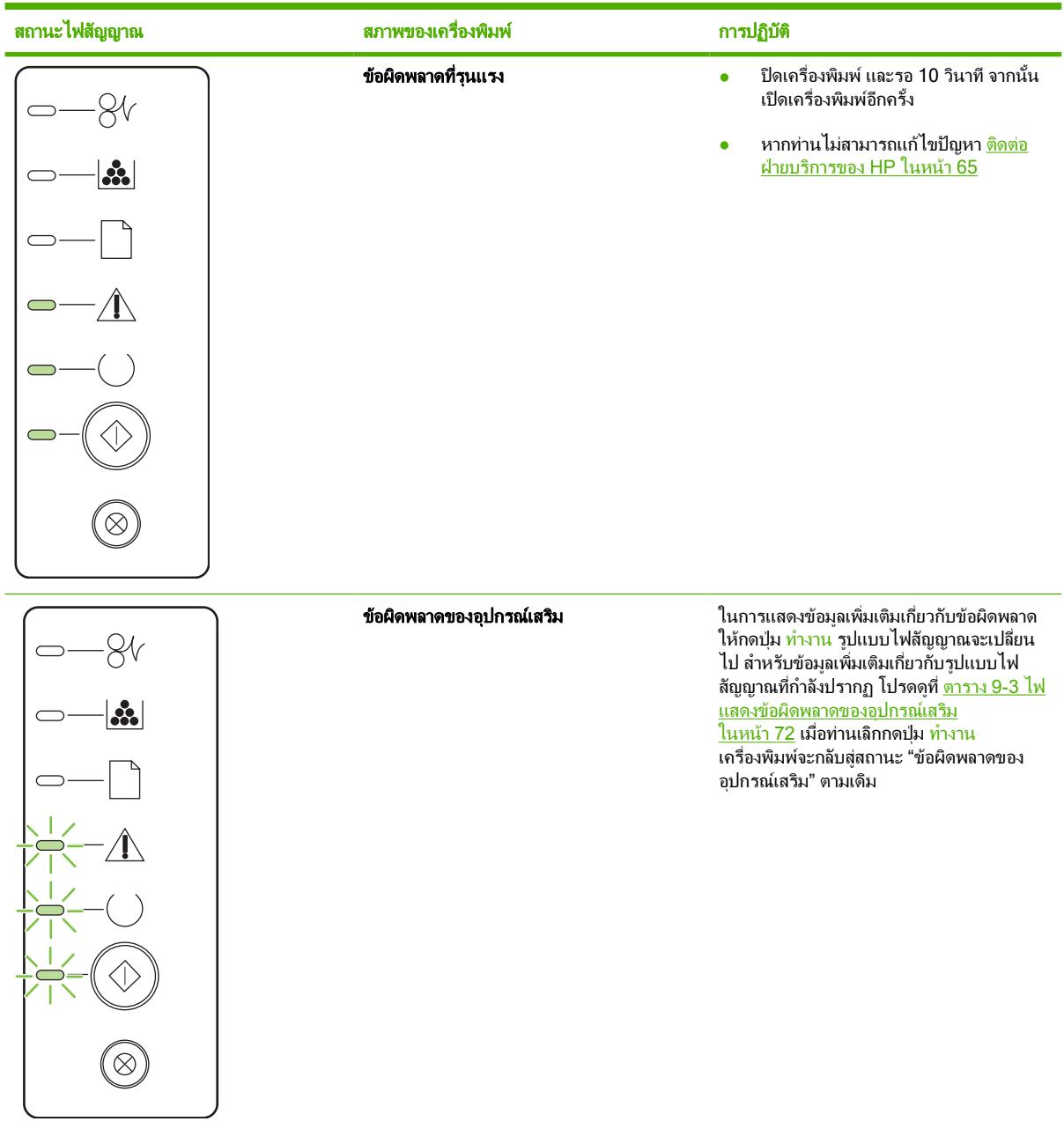

### ตาราง **9**-**2** ขอความไฟสัญญาณแผงควบคุม (ตอ)

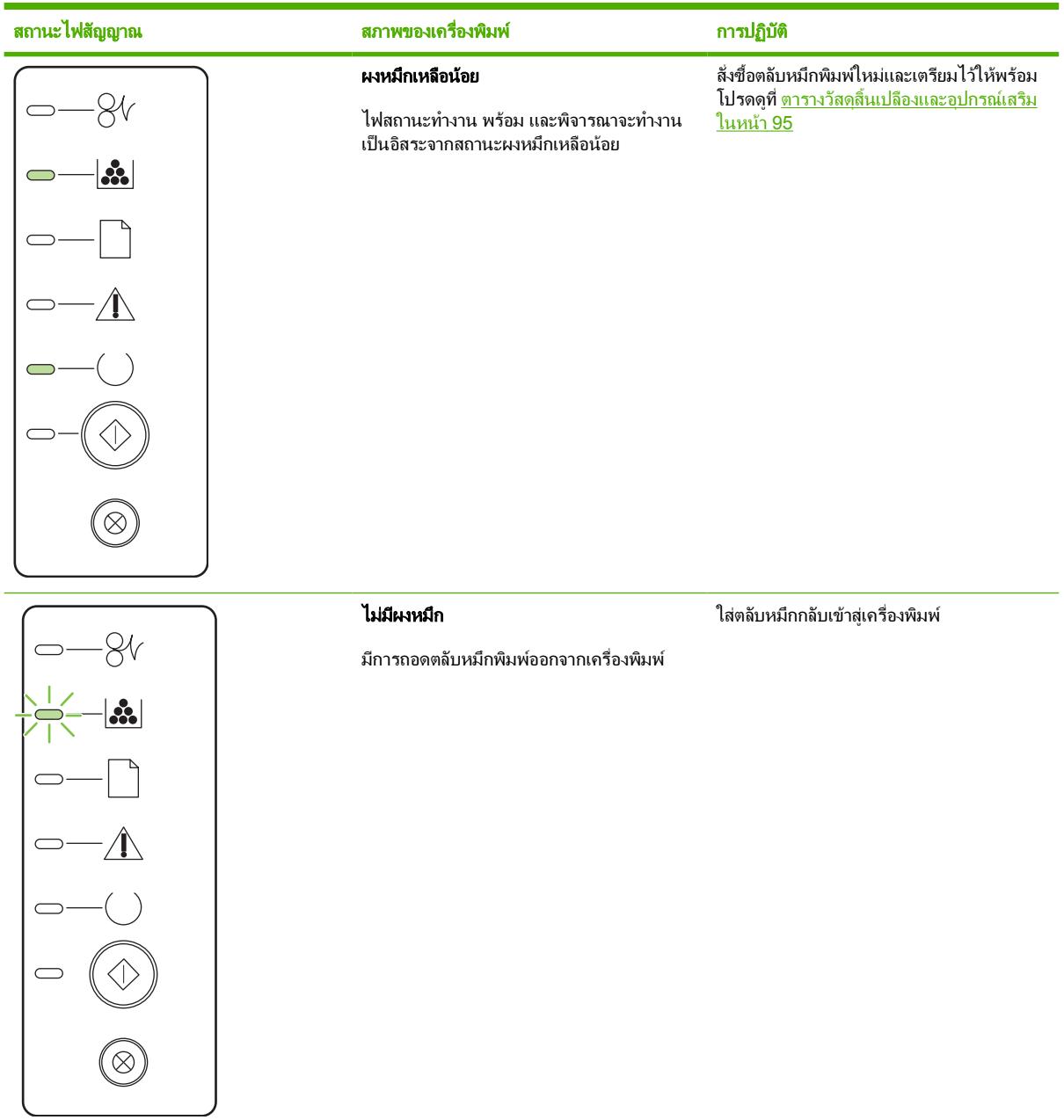

ตาราง **9**-**2** ขอความไฟสัญญาณแผงควบคุม (ตอ)

| สถานะไฟสัญญาณ   | สภาพของเครื่องพิมพ์ | การปฏิบัติ                                                                    |
|-----------------|---------------------|-------------------------------------------------------------------------------|
|                 | กระดาษติดขัด        | เอากระดาษที่ติดออก โปรดดูที่ <u>แก้ปัญหากระดาษ</u><br><u>ติดขัด ในหน้า 84</u> |
| $\ddot{\bm{u}}$ |                     |                                                                               |
|                 |                     |                                                                               |
|                 |                     |                                                                               |
|                 |                     |                                                                               |
|                 |                     |                                                                               |
|                 |                     |                                                                               |
|                 |                     |                                                                               |

<span id="page-79-0"></span>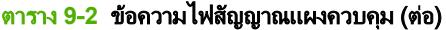

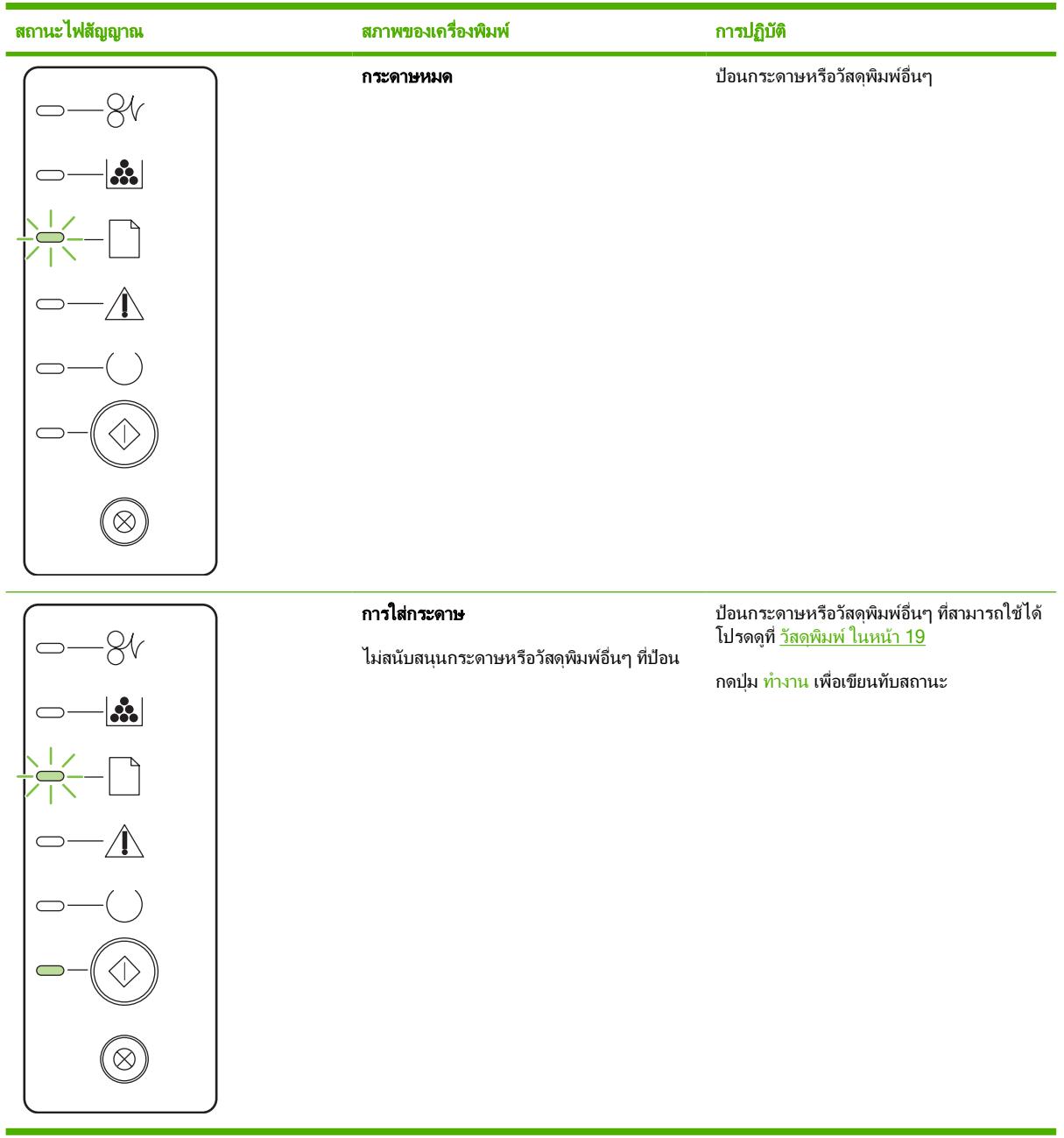

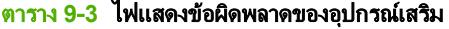

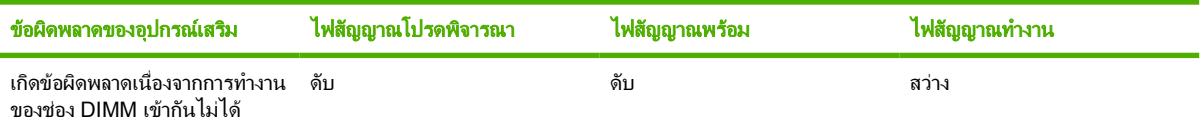

# <span id="page-80-0"></span>ปญหาที่พบบอยใน **Macintosh**

#### สวนนี้จะแสดงรายการปญหาที่อาจเกิดขึ้นเมื่อใช Mac OS X

#### ตาราง **9**-**4** ปญหากับ **Mac OS X**

#### ไดรเวอรเครื่องพิมพไมปรากฏใน **Print Center** หรือ **Printer Setup Utility**

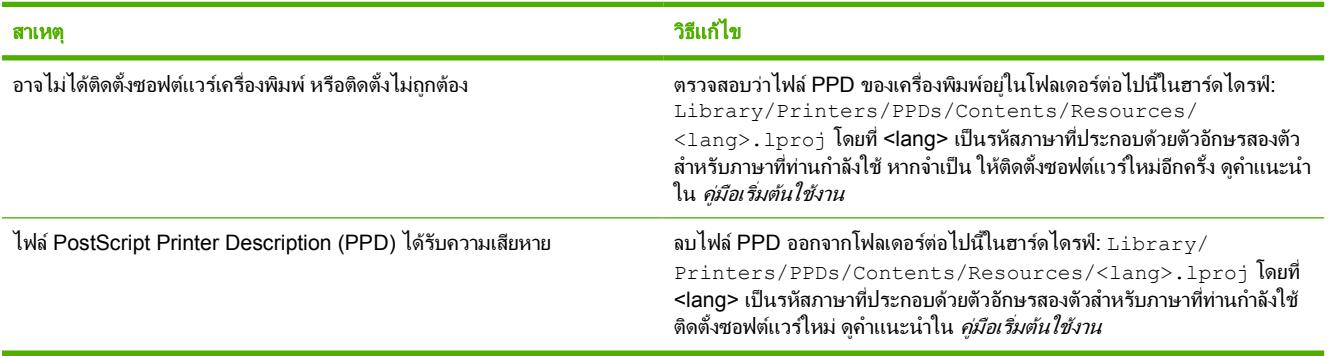

#### ชื่อเครื่องพิมพ, แอดเดรส **IP** หรือชื่อโฮสต **Rendezvous** หรือ **Bonjour** ไมปรากฏในรายการเครื่องพิมพใน **Print Center** หรือ **Printer Setup Utility**

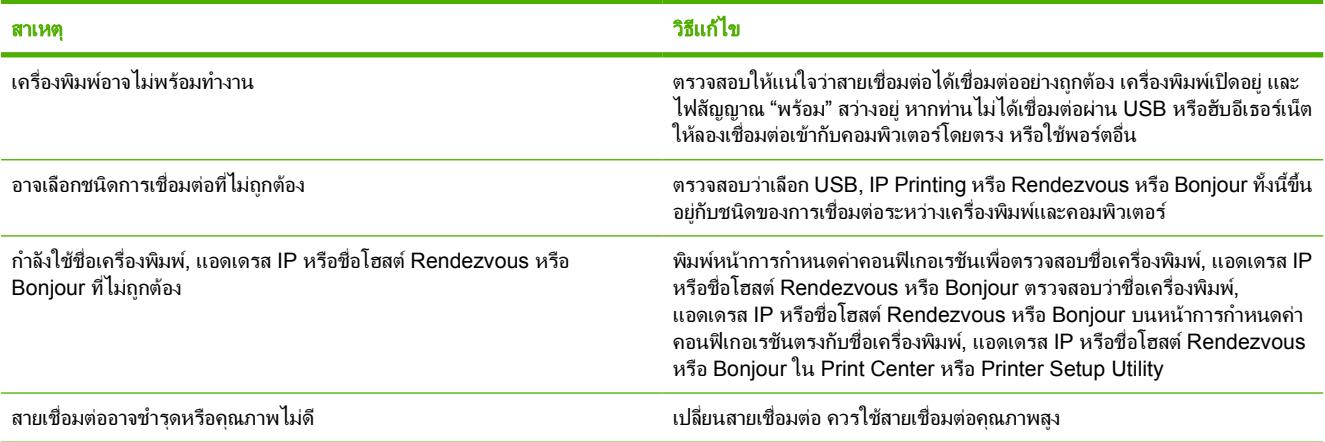

#### ไดรเวอรเครื่องพิมพไมไดตั้งคาเครื่องพิมพที่ทานเลือกโดยอัตโนมัติใน **Print Center** หรือ **Printer Setup Utility**

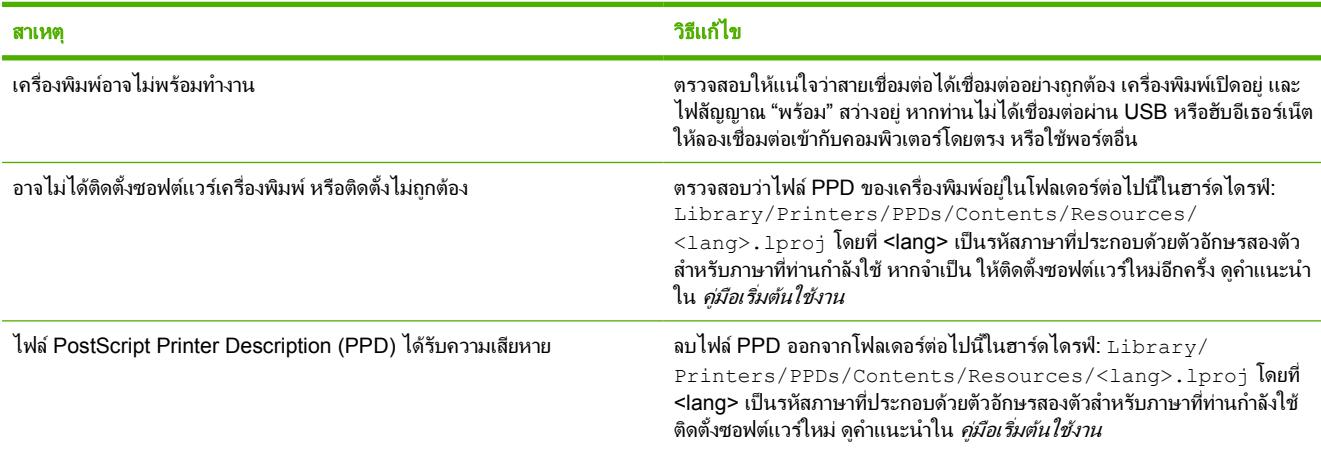

#### ตาราง **9**-**4** ปญหากับ **Mac OS X (**ตอ)

#### ไดรเวอรเครื่องพิมพไมไดตั้งคาเครื่องพิมพที่ทานเลือกโดยอัตโนมัติใน **Print Center** หรือ **Printer Setup Utility**

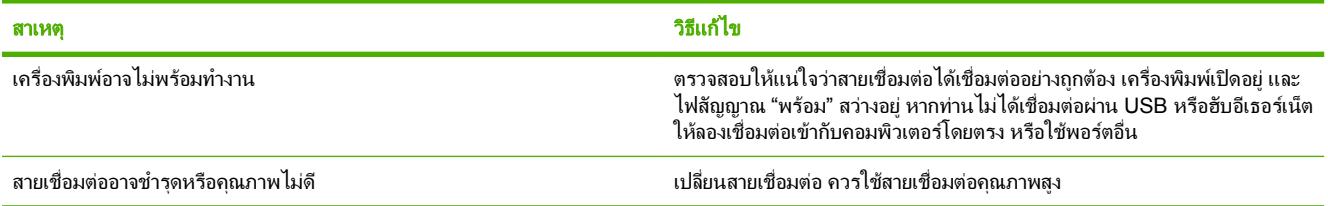

#### งานพิมพไมไดถูกสงไปยังเครื่องพิมพที่ทานตองการ

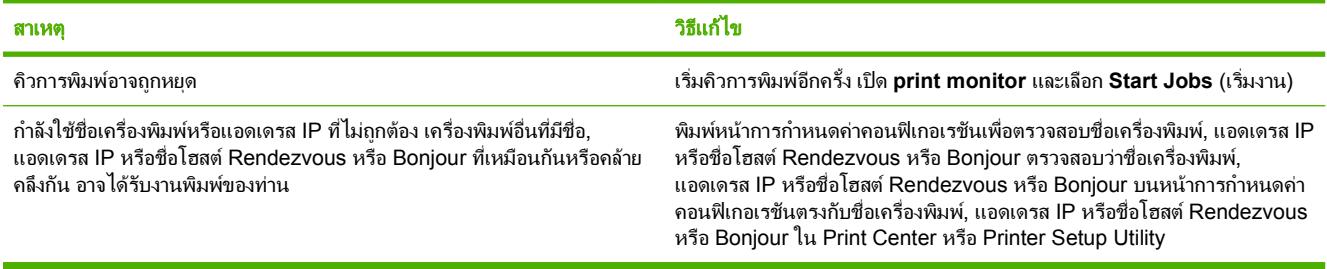

#### ทานไมสามารถพิมพจากการด **USB** ของผูผลิตอื่น

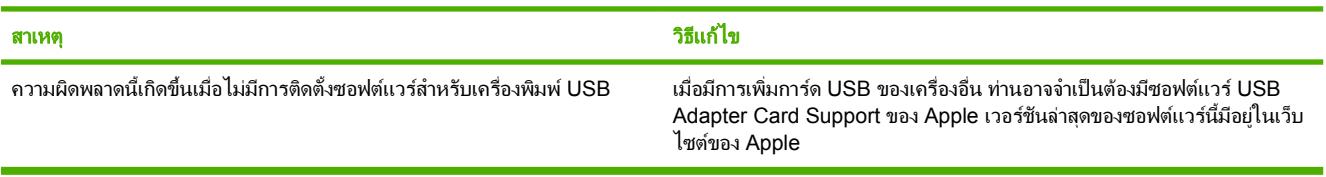

#### เมื่อเชื่อมตอดวยสาย **USB** เครื่องพิมพจะไมปรากฏใน **Print Center** หรือ **Printer Setup Utility** หลังจากที่เลือกไดรเวอร

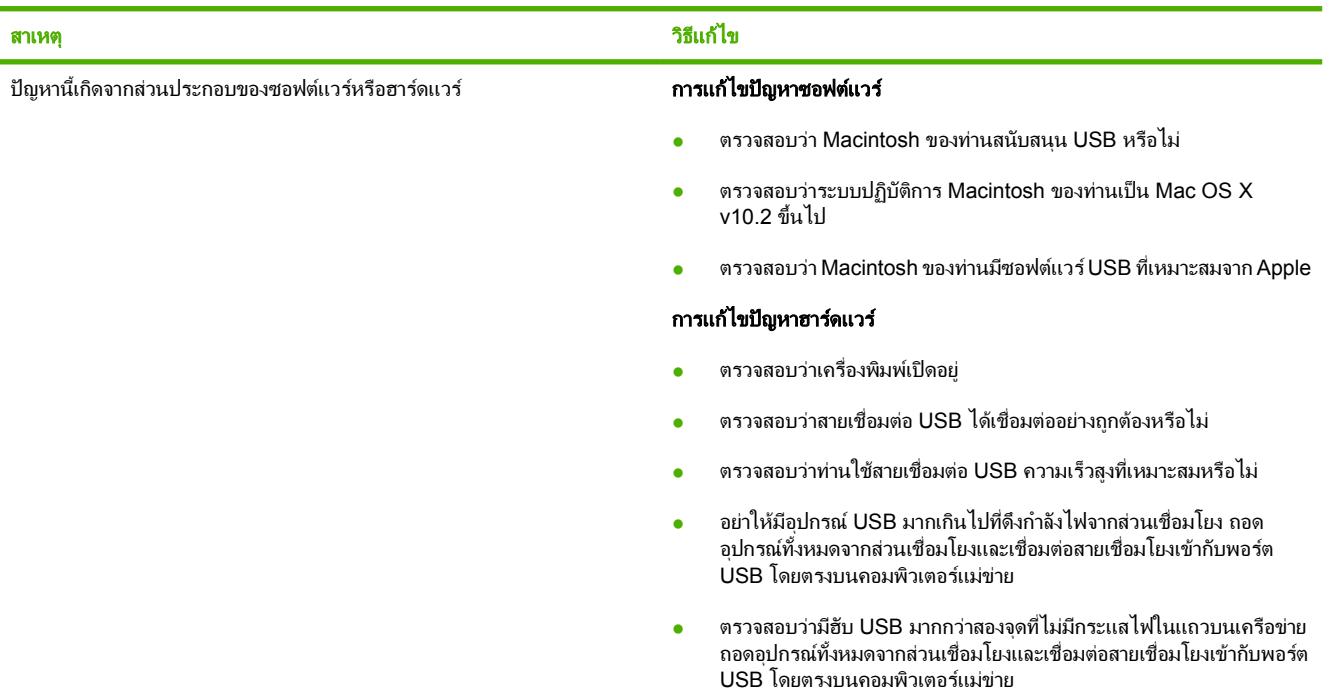

### ตาราง **9**-**4** ปญหากับ **Mac OS X (**ตอ)

### เมื่อเชื่อมตอดวยสาย **USB** เครื่องพิมพจะไมปรากฏใน **Print Center** หรือ **Printer Setup Utility** หลังจากที่เลือกไดรเวอร

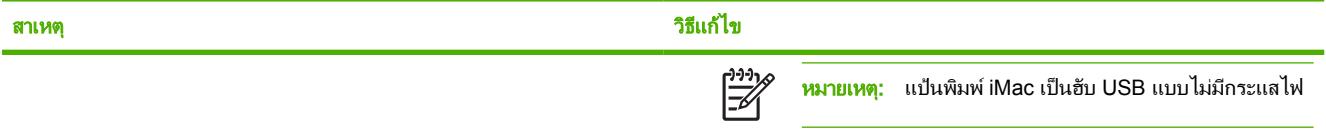

# <span id="page-83-0"></span>การแกไขปญหาวัสดุพิมพ

ปัญหาวัสดุพิมพ์ต่อไปนี้อาจทำให้เกิดปัญหาด้านคุณภาพงานพิมพ์ ทำให้กระดาษติดขัด หรือเครื่องพิมพ์เสียหาย

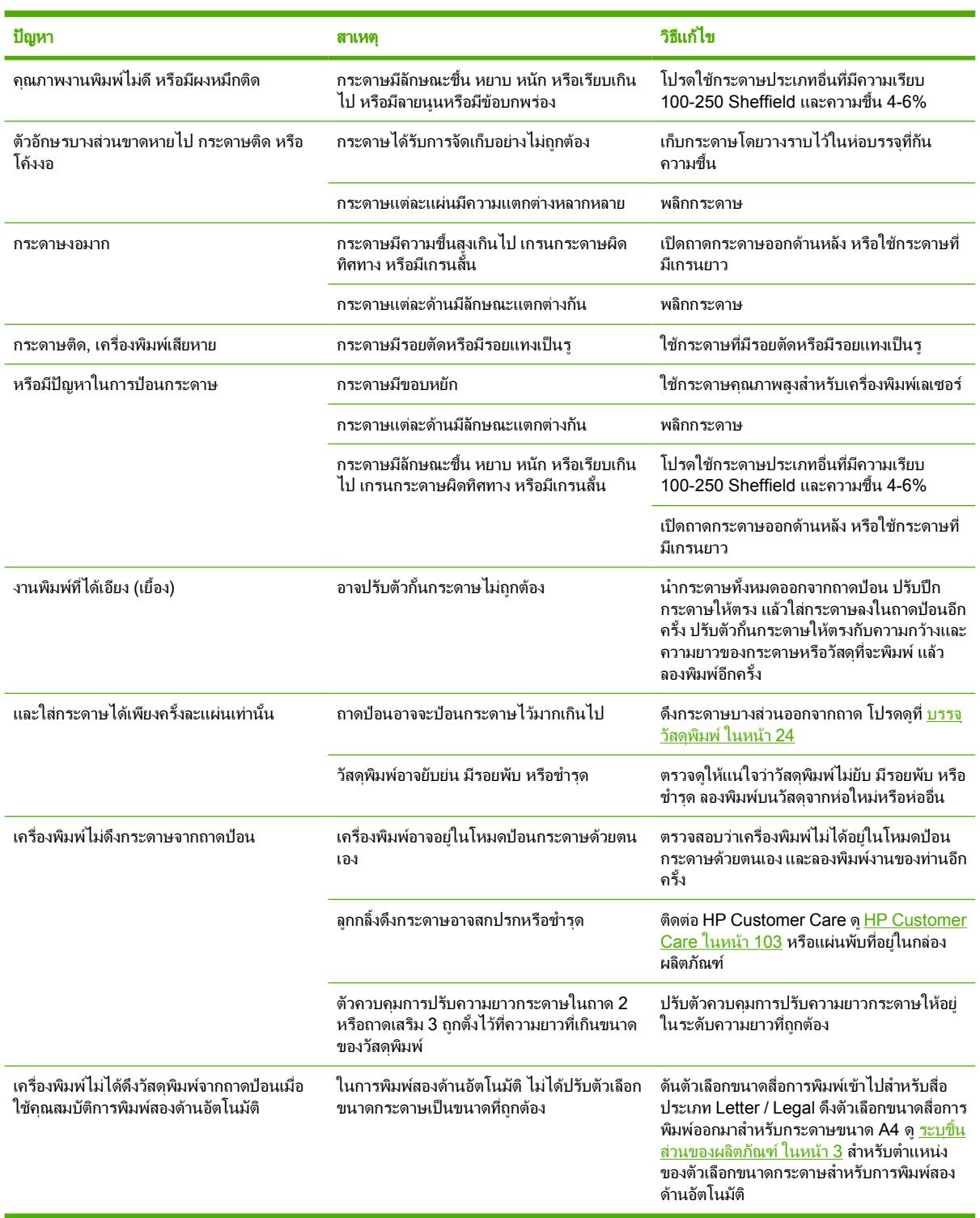

# <span id="page-84-0"></span>หนาที่พิมพตางจากที่ปรากฏบนหนาจอ

เลือกหัวขอซึ่งอธิบายปญหาไดดีที่สุด:

- ึงานพิมพ์เป็นอักษรที่ดูไม่รู้เรื่อง ไม่ถูกต้อง หรือไม่สมบูรณ์ ในหน้า 77
- ภาพกราฟกหรือขอความหายไป หรือหนาเอกสารวางเปลา ในหนา 77
- [การจัดรูปแบบหนาแตกตางจากในเครื่องพิมพ](#page-85-0) HP LaserJet อื่น ในหนา 78
- [คุณภาพกราฟก](#page-85-0) ในหนา 78

## ึงานพิมพ์เป็นอักษรที่ดูไม่รู้เรื่อง ไม่ถูกต้อง หรือไม่สมบรณ์

- ิ ท่านอาจเลือกไดรเวอร์เครื่องพิมพ์ไม่ถูกต้องเมื่อติดตั้งซอฟต์แวร์ ดูให้แน่ใจว่า ได้เลือกไดรเวอร์พิมพ์ที่ถูกต้องใน คุณสมบัติของเครื่องพิมพ
- หากงานพิมพ์ของบางไฟล์มีตัวอักษรที่ดูไม่รู้เรื่อง แสดงว่าอาจเกิดปัญหาเฉพาะกับไฟล์นั้น หากงานพิมพ์ของบาง โปรแกรมมีตัวอักษรที่ดไม่ร้เรื่อง แสดงว่าอาจเกิดปัญหาเฉพาะกับโปรแกรมนั้น โปรดตรวจสอบว่าท่านได้เลือก ไดรเวอร์ถกต้อง
- ือาจเกิดปัญหาขึ้นกับโปรแกรมประยุกต์ของท่าน ลองพิมพ์จากโปรแกรมซอฟต์แวร์อื่นๆ
- ี สาย USB อาจหลวมหรือขำรุด ให้ลองปฏิบัติดังนี้
	- ถอดสายเชื่อมต่อออกแล้วเชื่อมต่อใหม่อีกครั้ง
	- ลองพิมพ์งานที่ท่านมั่นใจว่าใช้ได้
	- หากเป็นไปได้ ลองต่อสายเชื่อมต่อและเครื่องพิมพ์เข้ากับคอมพิวเตอร์เครื่องอื่น แล้วลองพิมพ์งานที่ท่านมั่นใจว่า ใชได
	- ทดลองใช้สายเคเบิล USB 2.0 ที่มีขนาด 3 ม. หรือน้อยกว่านั้น โปรดดที่ ตารางวัสดุสิ้นเปลืองและอุปกรณ์เสริม [ในหนา](#page-102-0) 95
	- ่ ปิดเครื่องพิมพ์และเครื่องคอมพิวเตอร์ ถอดสายเคเบิล USB ออก จากนั้นตรวจสอบปลายสายทั้งสองด้านว่าเสีย หายหรือไม่ ต่อสายเคเบิลกลับที่เดิม และตรวจให้แน่ใจว่าสายที่ต่อนั้นแน่นแล้ว นอกจากนี้ โปรดดูว่าเครื่องพิมพ์ ได้ต่อเข้ากับเครื่องคอมพิวเตอร์โดยตรงแล้ว ถอดกล่องสวิตช์ ไดรฟ์สำรองข้อมูล กุญแจรักษาความปลอดภัย และ ื่อปกรณ์อื่นๆ ที่ต่ออยู่ระหว่างพอร์ต USB ของเครื่องคอมพิวเตอร์กับเครื่องพิมพ์ออก อุปกรณ์เหล่านี้บางครั้งอาจ รบกวนการสื่อสารระหวางคอมพิวเตอรกับเครื่องพิมพเปดเครื่องพิมพและเครื่องคอมพิวเตอรใหม

## ภาพกราฟิกหรือข้อความหายไป หรือหน้าเอกสารว่างเปล่า

- ตรวจสอบใหแนใจวาไฟลของทานไมมีหนาที่วางเปลา
- เทปปิดผนึกอาจยังอยในตลับหมึกพิมพ์ ถอดตลับหมึกออก และดึงแท็บที่ปลายของตลับหมึกจนเทปหลุดออกมา การติด ้ตั้งตลับหมึกพิมพ์อีกครั้ง หากต้องการทราบขั้นตอน ให้ดที่ การเปลี่ยนตลับหมึกพิมพ์ ในหน้า <mark>45</mark> ในการตรวจสอบ ้เครื่องพิมพ์ ให้พิมพ์หน้าสาธิตโดยการกดปุ่ม <mark>ทำงาน เมื่อไฟสถานะพร้อมสว่างขึ้นและไม่ไ</mark>ด้กำลังพิมพ์งานอื่น
- การตั้งค่ากราฟิกในหน้า Properties ของเครื่องพิมพ์อาจไม่เหมาะกับงานที่ท่านกำลังพิมพ์ ลองเปลี่ยนการตั้งค่า กราฟกในหนา Properties ของเครื่องพิมพโปรดดูขอมูลเพิ่มเติมที่ [กำหนดคาไดรเวอรเครื่องพิมพ](#page-20-0) Windows <u>ในหน้า 13</u> หรือ <u>กำหนดค่า</u>ไดรเวอร์เครื่องพิมพ์ Macintosh ในหน้า 16
- ้ทำความสะอาดเครื่องพิมพ์ โดยเฉพาะหน้าสัมผัสระหว่างตลับหมึกกับจุดที่จ่ายไฟ

### <span id="page-85-0"></span>การจัดรปแบบหน ู าแตกตางจากในเครื่องพิมพ **HP LaserJet** อื่น

หากทานใชไดรเวอรเครื่องพิมพ HP LaserJet ที่เกากวาหรือไดรเวอรอื่น (ซอฟตแวรเครื่องพิมพ) เพื่อสรางเอกสาร หรือ หากการตั้งคา Properties ของเครื่องพิมพในซอฟตแวรตางไปจากนี้การจัดรูปแบบหนาอาจเปลี่ยนไปเมื่อทานพยายาม พิมพโดยใชไดรเวอรเครื่องพิมพหรือการตั้งคาใหม ในการขจัดปญหาดังกลาว ใหลองปฏิบัติดังนี้:

- สร้างและพิมพ์เอกสารโดยใช้ไดรเวอร์เครื่องพิมพ์ (ซอฟต์แวร์เครื่องพิมพ์) และการตั้งค่า Properties ของเครื่องพิมพ์ ้เดียวกัน โดยไม่คำนึงถึงชนิดของเครื่องพิมพ์ HP LaserJet ที่ท่านใช้
- เปลี่ยนความละเอียด ขนาดกระดาษ การตั้งค่าแบบตัวอักษร และการตั้งค่าอื่นๆ โปรดดข้อมลเพิ่มเติมที่ <mark>กำหนดค่า</mark> [ไดรเวอรเครื่องพิมพ](#page-20-0) Windows ในหนา 13 หรือ [กำหนดคาไดรเวอรเครื่องพิมพ](#page-23-0) Macintosh ในหนา 16

### คุณภาพกราฟก

ึการตั้งค่ากราฟิกอาจไม่เหมาะกับงานพิมพ์ของท่าน ตรวจสอบการตั้งค่ากราฟิกในหน้า Properties ของเครื่องพิมพ์ เช่น ความละเอียด แล้วจึงปรับค่าตามความเหมาะสม โปรดดข้อมลเพิ่มเติมที่ <u>กำหนดค่าไดรเวอร์เครื่องพิมพ์ Windows</u> [ในหนา](#page-20-0) 13 หรือ [กำหนดคาไดรเวอรเครื่องพิมพ](#page-23-0) Macintosh ในหนา 16

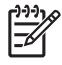

หมายเหตุ: ความละเอียดของภาพอาจลดลง เมื่อมีการแปลงกราฟกจากรูปแบบหนึ่งไปยังอีกรูปแบบหนึ่ง

# <span id="page-86-0"></span>ปญหาซอฟตแวรเครื่องพิมพ

### ตาราง **9**-**5** ปญหาซอฟตแวรเครื่องพิมพ

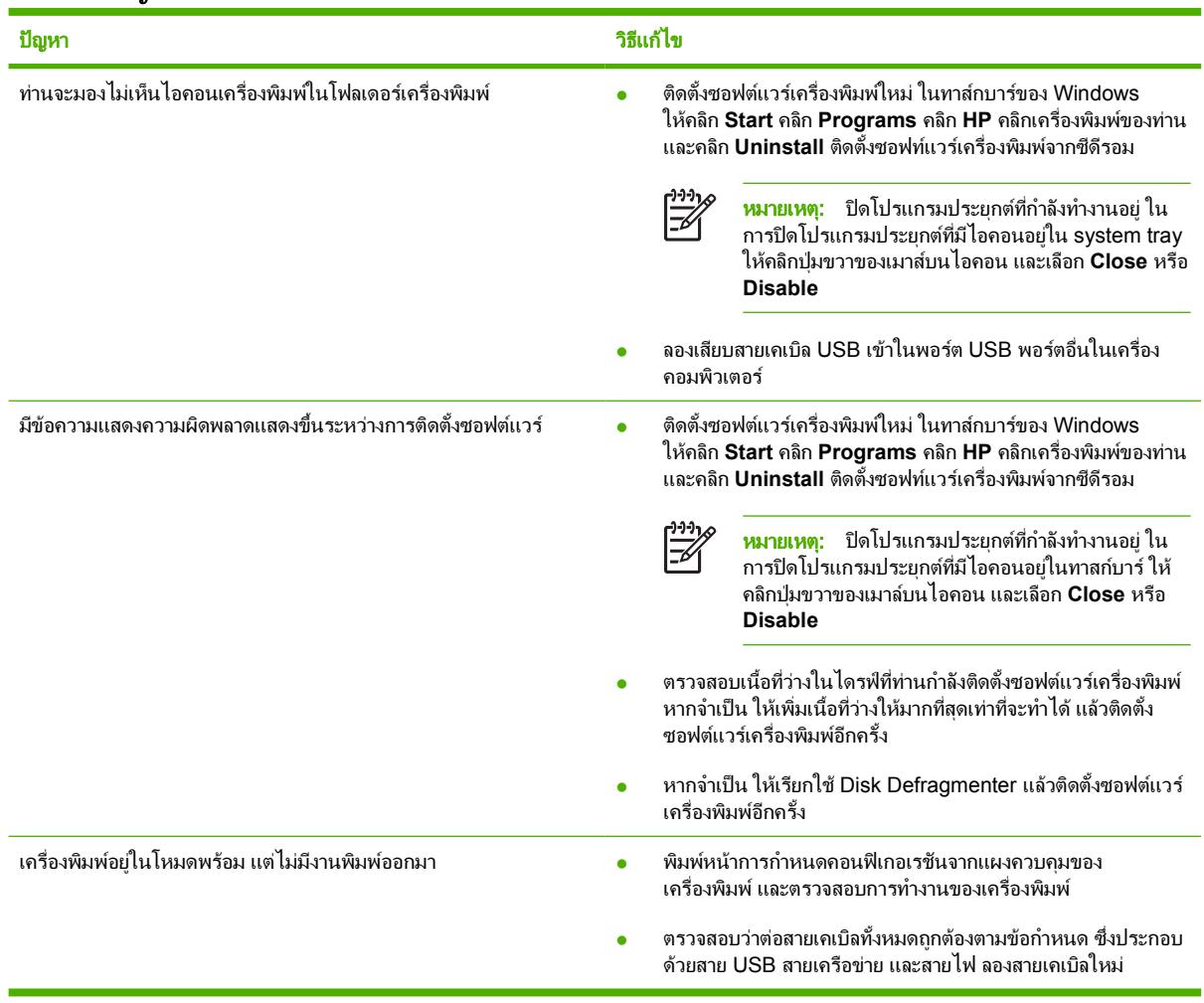

## <span id="page-87-0"></span>ปรับปรุงคุณภาพงานพิมพ

สวนนี้จะใหขอมูลเกี่ยวกับการระบุและแกไขความผิดพลาดในการพิมพ

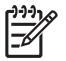

<mark>หมายเหตุ:</mark> หากขั้นตอนเหล่านี้ไม่สามารถแก้ไขปัญหาได้ โปรดติดต่อผู้แทนจำหน่ายหรือบริการที่ได้รับการแต่งตั้ง จาก HP

## งานพิมพซีดหรือจาง

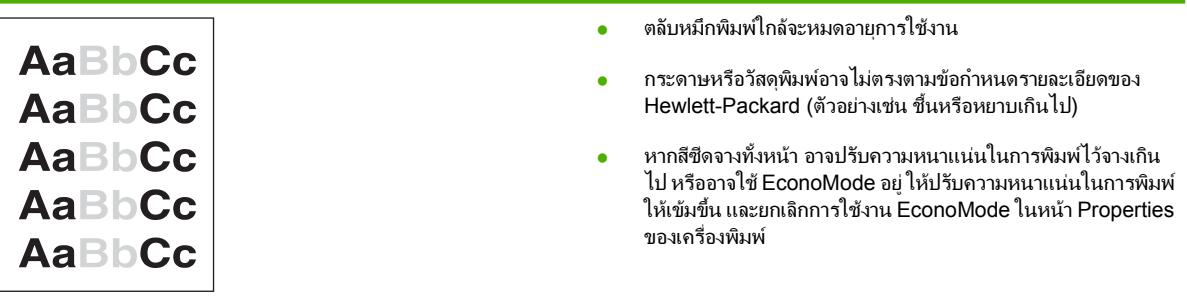

## จุดดางของผงหมึก

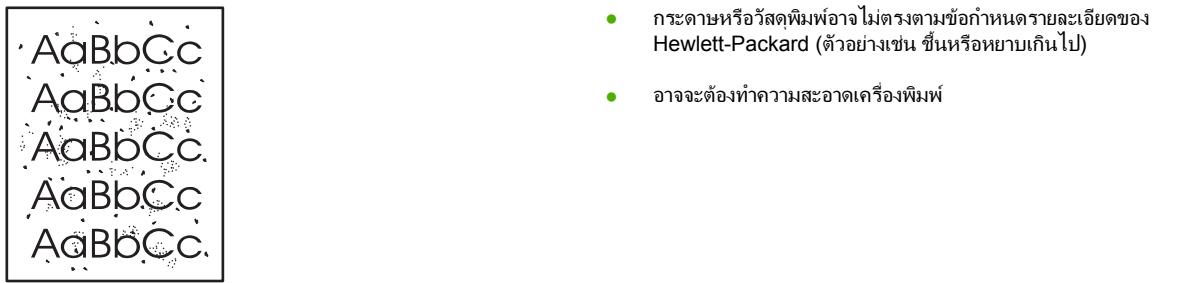

### ตัวอักษรขาดหาย

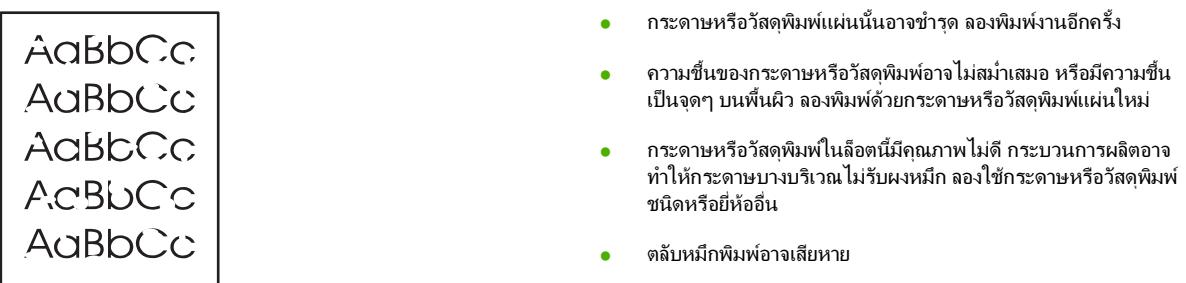

## เสนในแนวดิ่ง

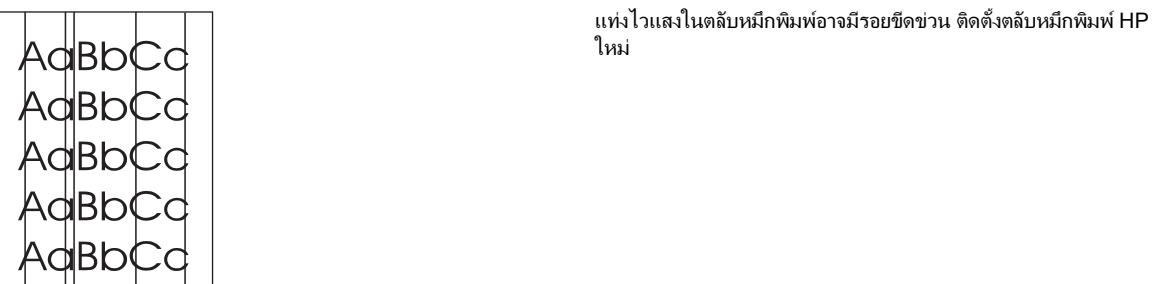

## พื้นหลังเปนสีเทา

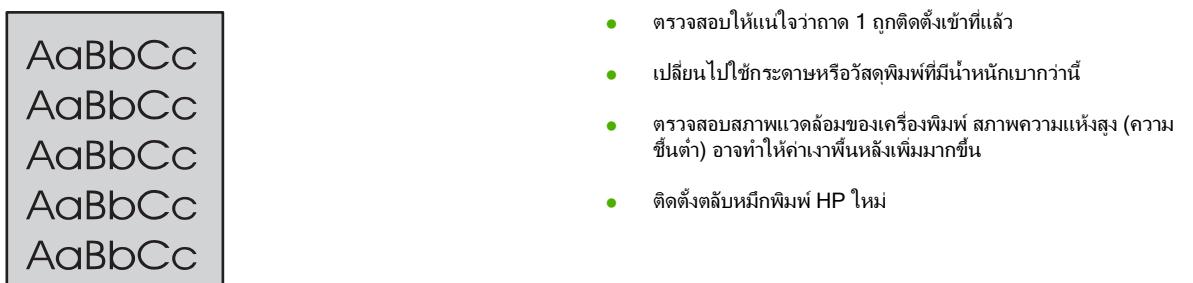

## รอยเปื้อนจากผงหมึ่ก

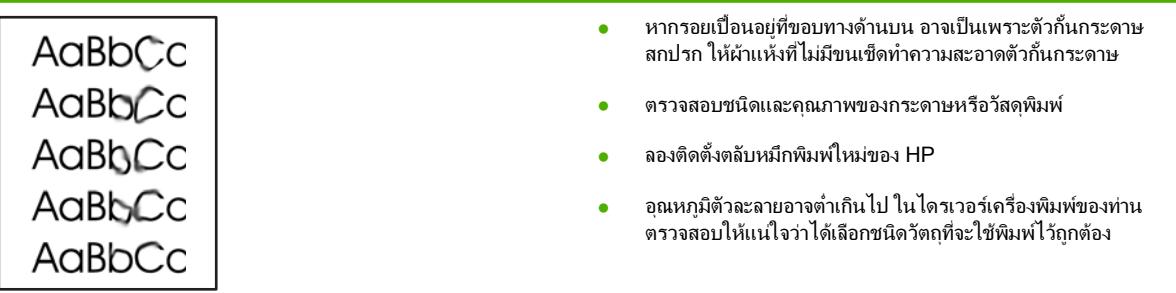

## ผงหมึกไมติดแนนกับกระดาษ

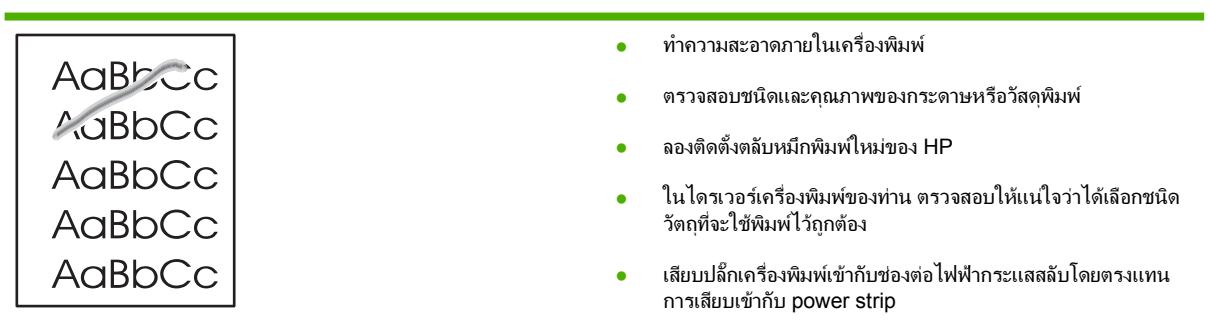

## ความผิดพลาดซ้ำๆ ในแนวตั้ง

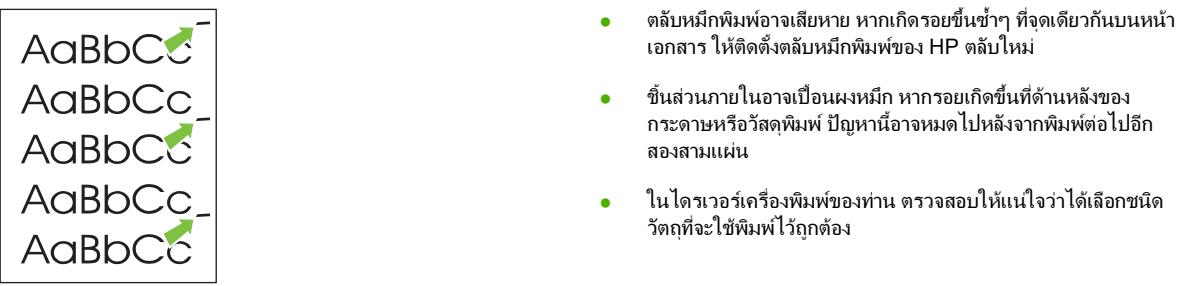

## ตัวอักษรผิดรูปราง

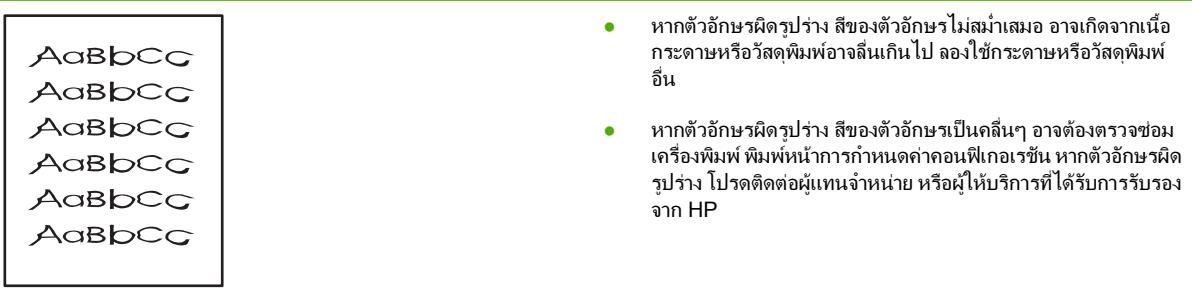

## หนาเอียง

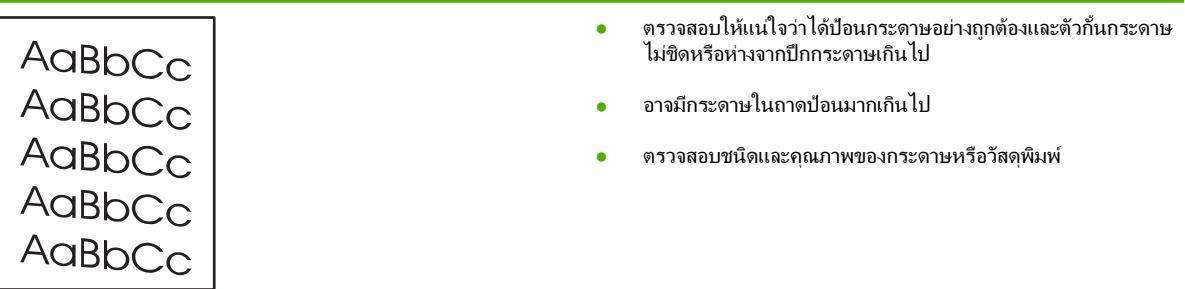

<u> 1989 - Johann Stein, mars an de Frankrik en fan de Frankrik fan de Frankrik fan de Frankrik fan de Frankrik</u>

## โคงงอหรือเปนคลื่น

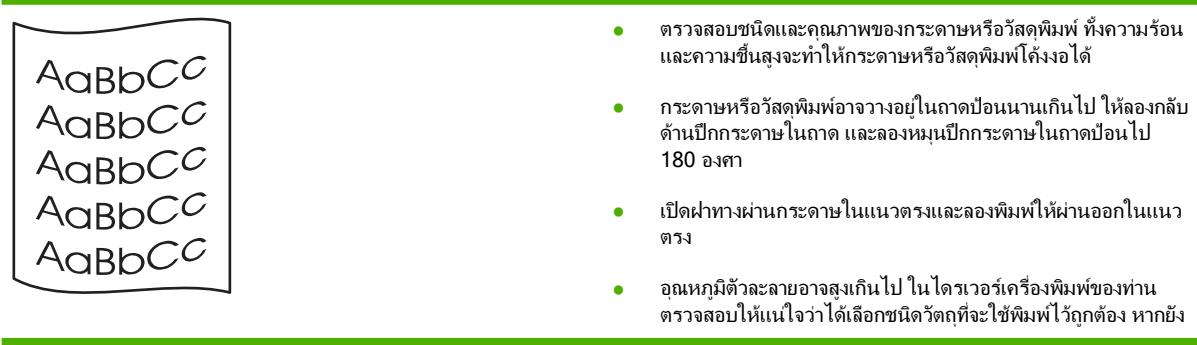

คงมีปญหาอยู ใหเลือกชนิดวัตถุที่จะใชพิมพซึ่งใชอุณหภูมิฟวเซอรต่ำ กวา เชน แผนใส หรือวัตถุที่จะใชพิมพซึ่งมีน้ำหนักเบา

## ยนหรือเปนรอยพับ

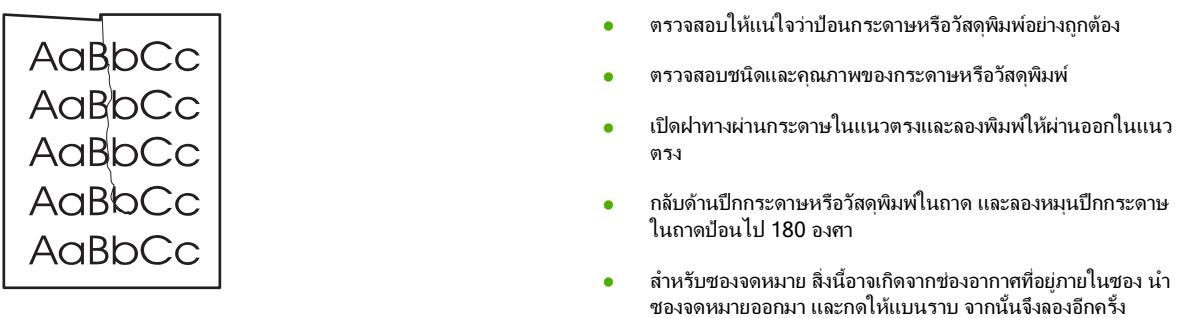

## ผงหมึกกระจายเปนเสนขอบ

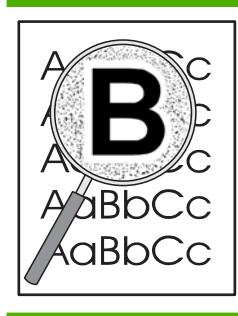

- หากมีผงหมึกกระจายรอบตัวอักษรมาก อาจเป็นเพราะวัสดุพิมพ์ไม่ สามารถดูดซับผงหมึกไดอยางมีประสิทธิภาพ (อาการที่มีผงหมึก กระจายอยูเล็กนอยถือเปนเรื่องปกติของเครื่องพิมพเลเซอร) ใหลอง เปลี่ยนชนิดกระดาษหรือวัสดุพิมพ
- กลับดานปกกระดาษหรือวัสดุพิมพในถาด
- ใชวัสดุพิมพที่ออกแบบมาสำหรับเครื่องพิมพเลเซอรโดยเฉพาะ

## <span id="page-91-0"></span>แกปญหากระดาษติดขัด

EA

ในบางครั้งกระดาษหรือวัสดุพิมพ์อาจติดขัดในระหว่างการพิมพ์ ซอฟต์แวร์และไฟสัญญาณแผงควบคุมเครื่องพิมพ์แจ้งให้ ทราบว่ามีกระดาษติดขัด ดข้อมลเพิ่มเติมที่ [รูปแบบไฟสัญญาณบอกสถานะ](#page-73-0) ในหน้า 66  $\,$ 

ตอไปนี้เปนสาเหตุบางประการที่ทำใหเกิดกระดาษติด

ี ถาดป้อนกระดาษอยในตำแหน่งที่ไม่ถกต้อง หรือมีกระดาษอยในถาดมากเกินไป ดูข้อมูลเพิ่มเติมที่ <u>[บรรจุวัสดุพิมพ](#page-31-0)์</u> [ในหนา](#page-31-0) 24

> หมายเหตุ: ในการใสกระดาษเพิ่มทุกครั้ง ตองนำกระดาษทั้งหมดออกจากถาดปอน แลวปรับปกกระดาษให ตรง วิธีนี้จะช่วยป้องกันไม่ให้กระดาษหรือวัสดุพิมพ์ติดกันเมื่อถูกดึงเข้าเครื่องพิมพ์ และลดปัญหากระดาษติด ขัด

- กระดาษหรือวัสดุพิมพไมตรงตามขอกำหนดรายละเอียดของ HP ดูขอมูลเพิ่มเติมที่ [ขนาดกระดาษและวัสดุพิมพที่รอง](#page-28-0) ้รับ ในหน้า 21
- เครื่องพิมพอาจตองมีการทำความสะอาด เพื่อขจัดฝุนและสิ่งสกปรกอื่นๆ ออกจากทางกระดาษ หากตองการทราบขั้น ี่ตอน ให้ดที่ <mark>ทำความสะอาดเครื่องพิมพ์ ในหน้า 48</mark>

ผงหมึกที่ไมติดแนนกับกระดาษอาจจะตกคางในเครื่องพิมพหลังจากมีกระดาษติดขัด ผงหมึกสวนนี้จะหมดไปหลังจากพิมพ ตอไปอีกไมกี่แผน

ี **ข้อควรระวัง: กระดาษแผ่นที่ติดขัดอาจทำให้ผงหมึกไม่ติดแน่นกับกระดาษ หากเสื้อผ้าของท่านเปื่อนผงหมึก ให้** ซักด้วยน้ำเย็น *หากใช้น้ำร้อนจะทำให้ผงหมึกติดเนื้อผ้าอย่างถาวร* 

ี **ข้อควรระวัง: ห**้ามใช้ของมีคม เช่น คีม หรือคีมปากแหลมเพื่อแก้ปัญหากระดาษติด ความเสียหายที่เกิดจากวัตถุมี คมไมไดอยูในความคุมครองของการรับประกัน

### บริเวณตลับหมึกพิมพ

ในการแกปญหากระดาษติดในเนื้อที่ของตลับหมึก ใหดำเนินการดังตอไปนี้

**1**. กดปุมเปดฝาปดชองใสตลับหมึกพิมพแลวนำตลับหมึกพิมพออกจากเครื่องพิมพ

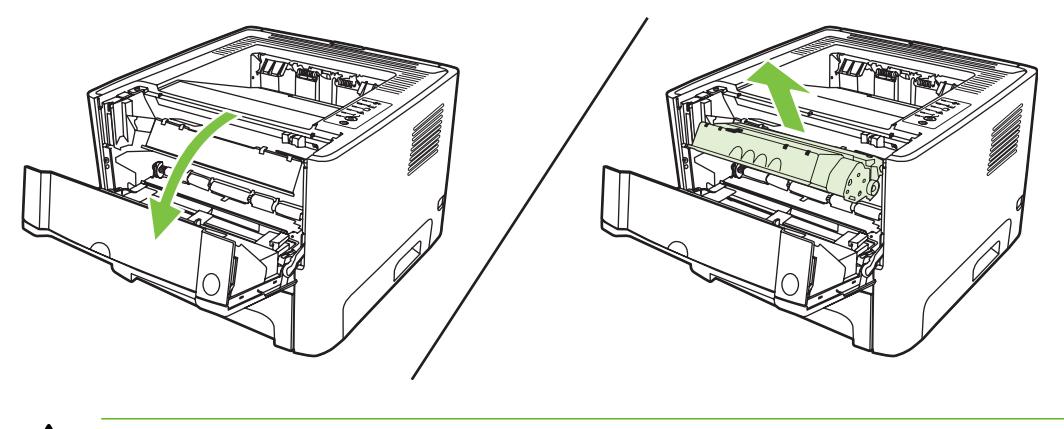

ี <mark>ข้อควรระวัง:</mark> เพื่อป้องกันความเสียหายที่อาจเกิดขึ้นกับตลับหมึกพิมพ์ อย่าให้แสงส่องที่ตลับโดยตรง

**2**. เปดฝาทางผานกระดาษในแนวตรง

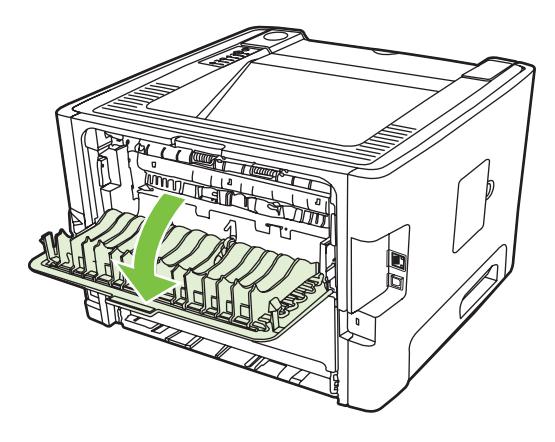

**3**. ดึงคันโยกปลอยการกดสีเขียวไปทางดานลาง

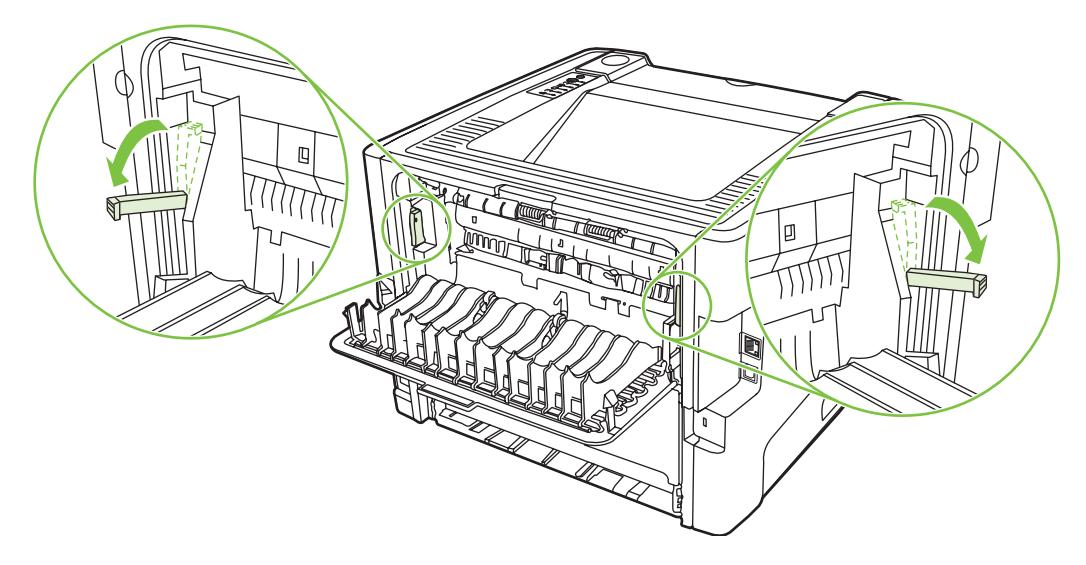

**4**. ใชมือทั้งสองขางจับกระดาษดานที่ยื่นออกมามากที่สุด (เกินกึ่งกลางของแผน) และคอยๆ ดึงออกจากเครื่องพิมพอยางระ มัดระวัง

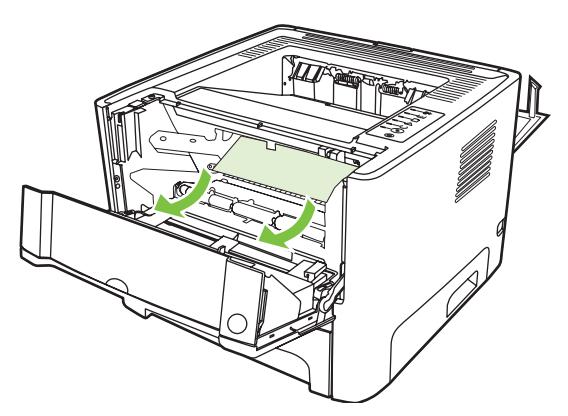

. ใสตลับหมึกพิมพกลับเขาที่ และปดฝาปดชองใสตลับหมึกพิมพ

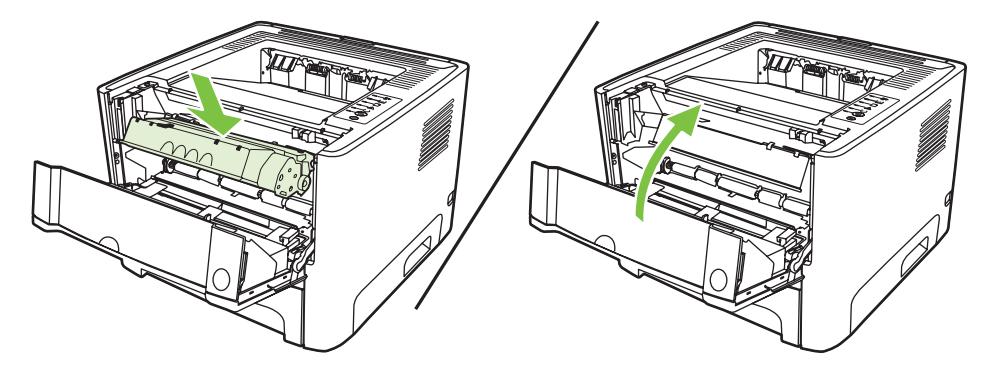

## ถาดปอน

ในการแกปญหากระดาษติดในถาดกระดาษเขา ใหดำเนินการดังตอไปนี้

. เปดฝาทางผานกระดาษในแนวตรง

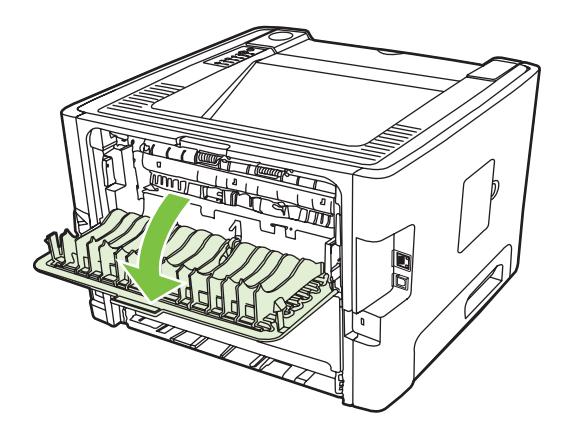

. ดึงคันโยกปลอยการกดสีเขียวไปทางดานลาง

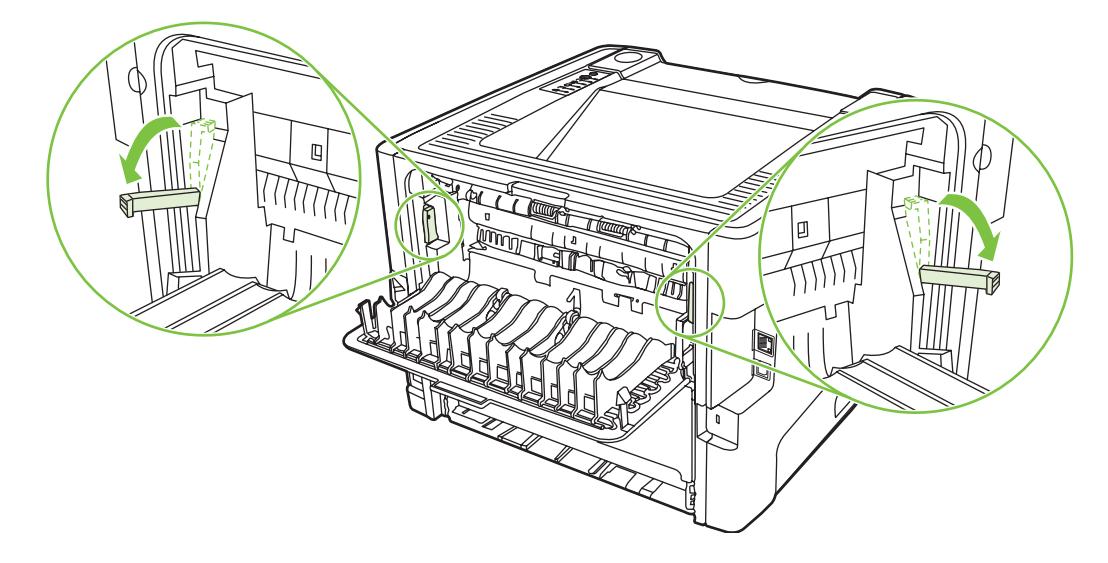

ี<mark>3.</mark> กดปุ่มเปิดฝาปิดช่องใส่ตลับหมึกพิมพ์ แล้วนำตลับหมึกพิมพ์ออกจากเครื่องพิมพ์

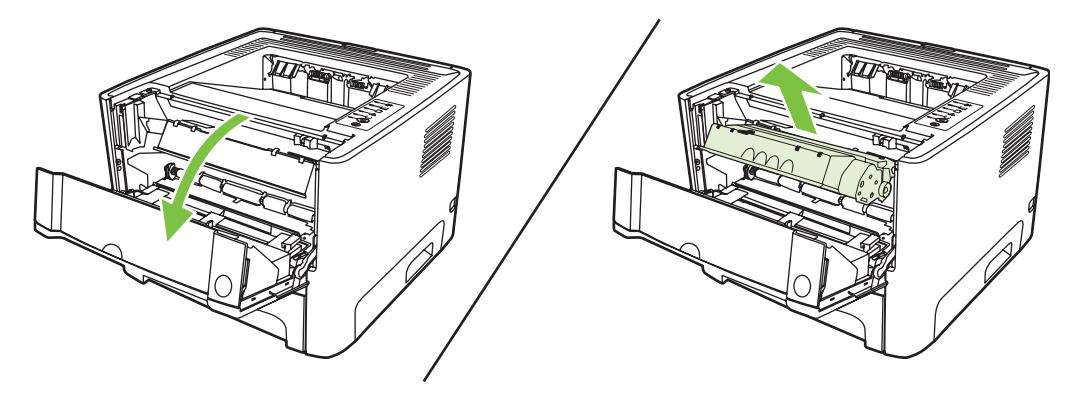

**4**. ใชมือทั้งสองขางจับกระดาษดานที่ยื่นออกมามากที่สุด (เกินกึ่งกลางของแผน) และคอยๆ ดึงออกจากเครื่องพิมพอยางระ มัดระวัง

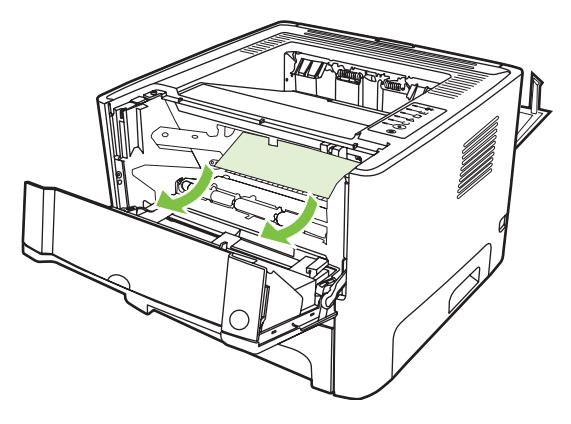

**5. ใส่ตลับหมึกพิมพ์เข้าไปในเครื่องพิมพ์ และปิดฝาปิดช่องใส่ตลับหมึกพิมพ์** 

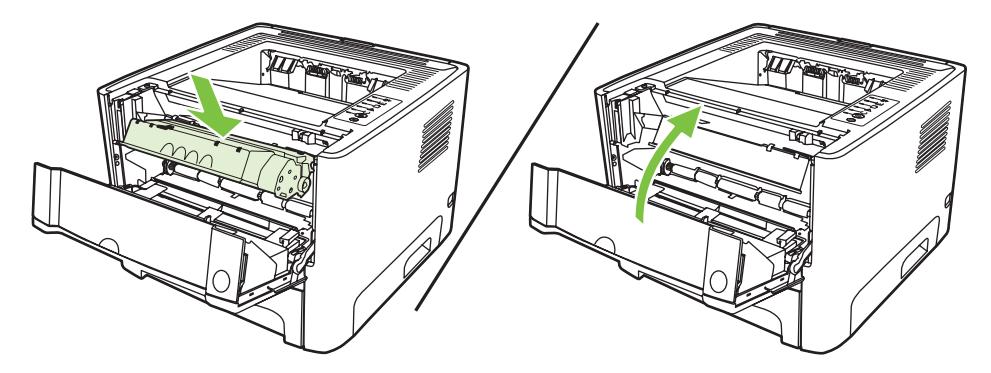

. เปดถาด 2

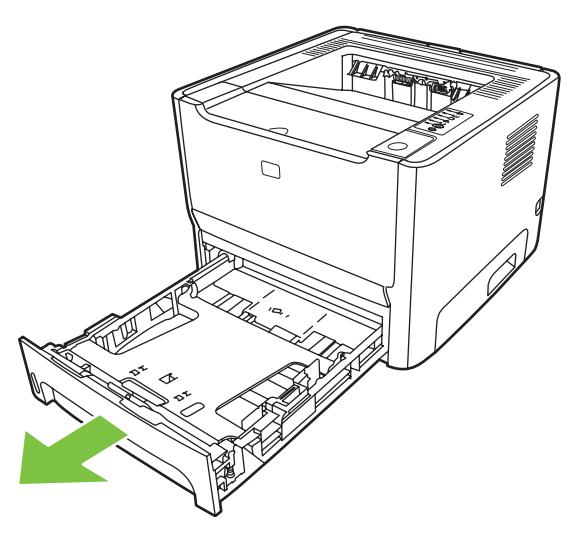

. ใชมือทั้งสองขางจับกระดาษดานที่ยื่นออกมามากที่สุด (เกินกึ่งกลางของแผน) และคอยๆ ดึงออกจากเครื่องพิมพอยางระ มัดระวัง

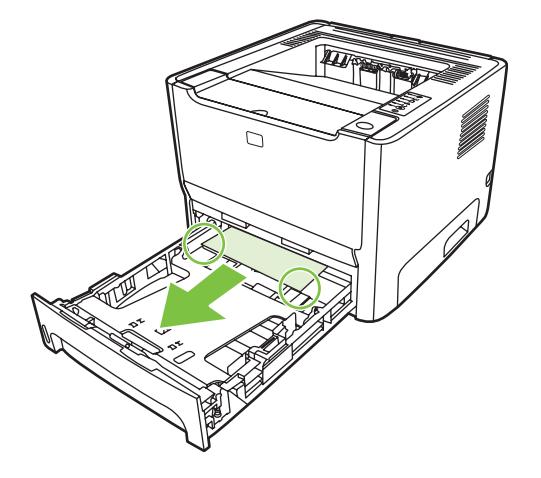

**8**. หากไมพบกระดาษ ใหเปดฝาปดตลับหมึก จากนั้นนำตลับหมึกออกมา และดึงตัวกั้นกระดาษดานบนไปทางดานลาง ดึง กระดาษขึ้นและดึงออกจากเครื่องพิมพอยางระมัดระวัง

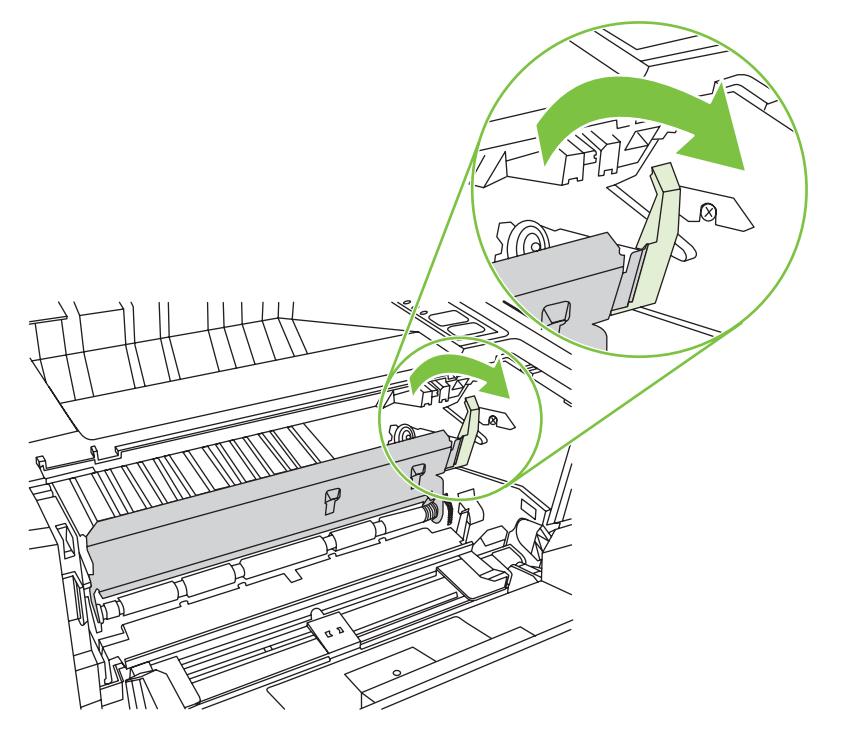

**9**. ปดถาด 2

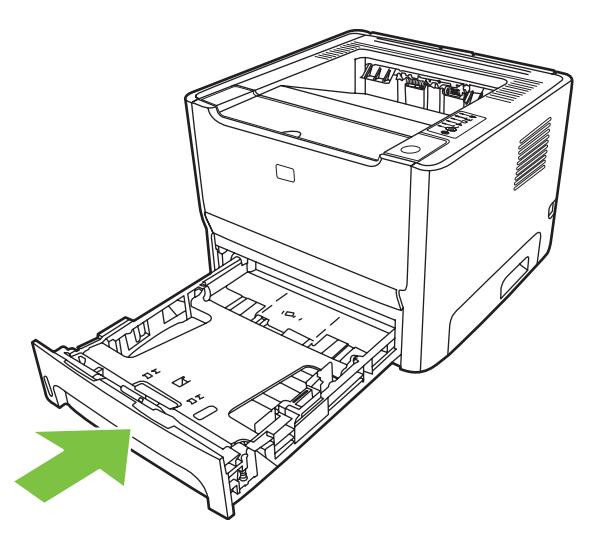

#### ถาดกระดาษออก

ใชมือทั้งสองขางจับกระดาษดานที่ยื่นออกมามากที่สุด (เกินกึ่งกลางของแผน) และคอยๆ ดึงออกจากเครื่องพิมพอยางระมัด ระวัง

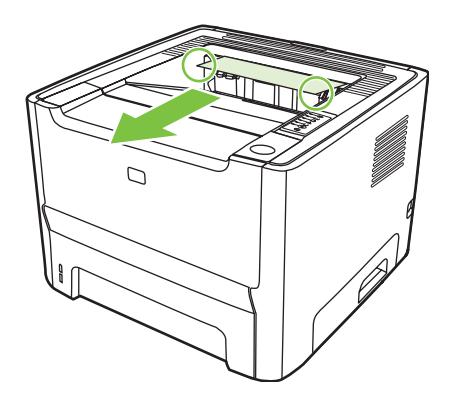

## ทางผานกระดาษในแนวตรง

ในการแกปญหากระดาษติดบริเวณทางผานกระดาษในแนวตรง ใหทำดังนี้

**1**. เปดฝาทางผานกระดาษในแนวตรง

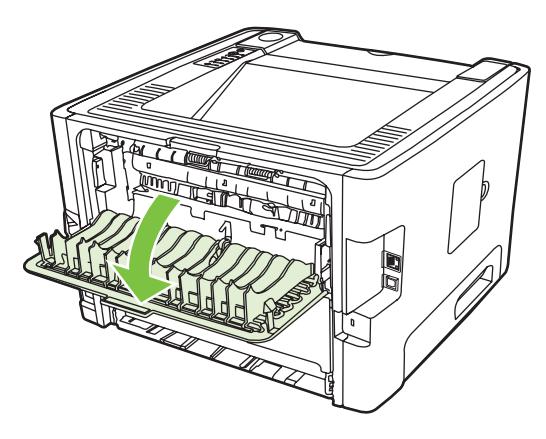

**2**. ดึงคันโยกปลอยการกดสีเขียวไปทางดานลาง

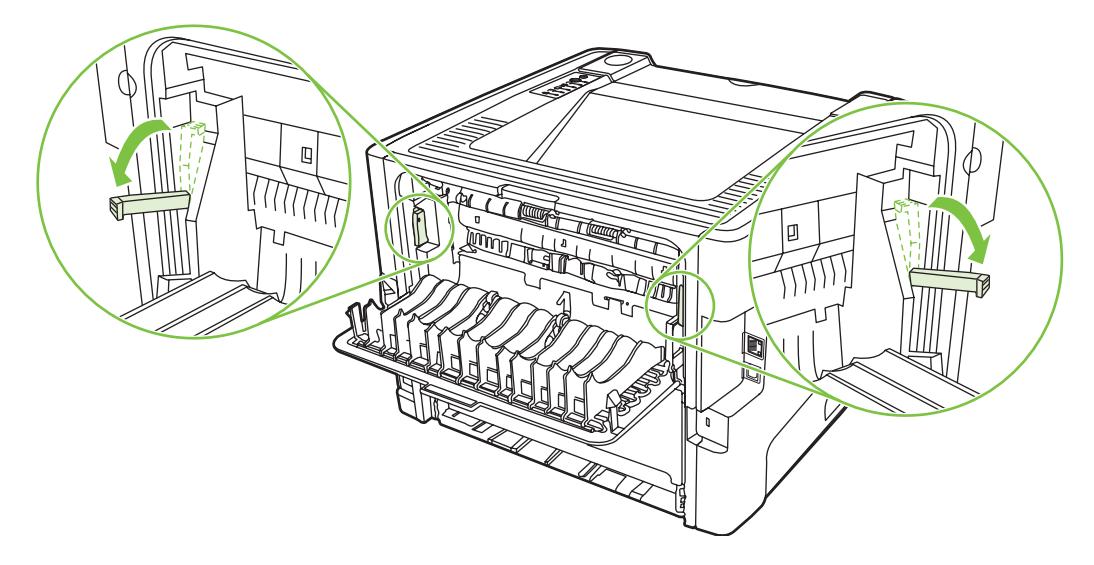

**3**. ใชมือทั้งสองขางจับกระดาษดานที่ยื่นออกมามากที่สุด (เกินกึ่งกลางของแผน) และคอยๆ ดึงออกจากเครื่องพิมพอยางระ มัดระวัง

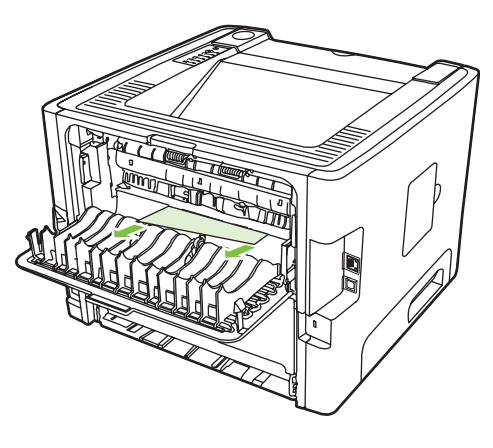

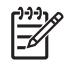

หมายเหตุ: ถาทานไมสามารถดึงกระดาษออกดวยตนเอง ใหทำตามขั้นตอนใน [บริเวณตลับหมึกพิมพ](#page-91-0) <u>ในหน้า 84</u>

**4**. ปดฝาทางผานกระดาษในแนวตรง

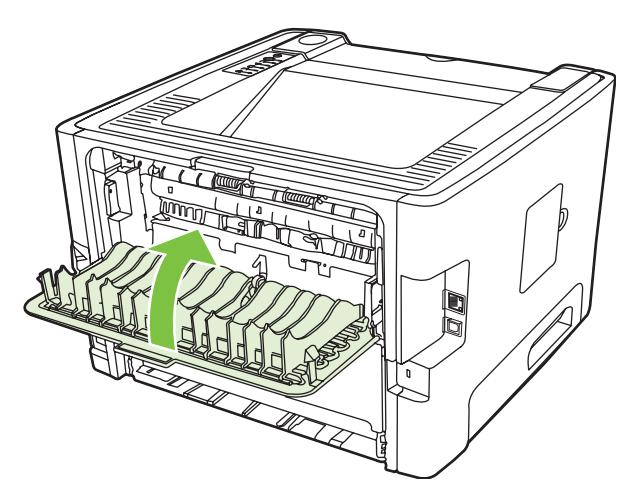

# ปญหาการตั้งคาเครือขาย-การแกไข

หากเครื่องคอมพิวเตอร์ไม่พบอุปกรณ์ที่เชื่อมต่อเครือข่าย ให้ทำตามขั้นตอนต่อไปนี้:

- ี**1.** ตรวจดสายเคเบิลว่าเชื่อมต่อถกต้องแล้ว ตรวจสอบการเชื่อมต่อทั้งหมดดังนี้
	- ี สายไฟ
	- สายเคเบิลระหว่างอปกรณ์และฮับหรือสวิตช์
	- สายเคเบิลระหวางฮับหรือสวิตชกับเครื่องพิมพ
	- สายเคเบิลที่เดินสายไปมาจากโมเด็มและการเชื่อมตออินเทอรเน็ต (หากมี)
- **2**. ตรวจสอบการเชื่อมตอของเครือขายคอมพิวเตอรวาทำงานอยางถูกตองหรือไม (เฉพาะ Windows):
	- ดับเบิลคลิกที่ **My Network Places** หรือ **Network Neighborhood** ที่หนาจอเดสกท็อปของ Windows
	- คลิกแท็บ **Entire Network**
	- คลิกที่แท็บ **Entire Network**
	- ดับเบิลคลิกที่ไอคอนเครือข่าย และตรวจสอบว่ามีอปกรณ์แสดงอย่
- **3**. ตรวจสอบการเชื่อมตอของเครือขายวาทำงานอยู
	- ิ ตรวจสอบไฟสัญญาณเครือข่ายบนช่องเสียบเครือข่าย (RJ-45) ที่ด้านหลังอปกรณ์
	- ถ้าพบไฟดวงหนึ่งสว่างอย่ตลอดเวลา แสดงว่าอปกรณ์ยังเชื่อมต่อกับเครือข่ายอย่
	- หากไฟสถานะเครือข่ายดับทั้งสองดวง ให้ตรวจสอบการเชื่อมต่อสายเคเบิลจากอปกรณ์ไปยังเกตเวย์ สวิตช์ หรือฮับ เพื่อใหแนใจวามีการเชื่อมตอแนนหนา
	- หากเชื่อมต่อแน่นหนาแล้ว ให้ปิดอปกรณ์เป็นเวลาอย่างน้อย 10 วินาที และเปิดใหม่อีกครั้ง
- **4**. พิมพหนาการกำหนดคาคอนฟเกอเรชัน โปรดดูที่ [หนาการกำหนดคาคอนฟเกอเรชัน](#page-49-0) ในหนา 42
	- ในหน้าการกำหนดค่าคอนฟิเกอชัน ให้ตรวจสอบว่ามีการระบแอดเดรส IP ที่ไม่ใช่ค่าศนย์ให้กับอปกรณ์
	- หากหน้าการกำหนดค่าคอนฟิเกอเรชันไม่มีแอดเดรส IP ที่ถูกต้อง และไม่เป็นค่าศูนย์ ให้รีเซ็ตพอร์ตเครือข่าย ภายในของ HP ให้เป็นค่าเริ่มต้นด้วยการปิดเครื่องพิมพ์และกดปุ่ม <mark>ทำงาน</mark> และ ย<mark>กเลิก</mark> ค้างไว้ 10 วินาทีพร้อมกัน ในขณะที่เปดเครื่องพิมพอีกครั้ง

หลังจากที่ไฟสัญญาณโปรดพิจารณา พร้อม และทำงานสว่างสลับกันทีละดวงเสร็จแล้ว อปกรณ์ก็จะกลับสู่สถานะ พร้อม และการรีเซ็ตจะเสร็จสมบรณ์

- หลังจากที่อปกรณ์เข้าส่สถานะพร้อมได้สองนาที ให้พิมพ์หน้าการกำหนดค่าคอนฟิเกอเรชัน และตรวจสอบว่า ี แอดเดรส IP ที่กำหนดให้กับอปกรณ์ถูกต้องหรือไม่
- หากแอดเดรส IP ยังคงเป็นศนย์ โปรดติดต่อไปที่ฝ่ายสนับสนนของ HP โปรดดที่ [HP Customer Care](#page-110-0) [ในหนา](#page-110-0) 103

#### **A** ภาคผนวกเก ี่ยวก บอุปกรณ เสริม/ว สดุสิ้นเปลื อง ั ั

ภาคผนวกนี้จะกลาวถึงหัวขอตางๆ ดังตอไปนี้:

- <u>● สั่งซื้อขึ้นส่วน อปกรณ์เสริม [และวัสดุสิ้นเปลือง](#page-101-0)</u>
- <u>● ตารางวัสดุสิ้นเปลืองและอปกรณ์เสริม</u>
- [เซิรฟเวอรพิมพแบบเครือขาย](#page-103-0) 10/100
- $\bullet$  [ตลับหมึกพิมพ](#page-104-0)์ HP

# <span id="page-101-0"></span>สั่งซื้อชิ้นสวน อุปกรณเสริม และวัสดุสิ้นเปลือง

- สั่งซื้อโดยตรงจาก HP
- ่ สั่งซื้อผ่านบริการหรือผู้ให้บริการสนับสนน
- สั่งซื้อโดยตรงผานเว็บเซิรฟเวอรในตัว

## สั่งซื้อโดยตรงจาก **HP**

ทานสามารถเลือกซื้อรายการตอไปนี้ไดโดยตรงจาก HP:

- ือะไหล่ ในการสั่งซื้ออะไหลในสหรัฐอเมริกา ให้ดูที่ <u><http://www.hp.com/buy/parts></u> ประเทศ/พื้นที่อื่นนอกจากสหรัฐ อเมริกา ใหสั่งซื้อชิ้นสวนโดยการติดตอศูนยบริการที่ไดรับอนุญาตของ HP ในทองที่ของทาน
- วัสดุสิ้นเปลืองและอุปกรณเสริม ในการสั่งซื้อวัสดุสิ้นเปลืองในสหรัฐอเมริกา ใหดูที่ [http://www.hp.com/go/](http://www.hp.com/go/ljsupplies) <u>[ljsupplies](http://www.hp.com/go/ljsupplies)</u> ในการสั่งซื้อวัสดุสิ้นเปลืองสำหรับทั่วโลก ให้ดที่ <http://www.hp.com/ghp/buyonline.html> ในการสั่ง ซื้ออปกรณ์เสริม ให้ดที่ <http://www.hp.com/go/support/ljP2010series>

## สั่งซื้อผานบริการหรือผูใหบริการสนับสนุน

ในการสั่งซื้อชิ้นส่วนหรืออปกรณ์เสริม ให้ติดต่อที่ผ้ให้บริการที่ได้รับอนุญาตของ HP หรือผ้ให้บริการสนับสนุน

## สั่งซื้อโดยตรงผานเว็บเซิรฟเวอรในตัว

- **1**. ในเว็บเบราเซอรบนเครื่องคอมพิวเตอรใหพิมพแอดเดรส IP สำหรับ MFP หนาตางสถานะ MFP ปรากฏขึ้น
- **2**. ในสวนของ ลิงคอื่น ใหดับเบิลคลิก สั่งซื้อวัสดุสิ้นเปลือง หลังจากนั้น URL จะปรากฏและทานสามารถสั่งซื้อวัสดุสิ้น ู้เปลืองจาก URL นี้ ข้อมูลที่ปรากฏประกอบด้วยข้อมูลวัสดุสิ้นเปลืองพร้อมหมายเลขประจำสินค้าและข้อมูล MFP
- ี**3**. เลือกจำนวนชิ้นส่วนที่ท่านต้องการสั่งซื้อและทำตามคำแนะนำบนหน้าจอ

# <span id="page-102-0"></span>ตารางวัสดุสิ้นเปลืองและอุปกรณเสริม

ทานสามารถเพิ่มความสามารถใหกับเครื่องพิมพของทาน โดยการเลือกใชอุปกรณเสริมและอุปกรณ/วัสดุสำรอง ใชอุปกรณ เสริมและวัสดุสิ้นเปลืองที่ไดรับการออกแบบมาเปนพิเศษสำหรับผลิตภัณฑเพื่อใหไดคุณภาพงานพิมพที่ดีที่สุด

#### ตาราง **A-1** ขอมูลการสั่งซื้อ

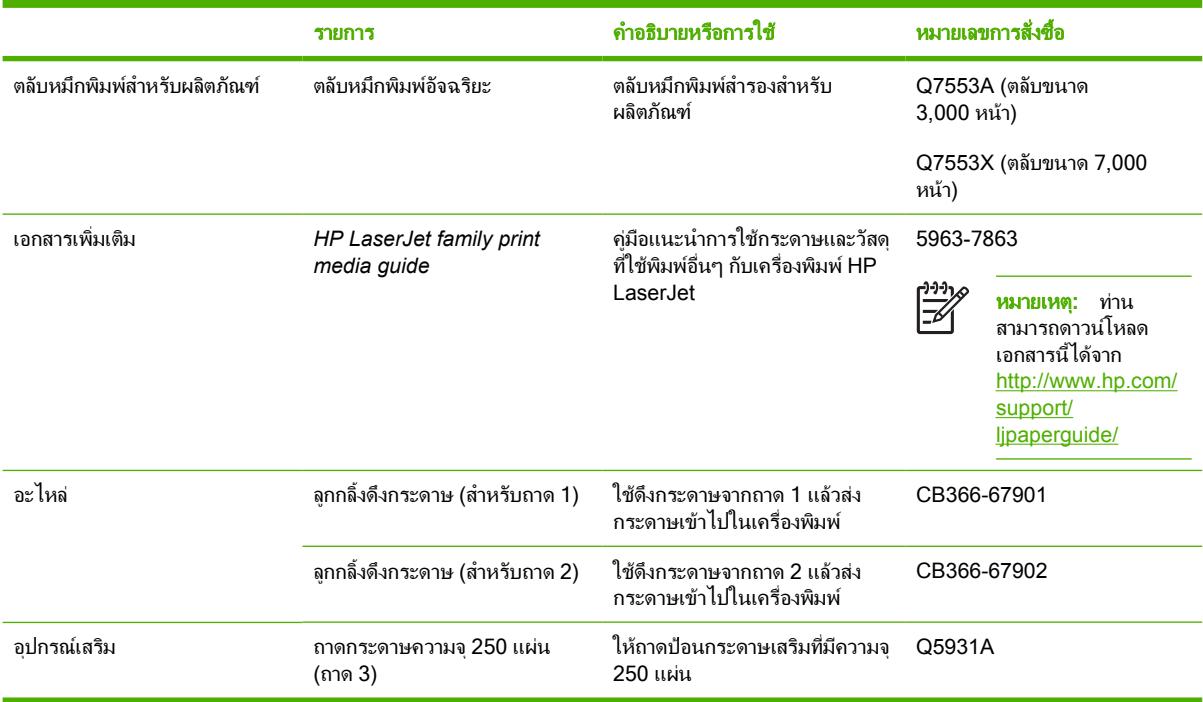

# <span id="page-103-0"></span>เซิรฟเวอรพิมพแบบเครือขาย 10/100

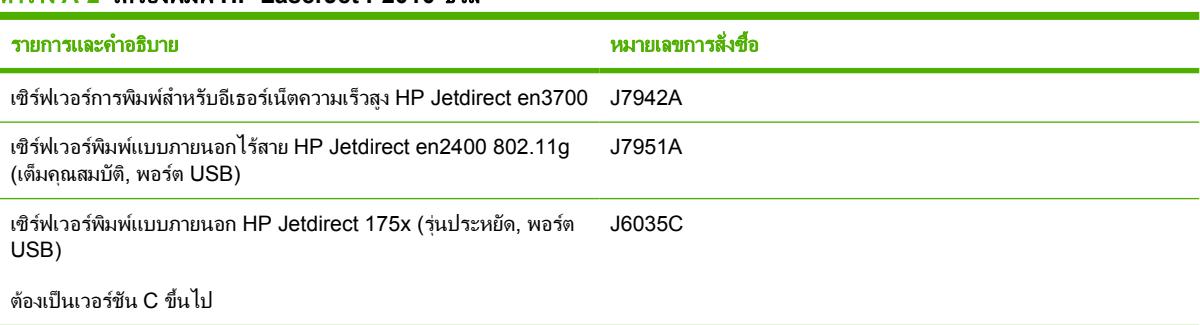

ตาราง **A-2** เครื่องพิมพ **HP LaserJet P2010**  ซีรีส

# <span id="page-104-0"></span>ตลับหมึกพิมพ **HP**

## นโยบายของ **HP** เกี่ยวกับตลับหมึกพิมพที่ไมใชของ **HP**

Hewlett-Packard Company ไมขอแนะนำใหใชตลับหมึกพิมพที่ไมใชของ HPไมวาจะเปนตลับหมึกพิมพใหม, หมึกแบบ เติม หรือผลิตใหม การรับประกันเครื่องพิมพนี้จะไมครอบคลุมถึงเครื่องพิมพที่ตองซอมแซม เนื่องจากการใชตลับหมึกพิมพที่ ไมใชของHP

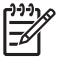

<mark>หมายเหตุ:</mark> การรับประกันจะไม่ครอบคลุมถึงความเสียหายอันเกิดจากซอฟต์แวร์ การเชื่อมต่อ หรือขึ้นส่วนที่ไม่ได้ จัดหามาโดย Hewlett-Packard

## การเก็บรักษาตลับหมึกพิมพ

ือย่านำตลับหมึกพิมพ์ออกจากบรรจุภัณฑ์จนกว่าท่านพร้อมที่จะใช้งานตลับหมึกพิมพ์นั้น อย่าให้แสงส่องที่ตลับโดยตรง

## ือายการใช้งานโดยเฉลี่ยของตลับหมึกพิมพ์

ิตลับหมึกพิมพ์สามารถพิมพ์ได้เฉลี่ย 3000 แผ่นตามข้อกำหนด ISO/IEC 19752 จำนวนหน้าที่พิมพ์ได้จริงขึ้นอย่กับการใช้ งานเฉพาะ

### การประหยัดหมึกพิมพ

EconoMode เป็นคุณสมบัติที่ช่วยให้เครื่องพิมพ์ใช้ผงหมึกต่อหน้าในปริมาณที่ลดลง การเลือกตัวเลือกนี้อาจช่วยยืดอายุการ ใชงานตลับหมึกพิมพและลดคาใชจายตอหนา แตก็ลดคุณภาพในการพิมพเชนกัน ภาพที่พิมพจะจางลง แตก็เพียงพอสำหรับ การพิมพแบบรางหรือทดลองพิมพ

HP ไมแนะนำใหใช EconoMode ตลอดเวลา หากมีการใชคุณสมบัติ EconoMode ตลอดเวลา เมื่อกลไกของตลับหมึกหมด ้อายการใช้งาน เป็นไปได้ว่าผงหมึกอาจจะยังเหลืออย่ หากคุณภาพการพิมพ์ลดลงในกรณีเช่นนี้ ท่านต้องใส่ตลับหมึกใหม่ แม้ วาจะยังเหลือผงหมึกอยูในตลับก็ตาม ดูขอมูลเพิ่มเติมที่ [EconoMode](#page-69-0) ในหนา 62

### **B** บริการและการสน บสนุน ั

# ประกาศเกี่ยวกับการรับประกันอยางจำกัดของ **Hewlett-Packard**

ผลิตภัณฑของ HP ระยะของการรับประกันแบบจำกัด เครื่องพิมพHP LaserJet P2010 ซีรีส หนึ่งปนับจากวันที่ซื้อ

HP รับประกันกับท่าน ซึ่งเป็นลกค้าซึ่งเป็นผ้ใช้จริงว่า ฮาร์ดแวร์ของ HP รวมทั้งวัสดุสิ้นเปลืองจะไม่มีข้อบกพร่องในด้านวัสดและฝีมือการ ผลิตนับจากวันที่ทานไดซื้อ ตามระยะเวลาที่ระบุไวขางตน หาก HP ไดรับแจงถึงขอบกพรองเหลานี้ในระหวางระยะเวลาการรับประกัน HP สามารถที่จะเลือกซอมแซม หรือเลือกเปลี่ยนผลิตภัณฑท่ไดี รับการตรวจสอบแลววาบกพรองจริง ผลิตภัณฑที่เปลี่ยนใหอาจจะเปน ผลิตภัณฑใหมหรือมีประสิทธิภาพเสมือนใหม

HP รับประกันกับทานวา ซอฟตแวรของ HP จะไมเกิดเหตุบกพรองอันเนื่องมาจากความผิดพลาดในดานวัสดุหรือการผลิต ทั้งนี้นับแตวัน ที่ทานไดซื้อผลิตภัณฑเปนตนไป เปนระยะเวลาตามที่ระบุไวขางตน หาก HP ไดรับแจงถึงขอบกพรองดังกลาวในชวงเวลาการประกัน HP จะเปลี่ยนซอฟตแวรซึ่งไมปฏิบัติงานตามคำสั่งของโปรแกรม อันเปนสาเหตุของความบกพรองดังกลาว

HP มิได้รับประกันว่าการใช้งานผลิตภัณฑ์ของ HP จะไม่เกิดข้อขัดข้องหรือข้อผิดพลาดใดๆ หาก HP ไม่สามารถซ่อมแซมหรือเปลี่ยน ้ผลิตภัณฑ์ให้ท่านใหม่ในระยะเวลาอันควรตามที่ได้รับประกันไว้ หากท่านนำผลิตภัณฑ์มาคืนโดยทันที ท่านจะมีสิทธิรับเงินคืนตามราคาที่ ชำระไป

ในผลิตภัณฑของ HP อาจมีชิ้นสวนที่ไดจากการผลิตซ้ำ ซึ่งมีประสิทธิภาพเทียบเทากับผลิตภัณฑใหมในดานการทำงาน หรืออาจเปนชิ้น ส่วนที่เคยผ่านการใช้งานมาเพียงเล็กน้อย

ึ การรับประกันไม่ได้นำมาใช้กับการชำรดที่เป็นผลมาจาก (ก) การดูแลรักษาหรือการตรวจสอบที่ไม่เหมาะสมหรือไม่เพียงพอ (ข) ี ซอฟต์แวร์ ส่วนต่อประสาน ชิ้นส่วน หรืออปกรณ์ใช้สิ้นเปลืองซึ่งไม่ได้เป็นผลิตภัณฑ์ของ HP (ค) การดัดแปลงที่ไม่ได้รับอนุญาตหรือการ ใช้งานผิดวัตถุประสงค์ (ง) การใช้งานที่อยู่นอกเหนือข้อกำหนดรายละเอียดด้านสิ่งแวดล้อมของเครื่องพิมพ์ดังที่แจ้งไว้ หรือ (จ) การจัด เตรียมที่ตั้งผลิตภัณฑหรือการดูแลรักษาไมเหมาะสม

รับประกันอย่างจำกัดของ HP มีผลในประเทศ/พื้นที่หรือเขตที่ HP มีบริการสนับสนนสำหรับผลิตภัณฑ์ และในที่ซึ่ง HP ได้ทำการตลาด ของผลิตภัณฑ์ดังกล่าว ระดับของการให้บริการตามการรับประกันที่ท่านได้รับอาจต่างกันไปตามมาตรฐานในท้องถิ่น HP จะไม่แก้ไขรป แบบ การติดตั้ง และหน้าที่การทำงานของผลิตภัณฑ์ เพื่อให้สามารถทำงานได้ในประเทศ/พื้นที่ซึ่งไม่ได้ตั้งใจให้มีการใช้งานผลิตภัณฑ์ ด้วย เหตุผลทางกฎหมายและขอบังคับ ภายใตกฎหมายในทองถิ่น การรับประกันขางตนนั้นเปนการรับประกันอยางจำกัด และไมมีการรับ ประกันหรือเงื่อนไขอื่น ไม่ว่าจะเป็นลายลักษณ์อักษรหรือทางวาจา ไม่ว่าจะโดยชัดแจ้งหรือโดยนัย เกี่ยวกับคุณค่าการเป็นสินค้า คุณภาพที่ ขึ้นอยู่กับความพึงพอใจ และความเหมาะสมตามวัตถุประสงค์อย่างหนึ่งอย่างใด บางประเทศ/พื้นที่ รัฐ หรือจังหวัด จะไม่อนุญาตให้มีข้อ จำกัดเกี่ยวกับระยะเวลาการรับประกัน ดังนั้นขอจำกัด หรือขอยกเวนขางตนอาจไมมีผลกับทาน การรับประกันที่จำกัดนี้ใหสิทธิทาง กฎหมายบางประการแกทาน และทานอาจมีสิทธิอื่นๆ อีกซึ่งตางกันไปตามประเทศ/พื้นท, ี่ รัฐ หรือจังหวัด

ภายในขอบเขตของกฎหมายท้องถิ่น การซ่อมแซมตามข้อกำหนดในการรับประกันนี้ เป็นสิทธิของท่านแต่ผ้เดียวโดยเฉพาะ ข้อยกเว้นที่ชื้ ี แจงไว้ข้างต้น ไม่ว่าในกรณีใด HP และบริษัทผู้จัดหาของ HP ซึ่งเป็นบุคคลที่สาม จะไม่รับผิดชอบต่อการสูญหายของข้อมูลหรือความเสีย หายโดยตรง ความเสียหายกรณีพิเศษ ความเสียหายโดยเหตุบังเอิญ ความเสียหายที่อันเป็นผลสืบเนื่องใดๆ (รวมถึงการขาดทนหรือการสญ หายของข้อมูล) หรือความเสียหายอื่นๆ ไม่ว่าจะเป็นไปตามสัญญา ล่วงละเมิดสัญญา หรืออื่นๆ บางประเทศ/พื้นที่, รัฐ หรือจังหวัด จะไม่ อนุญาตใหมีขอยกเวนหรือขอจำกัดเกี่ยวกับความเสียหายโดยเหตุบังเอิญหรือโดยผลสืบเนื่อง ดังนั้นขอจำกัด หรือขอยกเวนขางตนอาจไมมี ผลกับทาน

ข้อความรับประกันที่ปรากฏอยู่ในข้อกำหนดนี้ ไม่ได้เป็นการยกเว้น จำกัด หรือดัดแปลง หากแต่เป็นส่วนเพิ่มเติมของข้อกำหนดเรื่องสิทธิ ซึ่งใชบังคับการขายผลิตภัณฑนี้ใหกับทาน
# <span id="page-108-0"></span>การรับประกันแบบจำกัดของตลับหมึกพิมพและดรัมสงภาพ

ตลับหมึกพิมพของ HP ไดรับการรับประกันวาปราศจากขอบกพรองของวัสดุและฝมือการผลิต

การรับประกันนี้ไมมีผลตอตลับหมึกพิมพที่ (ก) มีการเติม การปรับแตง ผลิตใหม หรือมีการแกไขอยางหนึ่งอยางใด (ข) เกิด ีปัญหาเนื่องจากการใช้งานผิดประเภท การเก็บรักษาไม่ถูกต้อง หรือการใช้งานนอกสภาวะการใช้งานที่เผยแพร่ไว้สำหรับ ้ผลิตภัณฑ์เครื่องพิมพ์ หรือ (ค) มีความสึกหรอเนื่องจากการใช้งานตามปกติ

ในการรับบริการตามการรับประกัน โปรดส่งผลิตภัณฑ์คืนให้ ณ ที่ขื้อ (พร้อมข้อความอธิบายปัญหาและตัวอย่างงานพิมพ์) หรือติดต่อฝ่ายบริการลูกค้าของ HP ซึ่ง HP อาจเลือกที่จะเปลี่ยนแทนผลิตภัณฑ์ที่พบข้อบกพร่อง หรืออาจคืนเงินให้ตาม ่ จำนวนที่ซื้อมา

ภายใตกฎหมายในทองถิ่น การรับประกันขางตนนั้นเปนการรับประกันอยางจำกัด และไมมีการรับประกันหรือเงื่อนไขอื่น ไม ้ว่าจะเป็นลายลักษณ์อักษรหรือทางวาจา ไม่ว่าจะโดยชัดแจ้งหรือโดยนัย เกี่ยวกับคุณค่าการเป็นสินค้า คุณภาพที่ขึ้นอยู่กับ ความพึงพอใจ และความเหมาะสมตามวัตถุประสงคอยางหนึ่งอยางใด

ภายใตขอบเขตที่กระทำไดภายใตกฎหมายทองถิ่น HP หรือซัพพลายเออรของ HP จะไมตองรับผิดชอบตอความเสียหายทั้ง ทางตรง ทางอ้อม ความเสียหายที่เป็นผลจากเหตุการณ์อื่น (รวมถึงการสูญเสียกำไรหรือข้อมูล) หรือความเสียหายอื่น ไม่ว่าจะ เกิดขึ้นจากสัญญา การละเมิด หรืออื่นใด

์ ข้อความรับประกันที่ปรากฏอย่ในข้อกำหนดนี้ ไม่ได้เป็นการยกเว้น จำกัด หรือดัดแปลง หากแต่เป็นส่วนเพิ่มเติมของข้อ กำหนดเรื่องสิทธิซึ่งใชบังคับการขายผลิตภัณฑนี้ใหกับทาน

# <span id="page-109-0"></span>สัญญาขออนุญาตเกี่ยวกับซอฟตแวรของ **Hewlett-Packard**

โปรดเข้าใจว่า: การใช้ซอฟต์แวร์ต้องอย่ภายใต้เงื่อนไขของข้ออนุญาตสำหรับซอฟต์แวร์ของ HP ตามข้างล่างนี้ การใช้ ซอฟตแวรแสดงถึงการยอมรับเงื่อนไขของขออนุญาตเหลานี้

เงื่อนไขของขออนุญาตสำหรับซอฟตแวรของ HP

เงื่อนไขของข้ออนุญาตต่อไปนี้ ครอบคลุมถึงการใช้ซอฟต์แวร์ที่มาพร้อมกับผลิตภัณฑ์ ยกเว้นว่าท่านมีข้อตกลงอื่นที่ได้ลง นามไวกับ Hewlett-Packard

การอนุญาตใหใชงาน Hewlett-Packard ยินยอมใหทานใชซอฟตแวรไดเพียงหนึ่งสำเนา "ใช" หมายถึง การจัดเก็บ การใส การติดตั้ง การใช้งาน หรือการแสดงซอฟต์แวร์ ท่านไม่อาจดัดแปลงซอฟต์แวร์ หรือระงับการใช้คุณสมบัติและการควบคุมที่ ได้รับอนุญาตมาแล้ว หากซอฟต์แวร์นี้ได้รับอนุญาตให้สำหรับ "การใช้ร่วมกัน" ท่านไม่สามารถอนุญาตให้มีผู้ใช้ซอฟต์แวร์ ในเวลาเดียวกันมากกวาจำนวนที่กำหนดไว

**ิ ความเป็นเจ้าของ** Hewlett-Packard หรือผู้จัดหาของ HP ซึ่งเป็นบคคลภายนอก เป็นเจ้าของและมีกรรมสิทธิ์ในซอฟต์แวร์ นี้ การได้รับอนุญาตของท่านไม่เป็นการได้กรรมสิทธิ์หรือความเป็นเจ้าของในซอฟต์แวร์นี้ และท่านไม่สามารถขายการ อนุญาตดังกล่าวในซอฟต์แวร์นี้ได้ ผู้จัดหาของ Hewlett-Packard ซึ่งเป็นบุคคลภายนอกอาจกระทำการปกป้องลิขสิทธิ์ของ ตน หากมีการละเมิดเงื่อนไขไมวาขอใดของขออนุญาตนี้

**สำเนาและการดัดแปลง** ท่านอาจทำสำเนาหรือดัดแปลงได้เพื่อการจัดเก็บเท่านั้น หรือเมื่อการทำสำเนาหรือดัดแปลงนั้นจำเป็น ต่อการใช้ซอฟต์แวร์ที่ได้รับอนุญาต ท่านต้องคัดลอกคำประกาศลิขสิทธิ์จากซอฟต์แวร์ดั้งเดิมไว้สำหรับซอฟต์แวร์ทั้งหมดที่ ท่านได้ทำสำเนาหรือดัดแปลงขึ้น ท่านไม่สามารถทำสำเนาซอฟต์แวร์เพื่อใช้ในเครือข่ายสาธารณะใดๆ ได้

**ห้ามแยกหรือทำการถอดรหัส** ท่านไม่สามารถแยก หรือแปรโปรแกรมกลับโดยไม่ได้รับอนุญาตที่เป็นลายลักษณ์อักษรจาก HP ในการวินิจฉัยบางกรณ HP ี ไมจำเปนตองกำหนดขอบเขตของการแยกหรือแปรโปรแกรมกลับก็ไดเมื่อไดรับการรอง ขอ ท่านต้องมอบข้อมูลที่มีรายละเอียดที่เหมาะสมเกี่ยวกับการแยกหรือการแปรโปรแกรมกลับใดๆ ก็ตามแก่ HP ท่านไม่ สามารถถอดรหัสซอฟต์แวร์ได้ เว้นเสียแต่ว่าการถอดรหัสเป็นสิ่งจำเป็นต่อการใช้งานซอฟต์แวร์

ี **การถ่ายโอน** การอนุญาตที่ท่านมีอย่จะสิ้นสดลงโดยอัตโนมัติเมื่อมีการส่งต่อซอฟต์แวร์เกิดขึ้น ในการส่งต่อ ท่านจะต้องส่ง ี่ ซอฟต์แวร์ที่ประกอบด้วยสำเนาต่างๆ และเอกสารที่เกี่ยวข้องให้กับผู้รับ ผู้รับต้องยอมรับข้ออนุญาตเหล่านี้ให้เป็นเงื่อนไขใน การส่งต่อ

**การสิ้นสุด** HP อาจยกเลิกการอนุญาตแก่ท่าน หากได้ทราบว่าท่านละเลยต่อข้อความใดๆ ในเงื่อนไขของข้ออนุญาตเหล่านี้ เมื่อการอนุญาตสิ้นสุดลง ทานตองทำลายซอฟตแวรพรอมทั้งสำเนาทั้งหมด รวมถึงสิ่งที่ดัดแปลงมา และชิ้นสวนใดๆ ที่ ประกอบขึ้นมาในทุกรูปแบบ

**ข้อกำหนดการส่งออก** ท่านต้องไม่ส่งออกนอกประเทศ/พื้นที่ หรือส่งออกซ้ำ หรือทำสำเนาใดๆ กับซอฟต์แวร์หรือส่วนที่ได้ดัด แปลงขึ้น อันเปนการฝาฝนกฎหมายหรือขอบังคับที่เกี่ยวของใดๆ

**สิทธิที่จำกัดของรัฐบาลสหรัฐอเมริกา** ซอฟต์แวร์และเอกสารประกอบใดๆ ได้รับการพัฒนาขึ้นโดยใช้ค่าใช้จ่ายของบริษัท เอกชน ซอฟตแวรและเอกสารเหลานี้ไดจัดทำขึ้น และไดรับอนุญาตในฐานะ "ซอฟตแวรคอมพิวเตอร" เพื่อการคาตามที่นิยาม ไวใน DFARS 252.227-7013 (ตุลาคม 2531) DFARS 252.211-7015 (พฤษภาคม 2534) หรือ DFARS 252.227-7014 (มิถุนายน 2538) วาเปน "วัสดุเพื่อการคา" ตามที่กำหนดไวใน FAR 2.101(a) (มิถุนายน 2530) หรือ เปน "ซอฟตแวรคอมพิวเตอรที่ถูกควบคุม" ตามที่นิยามใน FAR 52.227-19 (มิถุนายน 2530) (หรือขอบังคับหรือขอสัญญา ใดๆ ที่เทียบเทากัน) แบบใดก็แลวแตที่ครอบคลุม ทานจึงไดรับสิทธิเฉพาะที่ใหไวกับซอฟตแวรดังกลาวและเอกสารประกอบ ใดๆ ตามมาตราที่เกี่ยวของของ DFAR หรือ FAR หรือตามขอตกลงเรื่องมาตรฐานซอฟตแวรของ HP สำหรับผลิตภัณฑที่ เกี่ยวข้อง

# <span id="page-110-0"></span>**HP Customer Care**

# การบริการออนไลน

คนหาขอมูลได 24 ชั่วโมงโดยการใชโมเด็มหรือการเชื่อมตออินเทอรเน็ต

เวิรดไวดเว็บ: ทานสามารถรับซอฟตแวรผลิตภัณฑของ HP ที่ปรับปรุงแลว ขอมูลเกี่ยวกับผลิตภัณฑและการสนับสนุน รวมถึง ้ไดรเวอร์เครื่องพิมพ์ในหลายภาษาได้จาก <http://www.hp.com/go/support/ljP2010series>(เว็บไซต์นี้เป็นภาษา อังกฤษ)

# เครื่องมือในการแกไขปญหาแบบออนไลน

HP Instant Support Professional Edition (ISPE) เปนชุดเครื่องมือการแกไขปญหาของเว็บที่ใชสำหรับคอมพิวเตอร ู เดสก์ท็อปและผลิตภัณฑ์การพิมพ์ ISPE ช่วยให้ท่านระบ วิเคราะห์ และแก้ไขปัญหาของคอมพิวเตอร์และการพิมพ์ได้อย่าง รวดเร็ว ท่านเข้าสู่เครื่องมือของ ISPE ได้จาก <http://instantsupport.hp.com>

# การสนับสนุนทางโทรศัพท

Hewlett-Packard ใหการสนับสนุนทางโทรศัพทฟรีในระยะประกัน เมื่อทานโทรเขามา ทานจะไดรับการเชื่อมตอกับทีมที่ ้รับผิดชอบที่กำลังรอช่วยเหลือท่านอยู่ สำหรับหมายเลขโทรศัพท์สำหรับประเทศ/พื้นที่ของท่าน โปรดดูที่แผ่นพับที่อยู่ในกล่อง ผลิตภัณฑหรือดูที่ <http://www.hp.com> แลวคลิก **Contact HP** กอนติดตอ HP ทางโทรศัพทโปรดเตรียมขอมูลตอไปนี้ ไวใหพรอม: ชื่อผลิตภัณฑและหมายเลขผลิตภัณฑวันที่ที่ซื้อและรายละเอียดของปญหา

ทานยังสามารถคนหาการสนับสนุนบนอินเทอรเน็ตไดที่ <http://www.hp.com/go/support/ljP2010series> คลิกที่บล็อค **support & drivers**

## ยูทิลิตีซอฟตแวร, ไดรเวอร และขอมูลอิเล็กทรอนิกส

ไปที่ <u><http://www.hp.com/go/support/ljP2010series></u> (ไซต์นี้เป็นภาษาอังกฤษ แต่ท่านสามารถดาวน์โหลดไดรเวอร์ ของเครื่องพิมพไดในหลายภาษา)

ท่านยังสามารถรับข้อมูลเพิ่มเติมได้ทางโทรศัพท์ สำหรับหมายเลขโทรศัพท์ โปรดดูที่แผ่นพับในกล่องอุปกรณ์

# การสั่งซื้ออุปกรณเสริมหรืออุปกรณสิ้นเปลืองโดยตรงกับ **HP**

สั่งซื้อวัสดุสิ้นเปลืองไดจากเว็บไซตดังตอไปนี้:

อเมริกาเหนือ: <https://www.hp.com/post-embed/ordersupplies-na>

ลาตินอเมริกา: <https://www.hp.com/post-embed/ordersupplies-la>

ยุโรปและตะวันออกกลาง: <https://www.hp.com/post-embed/ordersupplies-emea>

ประเทศ/พื้นที่เอเชียแปซิฟก: <https://www.hp.com/post-embed/ordersupplies-ap>

สั่งซื้ออุปกรณเสริมจาก <http://www.hp.com> และคลิก **Supplies & Accessories** สำหรับขอมูลเพิ่มเติม โปรดดูที่ [ตา](#page-102-0) [รางวัสดุสิ้นเปลืองและอุปกรณเสริม](#page-102-0) ในหนา 95

่ ในการสั่งซื้ออุปกรณ์สิ้นเปลืองหรืออุปกรณ์เสริมทางโทรศัพท์ โปรดติดต่อหมายเลขต่อไปนี้

สหรัฐอเมริกา: 1-800-538-8787

แคนาดา: 1-800-387-3154

ในการคนหาหมายเลขโทรศัพทของประเทศ/พื้นที่อื่น โปรดดูที่แผนพับในกลองอุปกรณ

## ขอมูลการบริการ **HP**

ในการคนหาที่ตั้งของผูแทนจำหนายที่ไดรับการรับรองจาก HP ในสหรัฐอเมริกาหรือแคนาดา ใหโทรไปที่ 1-800-243- 9816 (สหรัฐอเมริกา) หรือ 1-800-387-3867 (แคนาดา) หรือไปที่ <http://www.hp.com/go/cposupportguide>

สำหรับบริการของผลิตภัณฑ HP ของทานในประเทศ/พื้นที่อื่น ใหโทรไปที่หมายเลขโทรศัพทของฝายบริการลูกคาของ HP ประจำประเทศ/พื้นที่ของทาน ดูที่แผนพับที่อยูในกลองอุปกรณ

# ขอตกลงการบริการของ **HP**

โทรศัพท: โดยโทร 1-800-HPINVENT [(1)(-800)-474-6836 (สหรัฐอเมริกา)] หรือ (1)(-800)-268-1221 (แคนาดา) การบริการเมื่อไมอยูในระยะประกัน: 1-800-633-3600

# <span id="page-112-0"></span>การสนับสนุนและการบริการที่มี

HP ไดใหทางเลือกสำหรับการบริการและสนับสนุนหลากหลายสำหรับการสั่งซื้อทั่วโลกโดยทางเลือกตางๆ เหลานี้จะแตกตาง กันไปในแตละประเทศ/พื้นที่

# ขอตกลงบริการและบริการ **HP Care Pack™**

HP มีบริการที่หลากหลายและมีตัวเลือกการสนับสนุนตามความตองการใหเลือกใชมากมาย ตัวเลือกเหลานี้ไมไดเปนสวน หนึ่งของการรับประกันมาตรฐาน บริการสนับสนุนแตกต่างกันตามที่ตั้ง สำหรับผลิตภัณฑ์ส่วนใหญ่ HP จะให้ข้อตกลงบริการ และบริการ HP Care Pack ทั้งในระหวางระยะรับประกันและหลังจากสิ้นสุดระยะรับประกันแลว

ในการระบุตัวเลือกการบริการและการสนับสนุนสำหรับอุปกรณนี้ใหไปที่ [http://www.hpexpress-services.com/](http://www.hpexpress-services.com/10467a) [10467a](http://www.hpexpress-services.com/10467a) และพิมพหมายเลขรุนของอุปกรณในอเมริกาเหนือ ทานสามารถรับขอมูลขอตกลงบริการไดท HP Customer ี่ Care โทร 1-800-HPINVENT 1-800-474-6836 (สหรัฐอเมริกา) หรือ 1-800-268-1221 (แคนาดา) ในประเทศ/พื้นที่ อื่น โปรดติดตอ HP Customer Care Center เฉพาะสำหรับประเทศ/พื้นที่ของทาน โปรดดูที่แผนพับในกลองหรือไปที่ <http://www.hp.com> สำหรับหมายเลขโทรศัพทของ HP Customer Care ในประเทศ/พื้นที่ของทาน

บริการเพิ่มเติม: โทร 1-800-HPINVENT 1-800-474-6836 (สหรัฐอเมริกา) หรือ 1-800-268-1221 (แคนาดา) หรือไป ที่เว็บไซต์ของ HP Supportpack and Carepaq™ Services ที่ <http://www.hpexpress-services.com/10467a>

### <span id="page-113-0"></span>คำแนะนำสำหรับการบรรจุเคร องพิมพ ื่

โปรดปฏิบัติตามคำแนะนำต่อไปนี้ เมื่อบรรจุเครื่องพิมพ์กลับที่:

- หากเป็นไปได้ โปรดรวมตัวอย่างการพิมพ์ และกระดาษหรือวัสดุพิมพ์ประมาณ 5 ถึง 10 แผ่นที่พิมพ์ไม่ถูกต้องไปด้วย
- นำสายเคเบิลทั้งหมดออก รวมทั้งอุปกรณเสริมตางๆ ที่ติดตั้งในเครื่องพิมพ
- นำตลับหมึกออกและเก็บไว้

 $\angle$ 

**ข้อควรระวัง: ใ**นการป้องกันความเสียหายที่จะเกิดขึ้น โปรดเก็บตลับหมึกพิมพ์ไว้ในบรรจุภัณฑ์เดิม หรือเก็บ ไวในที่ซึ่งไมโดนแสง

- หากเป็นไปได้ โปรดใช้บรรจุภัณฑ์และวัสดุในการบรรจุเดิม *ความเสียหายที่เกิดจากการขนส่งเนื่องจากการบรรจุไม่ เหมาะสม จะเป็นความรับผิดชอบของท่าน* หากท่านทิ้งบรรจุภัณฑ์ของเครื่องพิมพ์ไปแล้ว โปรดติดต่อบริการไปรษณีย์ ใกล้บ้านเพื่อขอคำแนะนำในการบรรจเครื่องพิมพ์
- Hewlett-Packard ขอแนะนำให้ประกันการขนส่งอปกรณ์

# <span id="page-114-0"></span>**C** ข อกำหนดรายละเอี ยดของเคร ื่องพิมพ ׅ֖֖֚֚֚֡֬֝֬

ภาคผนวกนี้จะกลาวถึงหัวขอตางๆ ดังตอไปนี้:

- [ขอกำหนดรายละเอียดทางกายภาพ](#page-115-0)
- <u>● ข้อกำหนดรายละเอียดด้านไฟฟ้า</u>
- [การสงเสียงรบกวน](#page-117-0)
- [ขอกำหนดรายละเอียดดานสภาพแวดลอม](#page-117-0)

# <span id="page-115-0"></span>ขอกำหนดรายละเอียดทางกายภาพ

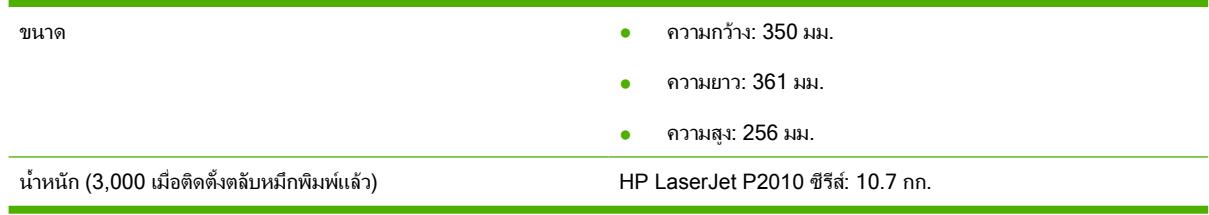

# <span id="page-116-0"></span>ขอกำหนดรายละเอียดดานไฟฟา

 $\frac{1}{2}$ 

คำเตือน! ความตองการพลังงานจะขึ้นอยูกับประเทศ/พื้นที่ที่เครื่องพิมพวางจำหนาย อยาแปลงแรงดันไฟฟาในการ ใชงาน การกระทำดังกลาวอาจทำใหเครื่องพิมพเสียหายและทำใหการรับประกันผลิตภัณฑถือเปนโมฆะ

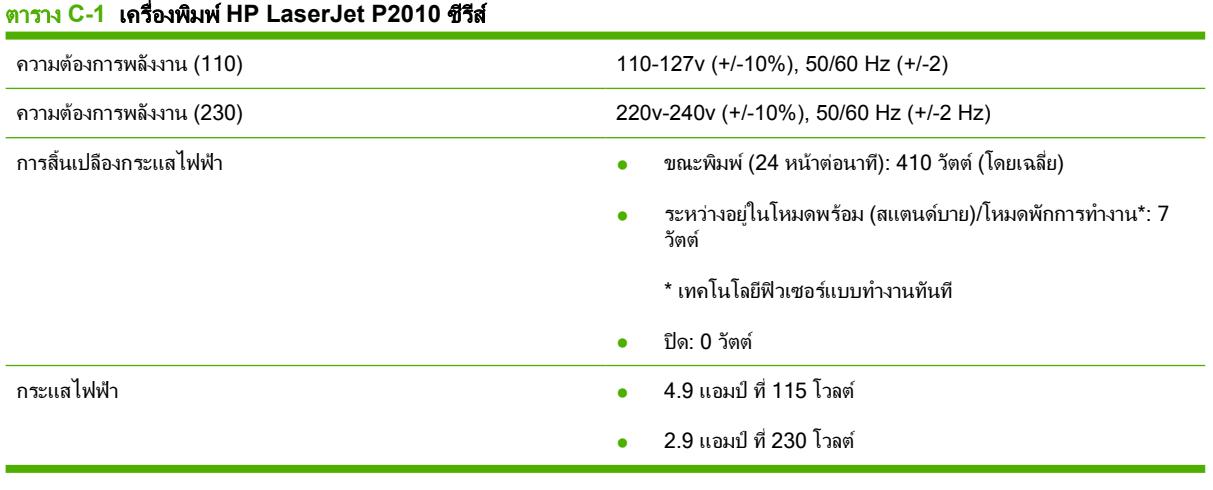

หมายเหตุ: คาที่ระบุอางอิงขอมูลเบื้องตน โปรดดูขอมูลปจจุบันไดที่ www.hp.com

<mark>หมายเหตุ:</mark> พลังงานที่ระบุในที่นี้เป็นค่าสูงสุดที่วัดได้ สำหรับการพิมพ์สีเดียวโดยใช้แรงดันไฟฟ้ามาตรฐาน

หมายเหตุ: เวลาที่กลับจากโหมดพรอมทำงาน/โหมดพักการทำงาน เพื่อเริ่มพิมพนั้นนอยกวา 10 วินาทีเนื่องจาก การใชฟวเซอรที่ทำงานไดในทันที

หมายเหตุ: การกระจายความรอนในโหมดพรอมคือ 25 BTU/ชั่วโมง

# <span id="page-117-0"></span>การสงเสียงรบกวน

ตามที่ประกาศใน ISO 9296

## ตาราง **C-2** เครื่องพิมพ **HP LaserJet P2010** ซีรีส

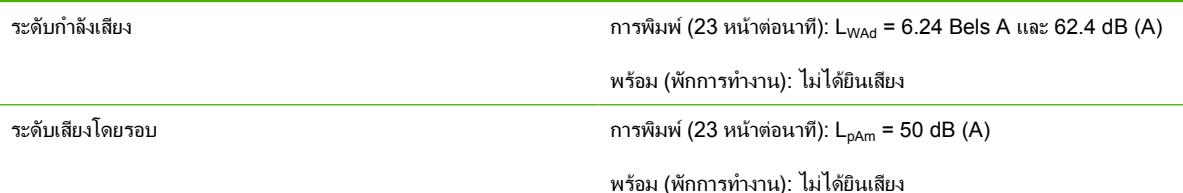

₽

หมายเหตุ: คาที่ระบุอางอิงขอมูลเบื้องตน โปรดดูขอมูลปจจุบันไดที่ [http://www.hp.com/go/support/](http://www.hp.com/go/support/ljP2010series) [ljP2010series](http://www.hp.com/go/support/ljP2010series)

หมายเหตุ: ทดสอบคอนฟเกอเรชัน: HP LaserJet P2014 อุปกรณมาตรฐาน 23 หนาตอนาทีถาดกระดาษ มาตรฐาน กระดาษ A4 และการพิมพหนาเดียวแบบตอเนื่อง

# ขอกำหนดรายละเอียดดานสภาพแวดลอม

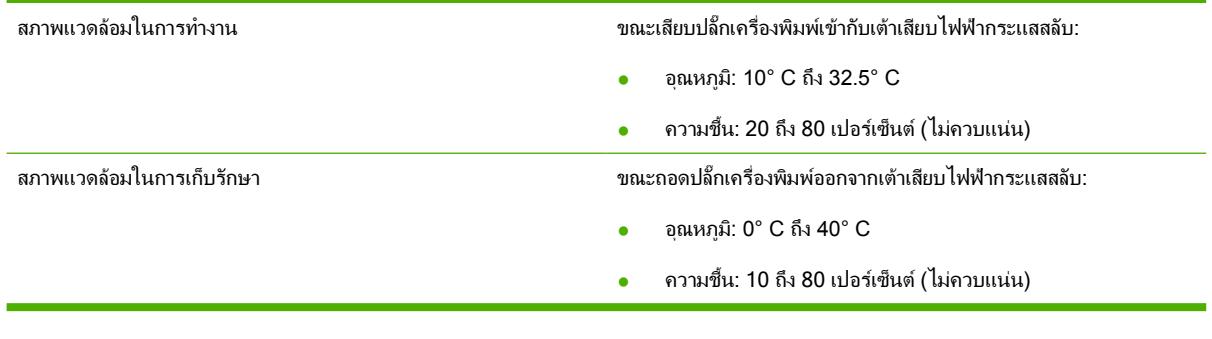

ਵਿੰ

หมายเหตุ: คาที่ระบุอางอิงขอมูลเบื้องตน โปรดดูขอมูลปจจุบันไดที่ www.hp.com

### **D** ข อมูลเก ี่ยวก บการควบคุม ั

# <span id="page-119-0"></span>การปฏิบัติตามขอกำหนดของ **FCC**

₽

This equipment has been tested and found to comply with the limits for a Class B digital device, pursuant to Part 15 of the FCC rules. These limits are designed to provide reasonable protection against harmful interference in a residential installation. This equipment generates, uses, and can radiate radio frequency energy. If it is not installed and used in accordance with the instructions, it may cause harmful interference to radio communications. However, there is no guarantee that interference will not occur in a particular installation. If this equipment does cause harmful interference to radio or television reception, which can be determined by turning the equipment off and on, the user is encouraged to try to correct the interference by one or more of the following measures:

- Reorient or relocate the receiving antenna.
- **•** Increase separation between equipment and receiver.
- Connect equipment to an outlet on a circuit different from that to which the receiver is located.
- Consult your dealer or an experienced radio/TV technician.

หมายเหตุ: Any changes or modifications to the printer that are not expressly approved by Hewlett-Packard could void the user's authority to operate this equipment.

Use of a shielded interface cable is required to comply with the Class B limits of Part 15 of FCC rules.

# <span id="page-120-0"></span>แผนการควบคุมผลิตภัณฑมิใหทำลายสิ่งแวดลอม

# การคุมครองสิ่งแวดลอม

Hewlett-Packard Company มุงมั่นที่จะจำหนายผลิตภัณฑที่มีคุณภาพและไมเปนอันตรายตอสิ่งแวดลอม เครื่องพิมพนี้ได รับการออกแบบให้มีลักษณะเฉพาะหลายประการเพื่อลดผลกระทบต่อสิ่งแวดล้อม

# การกอกาซโอโซน

เครื่องพิมพ์นี้ไม่ได้ก่อก๊าซโอโซนในปริมาณที่ตรวจวัดได้ (O3)

# การสิ้นเปลืองพลังงาน

การใชพลังงานจะลดลงอยางเห็นไดชัดขณะที่อยูในโหมดพรอม/พัก ซึ่งชวยสงวนทรัพยากรธรรมชาติและประหยัดเงินโดย ไมสงผลกระทบตอประสิทธิภาพที่ดีเยี่ยมของผลิตภัณฑนี้ในการระบุสถานะคุณสมบัติ ENERGY STAR® สำหรับ ุ ผลิตภัณฑ์นี้ โปรดดเอกสารข้อมูลผลิตภัณฑ์หรือเอกสารข้อกำหนด นอกจากนี้ รายการผลิตภัณฑ์ที่มีคุณสมบัติตามที่กำหนด ยังมีอยูที่:

<http://www.hp.com/hpinfo/globalcitizenship/environment/productdesign/ecolabels.html>

# การใช้ผงหมึก

การพิมพ์ในโหมด Economode จะใช้ผงหมึกน้อยลงอย่างมาก ซึ่งอาจช่วยยืดอายการใช้งานตลับหมึกพิมพ์ได้

# การใชกระดาษ

คุณลักษณะการพิมพ์แบบสองหน้าด้วยตนเอง/อัตโนมัติ ซึ่งเป็นคุณสมบัติเสริมของผลิตภัณฑ์นี้ (การพิมพ์บนกระดาษทั้งสอง ี ด้าน) และการพิมพ์ N-up (การพิมพ์แบบหลายหน้าในหน้าเดียวจะช่วยลดปริมาณการใช้กระดาษ และส่งผลให้ปริมาณการใช้ ทรัพยากรธรรมชาติลดลงดวย

# พลาสติก

ีขึ้นส่วนพลาสติกที่มีน้ำหนักเกิน 25 กรัมจะระบด้วยเครื่องหมายตามมาตรฐานสากล ซึ่งทำให้สามารถแยกประเภทพลาสติก ต่างๆ เพื่อนำไปรีไซเคิลเมื่อพลาสติกเหล่านี้หมดอายการใช้งาน

# อุปกรณสิ้นเปลืองสำหรับงานพิมพของ **HP LaserJet**

ท่านสามารถส่งคืนและรีไซเคิลคาร์ทริดจ์หมึกพิมพ์ HP LaserJet ที่ใช้แล้ว ให้แก่ HP Planet Partners โดยไม่ต้องเสียค่า ใช้จ่ายใดๆ ข้อมูลและคำแนะนำในภาษาต่างๆ เกี่ยวกับโครงการนี้จะมีอยู่ในหีบห่อบรรจุคาร์ทริดจ์หมึกพิมพ์และอุปกรณ์สิ้น เปลืองของ HP LaserJet ใหมทุกชิ้น หากทานสงคืนคารทริดจหมึกพิมพครั้งละหลายๆ อัน แทนที่จะสงทีละอัน ก็จะชวย อนุรักษสิ่งแวดลอมไดมากยิ่งขึ้น

HP ม่งมั่นที่จะจัดหาผลิตภัณฑ์และบริการคณภาพสงที่เป็นมิตรต่อสิ่งแวดล้อม ตั้งแต่ขั้นตอนของการออกแบบและผลิต ไปจน ถึงการจัดจำหน่าย การใช้งานของลูกค้า และการรีไซเคิล เมื่อท่านเข้าร่วมในโครงการ HP Planet Partners เราขอรับรอง วาคารทริดจหมึกพิมพ HP LaserJet ของทานจะไดรับการรีไซเคิลอยางเหมาะสม โดยมีการนำชิ้นสวนพลาสติกและโลหะ ึกลับมาใช้สำหรับผลิตภัณฑ์ใหม่ ซึ่งจะช่วยลดการทิ้งขยะได้หลายล้านตัน เนื่องจากคาร์ทริดจ์หมึกพิมพ์นี้ถกรีไซเคิลและใช้ใน วัสดุใหม ดังนั้นจะไมมีการสงคืนใหแกทาน ขอบคุณสำหรับการมีความรับผิดชอบตอสิ่งแวดลอม!

หมายเหตุ: ใชฉลากสงคืนเพื่อสงคืนคารทริดจหมึกพิมพของแทของ HP LaserJet เทานั้น อยาใชฉลากดังกลาว สำหรับคารทริดจหมึกพิมพอิงคเจ็ต HP, คารทริดจหมึกพิมพที่ไมใชของ HP, คารทริดจหมึกพิมพที่เติมหมึกหรือ ผลิตซ้ำ หรือการส่งคืนผลิตภัณฑ์ภายใต้การรับประกัน หากต้องการข้อมูลเกี่ยวกับการรีไซเคิลคาร์ทริดจ์หมึกพิมพ์ อิงคเจ็ตของ HP โปรดดูที่ <http://www.hp.com/recycle>

# <span id="page-121-0"></span>คำแนะนำในการสงคืนและการรีไซเคิล

# สหรัฐอเมริกาและเปอรโตริโก

ฉลากที่แนบมาในกลองคารทริดจหมึกพิมพของ HP LaserJet ใชสำหรับการสงคืนหรือการรีไซเคิลคารทริดจหมึกพิมพ ของ HP LaserJet ภายหลังการใช้งาน โปรดปฏิบัติตามคำแนะนำด้านล่างนี้

# การสงคืนจำนวนมาก (คารทริดจ 2-8 อัน)

- **1**. ใสคารทริดจหมึกพิมพ HP LaserJet แตละอันไวในกลองและถุงเดิมที่ใสมา
- **2**. มัด 8 กลองเขาดวยกัน โดยใชเชือกหรือเทปรัด (น้ำหนักไมเกิน 70 ปอนด)
- **3**. ใชฉลากการจัดสงที่ชำระคาธรรมเนียมลวงหนา

### หรือ

- **1**. ใชกลองที่เหมาะสมของทานเอง หรือขอกลองเก็บรวบรวมจาก <http://www.hp.com/recycle> หรือโทรติดตอที่หมาย เลข 1-800-340-2445 (ใสคารทริดจหมึกพิมพ HP LaserJet print ไดไมเกิน 8 อัน)
- **2**. ใชฉลากการจัดสงที่ชำระคาธรรมเนียมลวงหนา

# สงคืนครั้งเดียว

- **1**. ใสคารทริดจหมึกพิมพ HP LaserJet แตละอันไวในกลองและถุงเดิมที่ใสมา
- **2**. ติดฉลากการจัดสงไวที่ดานหนากลอง

## การจัดสง

สำหรับการสงคืนคารทริดจหมึกพิมพ HP LaserJet ทั้งหมดเพื่อรีไซเคิล ใหนำหีบหอบรรจุไปสงที่ UPS ในระหวางการจัด สงหรือการรับของในครั้งถัดไป หรือนำไปสงที่ศูนยรับฝากของ UPS หากตองการทราบตำแหนงที่ตั้งของศูนยรับฝากของ UPS ในทองถิ่นของทาน โปรดโทรติดตอที่หมายเลข 1-800-PICKUPS หรือเยี่ยมชม <http://www.ups.com> หากทาน ตองการสงคืนโดยใชฉลาก USPS ใหนำหีบหอบรรจุไปสงที่ศูนยบริการไปรษณียของสหรัฐฯ หรือที่ทำการไปรษณียของ สหรัฐฯ หากต้องการข้อมลเพิ่มเติม หรือสั่งซื้อฉลากหรือกล่องเพิ่มเติมสำหรับการส่งคืนเป็นจำนวนมาก โปรดดที่ <http://www.hp.com/recycle> หรือโทรติดตอที่หมายเลข 1-800-340-2445 บริการรับของของ UPS จะตองเสียคาธรรม เนียมตามปกติ ข้อมลต่างๆ อาจมีการเปลี่ยนแปลงได้โดยไม่ต้องแจ้งเตือนล่วงหน้า

# การสงคืนนอกสหรัฐฯ

หากต้องการเข้าร่วมในโครงการส่งคืนและรีไซเคิล HP Planet Partners ให้ปฏิบัติตามคำแนะนำที่เรียบง่ายในคู่มือการรี ไซเคิล (มีอยู่ในหีบห่อบรรจุของอุปกรณ์สิ้นเปลืองใหม่ของเครื่องพิมพ์) หรือโปรดดูที่ <http://www.hp.com/recycle> เลือก ประเทศ/พื้นที่ของทานสำหรับขอมูลเกี่ยวกับวิธีการสงคืนอุปกรณสิ้นเปลือง HP LaserJet

## กระดาษ

ผลิตภัณฑ์นี้สามารถใช้กระดาษรีไซเคิลได้ หากกระดาษมีคณสมบัติตรงตามแนวทางที่กำหนดไว้ใน *ค่มือการใช้วัสดุพิมพ์ใน เครื่องพิมพ์ตระกูล* LaserJet *ของ HP* ผลิตภัณฑ์นี้สามารถใช้งานได้กับกระดาษรีไซเคิลตามมาตรฐาน EN12281:2002

# ขอจำกัดของวัสดุ

ในผลิตภัณฑ HP นี้ไมมีปรอทเพิ่มเติม

ผลิตภัณฑ HP นี้ไมมีแบตเตอรี่

# <span id="page-122-0"></span>การทิ้งอุปกรณที่ไมใชแลวโดยผูใชในครัวเรือนสวนตัวในสหภาพยุโรป

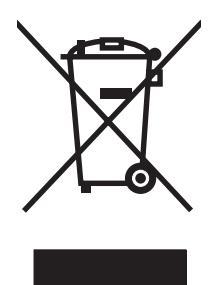

สัญลักษณ์นี้บนผลิตภัณฑ์หรือกล่องบรรจุแสดงว่าคุณต้องไม่ทิ้งผลิตภัณฑ์นี้รวมกับขยะอื่นๆ ในครัวเรือนของคุณ ทั้งนี้ ถือเป็น ความรับผิดชอบของคุณในการทิ้งอุปกรณ์ที่ไม่ใช้แล้วในจุดรวบรวมที่กำหนดไว้โดยเฉพาะสำหรับการรีไซเคิลอุปกรณ์ อิเล็กทรอนิกสและอุปกรณ์ไฟฟ้าที่ไม่ใช้แล้ว การรวบรวมแยกไว้ต่างหากและการรีไซเคิลอุปกรณ์ที่ไม่ใช้แล้วของคุณเมื่อถึง เวลากำจัดขยะที่เหมาะสม ช่วยในการอนรักษณ์ทรัพยากรธรรมชาติ และแน่ใจได้ว่ามีการรีไซเคิลด้วยวิธีการที่ช่วยป้องกันสข ภาพและสภาพแวดล้อม สำหรับข้อมลเพิ่มเติมเกี่ยวกับสถานที่ที่คุณสามารถทิ้งอปกรณ์ที่ไม่ใช้แล้ว เพื่อนำไปรีไซเคิล โปรดติด ต่อเจ้าหน้าที่ในพื้นที่ของคุณ บริการกำจัดขยะที่ไม่ใช้แล้วในครัวเรือนของคุณ หรือร้านค้าที่คุณซื้อผลิตภัณฑ์นี้มา

# เอกสารขอมูลเกี่ยวกับความปลอดภัยของวัสดุ **(MSDS)**

ี่ ท่านสามารถรับเอกสารข้อมูลเกี่ยวกับความปลอดภัยของวัสดุ (MSDS) สำหรับวัสดุที่มีสารเคมีเป็นส่วนประกอบ (เช่น ผง หมึก) ทางเว็บไซตของ HP ที่ [www.hp.com/go/msds](http://www.hp.com/go/msds) หรือ [www.hp.com/hpinfo/globalcitizenship/environment](http://www.hp.com/hpinfo/globalcitizenship/environment/index.html)

# สำหรับขอมูลเพิ่มเติม

ในการขอขอมูลเกี่ยวกับสภาพแวดลอมเหลานี้:

- ข้อมลเกี่ยวกับสภาพแวดล้อมของผลิตภัณฑ์สำหรับผลิตภัณฑ์ชนิดนี้และผลิตภัณฑ์ HP อื่นๆ ที่เกี่ยวข้อง
- ความมุงมั่นในการรักษาสิ่งแวดลอมของ HP
- ระบบการจัดการดานสิ่งแวดลอมของ HP
- โปรแกรมการรีไซเคิลและการสงคืนผลิตภัณฑที่หมดอายุของ HP
- เอกสารข้อมูลเกี่ยวกับความปลอดภัยของวัสดุ

โปรดไปที่ [www.hp.com/go/environment](http://www.hp.com/go/environment) หรือ [www.hp.com/hpinfo/globalcitizenship/environment](http://www.hp.com/hpinfo/globalcitizenship/environment)

# <span id="page-123-0"></span>ประกาศเกี่ยวกับการทำตามขอบังคับ

### ประกาศเกี่ยวกับการทำตามขอบังคับ

ตาม ISO/IEC 17050-1 และ EN 17050-1

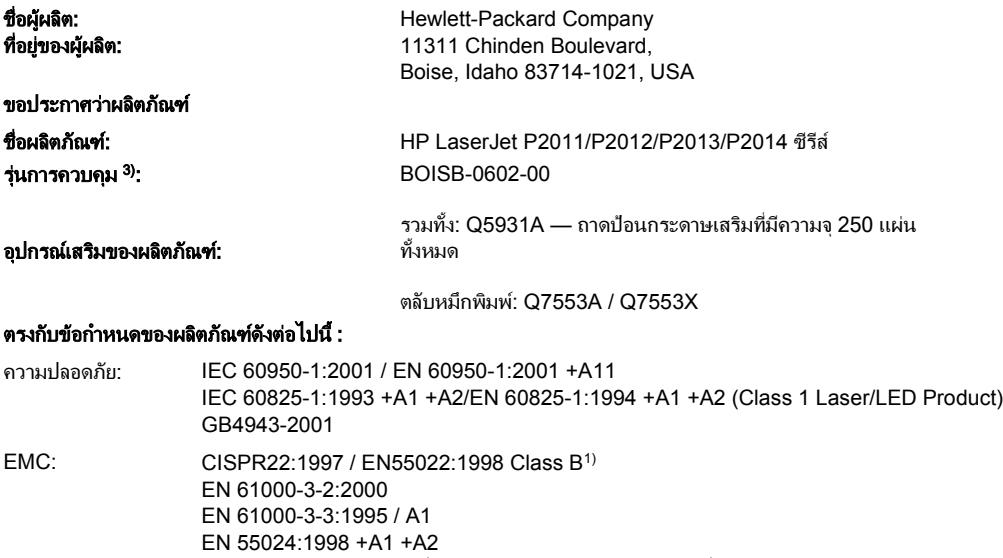

FCC Title 47 CFR, สวนที่ 15 คลาส B2) / ICES-003, ฉบับที่ 4 GB9254-1998, GB17625.1-2003

## ขอมูลเพิ่มเติม:

ผลิตภัณฑ์เป็นไปตามข้อกำหนดของ EMC Directive 2004/108/EC รวมทั้งข้อกำหนด Low Voltage Directive 73/23/EEC และได้แสดงเครื่องหมาย CE ไว้ตาม นั้นแลว

1) ผลิตภัณฑนี้ไดรับการทดสอบการกำหนดคาปกติดวยระบบคอมพิวเตอรสวนบุคคลของ Hewlett-Packard

2) อปกรณ์นี้สอดคล้องกับ Part 15 ของกฎของ FCC การปฏิบัติงานต้องมีลักษณะสองประการต่อไปนี้: (1) อปกรณ์นี้ไม่ก่อให้เกิดสัญญาณรบกวนที่เป็นอันตราย และ (2) อุปกรณ์นี้อาจได้รับสัญญาณรบกวนอื่นๆ จากภายนอก ซึ่งอาจทำให้เกิดการทำงานผิดพลาดได้

3) ด้วยจุดประสงค์ทางการควบคุม ผลิตภัณฑ์นี้จึงได้รับการกำหนดหมายเลขรุนการควบคุม หมายเลขนี้ไม่ควรนำมาปะปนกับชื่อผลิตภัณฑ์หรือหมายเลขผลิตภัณฑ์

Boise, Idaho 83714, USA

### กรกฎาคม 2550

### หากตองการรายละเอียดเกี่ยวกับขอกำหนดเฉพาะ กรุณาติดตอ:

ยุโรป ติดตอ: สำนักงานขายหรือสำนักงานใหบริการของ Hewlett-Packard ในทองถิ่นของทาน หรือ Hewlett-Packard GmbH, Department HQ-TRE / Standards Europe, Herrenberger Straße 140, D-71034 Böblingen, Germany, (แฟกซ: +49-7031-14-3143)

สหรัฐอเมริกา ติดตอ: Product Regulations Manager, Hewlett-Packard Company, PO Box 15, Mail Stop 160, Boise, Idaho 83707-0015, USA, โทรศัพท: 208-396-6000)

# <span id="page-124-0"></span>ขอกำหนดภายใตการควบคุม

#### ขอกำหนดความปลอดภัยเก ยวกับ **Laser** ี่

CDRH (Center for Devices and Radiological Health) ขององคกรอาหารและยา (Food and Drug ี่ Administration) แห่งสหรัฐฯ ได้ออกข้อกำหนดสำหรับผลิตภัณฑ์ที่ใช้แสงเลเซอร์ตั้งแต่วันที่ 1 สิงหาคม 1976 โดย ้ผลิตภัณฑ์ที่จำหน่ายในสหรัฐฯ ต้องปฏิบัติตามข้อกำหนดนี้ เครื่องพิมพ์นี้ได้รับการรับรองเป็นผลิตภัณฑ์เลเซอร์ "คลาส 1" ตามมาตรฐานประสิทธิภาพการกระจายรังสีของกระทรวงสาธารณสุขและสวัสดิการ (DHHS) ตามกฎหมาย Radiation Control for Health and Safety Act ป 1968

เนื่องจากการแผรังสีที่เกิดขึ้นภายในเครื่องพิมพถูกจำกัดขอบเขตใหอยูภายในตัวเครื่องที่มีการปองกันและฝาครอบภายนอก ี ลำแสงเลเซอร์จึงไม่สามารถเล็ดลอดออกมาระหว่างการใช้งานตามปกติได้

/N

ี <mark>กำเตือน!</mark> การใช้ขั้นตอนควบคม ปรับแต่ง หรือกระทำการอื่นใดนอกเหนือไปจากที่ระบไว้ในค่มือการใช้ อาจเป็น เหตุใหรังสีรั่วไหลออกสูภายนอกและเปนอันตรายรายแรงได

# ขอกำหนด **DOC** ของแคนาดา

Complies with Canadian EMC Class B requirements.

« Conforme à la classe B des normes canadiennes de compatibilité électromagnétiques (CEM). »

#### ขอแถลงเร องการรบกวนทางแมเหล็กไฟฟา **(EMI)** ของเกาหลี ื่

B급 기기 (가정용 정보통신기기)

이 기기는 가정용으로 전자파적합등록을 한 기기로서<br>주거지역에서는 물론 모든지역에서 사용할 수 있습니다.

# <span id="page-125-0"></span>ขอแถลงเรื่องเลเซอรสำหรับฟนแลนด

## **LASERTURVALLISUUS**

## **LUOKAN 1 LASERLAITE**

### **KLASS 1 LASER APPARAT**

HP LaserJet P2011-, HP LaserJet P2012-, HP LaserJet P2013- ja HP LaserJet P2014 -sarjan laserkirjoittimet ovat käyttäjän kannalta turvallisia luokan 1 laserlaitteita. Normaalissa käytössä kirjoittimen suojakotelointi estää lasersäteen pääsyn laitteen ulkopuolelle.

Laitteen turvallisuusluokka on määritetty standardin EN 60825-1 (1994) mukaisesti.

### **VAROITUS**!

Laitteen käyttäminen muulla kuin käyttöohjeessa mainitulla tavalla saattaa altistaa käyttäjän turvallisuusluokan 1 ylittävälle näkymättömälle lasersäteilylle.

### **VARNING**!

Om apparaten används på annat sätt än i bruksanvisning specificerats, kan användaren utsättas för osynlig laserstrålning, som överskrider gränsen för laserklass 1.

### **HUOLTO**

HP LaserJet P2011-, HP LaserJet P2012-, HP LaserJet P2013- ja HP LaserJet P2014 -sarjan kirjoittimien sisällä ei ole käyttäjän huollettavissa olevia kohteita. Laitteen saa avata ja huoltaa ainoastaan sen huoltamiseen koulutettu henkilö. Tällaiseksi huoltotoimenpiteeksi ei katsota väriainekasetin vaihtamista, paperiradan puhdistusta tai muita käyttäjän käsikirjassa lueteltuja, käyttäjän tehtäväksi tarkoitettuja ylläpitotoimia, jotka voidaan suorittaa ilman erikoistyökaluja.

### **VARO**!

Mikäli kirjoittimen suojakotelo avataan, olet alttiina näkymättömälle lasersäteilylle laitteen ollessa toiminnassa. Älä katso säteeseen.

### **VARNING**!

Om laserprinterns skyddshölje öppnas då apparaten är i funktion, utsättas användaren för osynlig laserstrålning. Betrakta ej strålen.

Tiedot laitteessa käytettävän laserdiodin säteilyominaisuuksista:

Aallonpituus 785-800 nm

Teho 5 mW

Luokan 3B laser

# ดัชนี ั

# **C**

Customer Care [103](#page-110-0)

# **E**

EconoMode [62](#page-69-0) EWS. โปรดดูเว็บเซิรฟเวอรในตัว

# **H**

HP Customer Care [103](#page-110-0) HP SupportPack [105](#page-112-0)

# **M**

Macintosh PPD [17](#page-24-0) การด USB, การแกไขปญหา [74](#page-81-0) ซอฟตแวร [15](#page-22-0) ปญหา, การแกไข [73](#page-80-0) ไดรเวอร, การติดตั้ง [16](#page-23-0) ไดรเวอร, การเรียกใช [16](#page-23-0) ไดรเวอร, การแกไขปญหา [73](#page-80-0)

# **P**

PPD [17](#page-24-0)

# **S**

SupportPack, HP [105](#page-112-0)

# **W**

Windows ไดรเวอร, การติดตั้ง [13](#page-20-0) ไดรเวอร, การเรียกใช [13](#page-20-0)

# ก

กระดาษ กำหนดขนาดเอง [22](#page-29-0) ขนาดที่รองรับ [21](#page-28-0) กระดาษติด, แกไข [84](#page-91-0) กระดาษพิเศษ ขอกำหนด [23](#page-30-0) กระดาษในขนาดที่กำหนดเอง [22](#page-29-0) การกระจายผงหมึกใหม [47](#page-54-0) การตั้งคา คุณภาพงานพมพิ [31](#page-38-0) การทำความสะอาด ทางผานของกระดาษหรือวัสดุ พิมพ์ [49](#page-56-0) ลูกกลิ้งดึงกระดาษ (ถาด 1) [51](#page-58-0) ลูกกลิ้งดึงกระดาษ (ถาด 2) [55](#page-62-0) เครื่องพิมพ [48](#page-55-0) การทิ้ง, หมดอายุ [114](#page-121-0) การทิ้งเมื่อหมดอายุ [114](#page-121-0) การนำกระดาษที่ติดขัดออก [84](#page-91-0) การบรรจุเครื่องพิมพกลับเขาที่ [106](#page-113-0) การบำรุงรักษา ขอตกลง [105](#page-112-0) การปฏิบัติตามขอกำหนดของ FCC [112](#page-119-0) การประหยัดผงหมึก [97](#page-104-0) การปอนกระดาษหรือวัสดุพิมพ ถาด 1 [24](#page-31-0) ถาด 2 [24](#page-31-0) ถาดเสริม 3 [24](#page-31-0) การพิมพ N-up [37](#page-44-0) ปอนกระดาษดวยตนเอง [25](#page-32-0) ยกเลิก [40](#page-47-0) ลงบนทั้งสองดานของกระดาษ (ดวยตน เอง) [32](#page-39-0) ลายน้ำ [39](#page-46-0) หนังสือเลมเล็ก [38](#page-45-0) หนาการกำหนดคา คอนฟเกอเรชัน [42](#page-49-0) หนาสาธิต [42](#page-49-0) หนาแสดงสถานะวัสดุสิ้นเปลือง [42](#page-49-0) หลายหนาลงบนกระดาษแผน เดียว [37](#page-44-0) การพิมพทั้งสองดานของกระดาษ ดวยตนเอง [32](#page-39-0)

การพิมพทั้งสองดานของกระดาษดวยตน เอง [32](#page-39-0) การพิมพลงบนทั้งสองดานของกระดาษ ดวยตนเอง [32](#page-39-0) การพิมพแบบ N-up [37](#page-44-0) การพิมพโดยการปอนกระดาษดวยตน เอง [25](#page-32-0) การรับประกัน license [102](#page-109-0) ตลับหมึกพิมพ [101](#page-108-0) ผลิตภัณฑ์ [100](#page-107-0) เพิ่มเติม [105](#page-112-0) การรับประกันเพิ่มเติม [105](#page-112-0) การรีไซเคิล การสงคืนอุปกรณสิ้นเปลืองสำหรับการ พิมพของ HP และโครงการดานสิ่ง แวดลอม [114](#page-121-0) ตลับหมึกพิมพ์ [45](#page-52-0) การสนับสนนลูกค้า ขอตกลงการบำรุงรักษา [105](#page-112-0) การสนับสนุนลูกคาทางออนไลน [103](#page-110-0) การสั่งซื้อ วัสดุสิ้นเปลืองและอุปกรณเสริม [94](#page-101-0) การอนุญาตใช้งาน, ซอฟต์แวร์ [102](#page-109-0) การเชื่อมตอ [7](#page-14-0) การเชื่อมตอดวย USB [8](#page-15-0) การเชื่อมตอเขากับระบบเครือขาย [8](#page-15-0) การเชื่อมตอแบบขนาน [8](#page-15-0) การเปลี่ยนตลับหมึกพิมพ [45](#page-52-0) การแกปญหากระดาษติดขัด [84](#page-91-0) การแกไข ความผิดพลาดซ้ำๆ ในแนวตั้ง [82](#page-89-0) คุณภาพภาพกราฟกต่ำ [78](#page-85-0) งานพิมพซีดหรือจาง [80](#page-87-0) งานพิมพเปนอักษรที่อานไมออก [77](#page-84-0) ึงานพิมพ์เป็นอักษรที่ไม่สมบรณ์ [77](#page-84-0) จุดดางของผงหมึก [80](#page-87-0) ตัวอักษรขาดหาย [80](#page-87-0) ตัวอักษรผิดรูปราง [82](#page-89-0)

ปัญหาซอฟต์แวร์เครื่องพิมพ์ [79](#page-86-0) ปญหาใน Macintosh [73](#page-80-0) ปญหาในการปอนกระดาษ [76](#page-83-0) ผงหมึกกระจายเปนเสนขอบ [83](#page-90-0) ผงหมึกไมติดแนนกับกระดาษ [81](#page-88-0) พื้นหลังเปนสีเทา [81](#page-88-0) ภาพกราฟกหรือขอความหายไป [77](#page-84-0) มวนงอ [82](#page-89-0) ยน [83](#page-90-0) ้รอยเปื้อนจากผงหมึก [81](#page-88-0) หนาที่พิมพตางจากที่ปรากฏบนหนา จอ [77](#page-84-0) หนาวาง [77](#page-84-0) หนาเอียง [76,](#page-83-0) [82](#page-89-0) เปนคลื่น [82](#page-89-0) เปนรอยพับ [83](#page-90-0) เสนในแนวดิ่ง [81](#page-88-0) การแกไขปญหา การคนหาวิธีแกไขปญหา [64](#page-71-0) การติดตั้งเครื่องพิมพ [64](#page-71-0) การติดตอฝายบริการของ HP [65](#page-72-0) การรับสงขอมูลระหวางเครื่องพิมพและ คอมพิวเตอร [65](#page-72-0) คุณภาพงานพิมพ [65](#page-72-0) รูปแบบไฟสัญญาณบอกสถานะ [66](#page-73-0) หนาที่พิมพออกมาและความคาด หวัง [65](#page-72-0) หนาสาธิต [64](#page-71-0) ไฟสัญญาณพรอม [64](#page-71-0)

## ข

ขอกำหนดภายใตการควบคุม การปฏิบัติตามขอกำหนดของ FCC [112](#page-119-0) ข้อกำหนด DOC ของแคนาดา [117](#page-124-0) ขอแถลงเรื่องการรบกวนทางแมเหล็ก ไฟฟา (EMI) ของเกาหลี [117](#page-124-0) ข้อแถลงเรื่องเลเซอร์สำหรับ ฟนแลนด [118](#page-125-0) ประกาศเกี่ยวกับการทำตามขอ บังคับ [116](#page-123-0) แผนการควบคุมผลิตภัณฑมิใหทำลาย สิ่งแวดลอม [113](#page-120-0) ขอกำหนดรายละเอียด ดานสภาพแวดลอม [110](#page-117-0) ทางกายภาพ [108](#page-115-0) ทางดานไฟฟา [109](#page-116-0) วัสดุพิมพ [19](#page-26-0) เสียง [110](#page-117-0)

ขอกำหนดรายละเอียดดานสภาพแวด ลอม [110](#page-117-0) ขอกำหนดรายละเอียดดานไฟฟา [109](#page-116-0) ขอกำหนดรายละเอียดทางกายภาพ [108](#page-115-0) ข้อความ หายไป [77](#page-84-0) อานไมออก [77](#page-84-0) ข้อความพื้นหลัง, การพิมพ์ [39](#page-46-0) ขอจำกัดของวัสดุ [114](#page-121-0) ขอตกลง, การบำรุงรักษา [105](#page-112-0)

## ค

ความผิดพลาด ซอฟตแวร [79](#page-86-0) คุณภาพงานพิมพ EconoMode [62](#page-69-0) improve [80](#page-87-0) การตั้งคา [31](#page-38-0) ความผิดพลาดซ้ำๆ ในแนวตั้ง [82](#page-89-0) งานพิมพซีดหรือจาง [80](#page-87-0) จุดดางของผงหมึก [80](#page-87-0) ตัวอักษรขาดหาย [80](#page-87-0) ตัวอักษรผิดรปร่าง [82](#page-89-0) ผงหมึกกระจายเปนเสนขอบ [83](#page-90-0) ผงหมึกไมติดแนนกับกระดาษ [81](#page-88-0) พื้นหลังเปนสีเทา [81](#page-88-0) มวนงอ [82](#page-89-0) ย่าน [83](#page-90-0) รอยเปื้อนจากผงหมึก [81](#page-88-0) หนาเอียง [82](#page-89-0) เปนคลื่น [82](#page-89-0) เปนรอยพับ [83](#page-90-0) เสนในแนวดิ่ง [81](#page-88-0) คุณลักษณะ มาตรฐาน [2](#page-9-0) รุนเครือขาย [2](#page-9-0) เครื่องพิมพ การทำความสะอาด [48](#page-55-0) การบรรจุกลับเขาที่ [106](#page-113-0) การเชื่อมตอ [8](#page-15-0) ขอกำหนดรายละเอียด [107](#page-114-0) คุณลักษณะ [2](#page-9-0) ปญหาซอฟตแวร [79](#page-86-0) แผงควบคุม [5](#page-12-0) โครงการผลิตภัณฑที่คำนึงถึงสภาพแวด ลอม [113](#page-120-0)

# ง

งานพิมพ [27](#page-34-0) งานพิมพเปนอักษรที่อานไมออก [77](#page-84-0)

# ซ

ซอฟตแวร Macintosh [15](#page-22-0) Windows [11](#page-18-0) การเรียกใชไดรเวอร Windows [13](#page-20-0) ปัญหา [79](#page-86-0) ระบบปฏิบัติการที่สนับสนุน [12](#page-19-0) สัญญาขออนุญาตเกี่ยวกับ ซอฟตแวร [102](#page-109-0) ไดรเวอรเครื่องพิมพ: windows [13](#page-20-0) เซิรฟเวอรการพิมพ [96](#page-103-0) เซิรฟเวอรพิมพแบบเครือขาย 10/100 และแบบไรสาย [96](#page-103-0)

# ด

ไดรเวอร Macintosh, การติดตั้ง [16](#page-23-0)  $M$ acintosh, การเรียกใช้ [16](#page-23-0) Macintosh, การแกไขปญหา [73](#page-80-0) Windows, การติดตั้ง [13](#page-20-0) Windows, การเรียกใช้ [13](#page-20-0) ไดรเวอรเครื่องพิมพ Macintosh [16](#page-23-0) Windows [13](#page-20-0)

# ต

ตลับหมึก การรีไซเคิล [113](#page-120-0) การเปลี่ยน [45](#page-52-0) ตลับหมึก, พิมพ การรับประกัน [101](#page-108-0) ตลับหมึกพิมพ การกระจายผงหมึกใหม [47](#page-54-0) การรับประกัน [101](#page-108-0) การรีไซเคิล [113](#page-120-0) การสั่งซื้อ [95](#page-102-0) การเก็บรักษา [97](#page-104-0) การเปลี่ยน [45](#page-52-0) การใชตลับหมึกพิมพของ HP [97](#page-104-0) นโยบายของ HP เกี่ยวกับ [97](#page-104-0) ฝา [3](#page-10-0) ้อายุการใช้งานโดยเฉลี่ย [97](#page-104-0) ติดตั้ง ซอฟตแวร Windows [13](#page-20-0) ซอฟตแวรของ Macintosh [16](#page-23-0) เตาเสียบไฟฟา [3](#page-10-0)

# ถ

ถาด 1 การบรรจุ [24](#page-31-0) ตำแหนง [3](#page-10-0) ถาด 2 การบรรจุ [24](#page-31-0) ตำแหนง [3](#page-10-0) ถาด 3 [24](#page-31-0) ถาดกระดาษออก การพิมพทั้งสองดานของกระดาษดวย ตนเอง [32](#page-39-0) การแกปญหากระดาษติดใน [89](#page-96-0) ตำแหนง [3](#page-10-0) ถาดปอน การปอนกระดาษหรือวัสดุพิมพ [24](#page-31-0) ถาด 1 [3](#page-10-0) ถาด 2 [3](#page-10-0) ถาดปอนกระดาษ ปญหาในการปอนกระดาษ, การแก ไข [76](#page-83-0)

# ท

ทางผานกระดาษ, การทำความ สะอาด [49](#page-56-0) ทางผานกระดาษ, แนวตรง [25](#page-32-0) ทางผานกระดาษในแนวตรง [25](#page-32-0), [34](#page-41-0) แท็บการตั้งคา (เว็บเซิรฟเวอรในตัว) [44](#page-51-0) แท็บขอมูล (เว็บเซิรฟเวอรในตัว) [43](#page-50-0) แทบเคร ็ ือขาย (เว็บเซิรฟเวอรในตัว) [44](#page-51-0)

# บ

บริการ ขอตกลง [105](#page-112-0) แบตเตอรี่ที่ใหมา [114](#page-121-0)

# ป

ปรับปรงคุณภาพงานพิมพ์ [80](#page-87-0) ปญหาการตั้งคาเครือขาย-การแกไข [92](#page-99-0) ปญหาในการปอนกระดาษ, การแก ไข [76](#page-83-0) ป่ม, ฝาปิดตลับหมึกพิมพ์ [3](#page-10-0) ป่มฝาปิดตลับหมึกพิมพ์ [3](#page-10-0)

## ผ

ผงหมึก กระจายเปนเสนขอบ [83](#page-90-0) การกระจาย [47](#page-54-0) การประหยัด [97](#page-104-0) การเก็บรักษาตลับหมึกพิมพ์ [97](#page-104-0) จุดดาง [80](#page-87-0) ี่ ตลับหมึก. *โปรดดู* ตลับหมึกพิมพ์

ผงหมึกไมติดแนนกับกระดาษ [81](#page-88-0) ฝาปิดตลับหมึกพิมพ์ [3](#page-10-0) ้รอยเปื้อน [81](#page-88-0) เหลือนอย [80](#page-87-0) ผลิตภัณฑ คุณลักษณะ [2](#page-9-0) มุมมองโดยสังเขป [3](#page-10-0) ผลิตภัณฑปลอดสารปรอท [114](#page-121-0) แผงควบคุม คำอธิบาย [5](#page-12-0) รูปแบบไฟสัญญาณบอกสถานะ [66](#page-73-0)

# ฝ

ฝา ิตลับหมึกพิมพ์ [3](#page-10-0) ทางผานกระดาษในแนวตรง [3](#page-10-0) ฝาปดทางผานกระดาษในแนวตรง [3](#page-10-0) ฝายสนับสนุนทางเทคนิค ขอตกลงการบำรุงรักษา [105](#page-112-0)

# พ

พอรต USB การแกไขปญหา Macintosh [74](#page-81-0) ตำแหนง [4](#page-11-0) พอรต, การแกไขปญหา Macintosh [74](#page-81-0) พอรต, ตำแหนง USB [4](#page-11-0) พอรตขนาน [4](#page-11-0) พอรตเครือขาย, ภายในของ HP [3](#page-10-0) พอรตเครือขายภายในของ HP [3](#page-10-0)

# ภ

ภาพกราฟก คุณภาพการพิมพต่ำ [78](#page-85-0) หายไป [77](#page-84-0)

# ม

ิมมมองโดยสังเขป, ผลิตภัณฑ์ [3](#page-10-0)

# ย

ียกเลิกการพิมพ์ [40](#page-47-0)

# ร

ระบบปฏิบัติการ, ที่สนับสนุน [12](#page-19-0) ระบบปฏิบัติการที่สนับสนุน [12](#page-19-0) รูปแบบไฟสัญญาณ [66](#page-73-0) รูปแบบไฟสัญญาณบอกสถานะ [66](#page-73-0)

# ล

ลูกกลิ้งดึงกระดาษ (ถาด 1) [51](#page-58-0) ลูกกลิ้งดึงกระดาษ (ถาด 2) [55](#page-62-0)

### ว

วัสดุพิมพ การบรรจุลงในถาด [28](#page-35-0) การพิมพโดยการปอนกระดาษดวยตน เอง [25](#page-32-0) การแกปญหากระดาษติดขัด [84](#page-91-0) การแกไขปญหา [76](#page-83-0) ขนาดที่รองรับ [21](#page-28-0) ที่รองรับ [21](#page-28-0) บรรจุ [24](#page-31-0) ประเภทที่สนับสนุน [28](#page-35-0) วัสดุพิมพที่รองรับ [21](#page-28-0) วัสดุพิเศษ ขอกำหนด [23](#page-30-0) วัสดุสิ้นเปลือง การสั่งซื้อ [94](#page-101-0) เว็บเซิรฟเวอร, ในตัว [43](#page-50-0) เว็บเซิรฟเวอรในตัว (EWS) การสนับสนุนผลิตภัณฑ [44](#page-51-0) การใช้ [43](#page-50-0) มุมมองโดยสังเขป [14](#page-21-0) สถานะของวัสดุสิ้นเปลือง [44](#page-51-0) สถานะของอปกรณ์ [43](#page-50-0) สั่งซื้อวัสดุสิ้นเปลือง [44](#page-51-0) หน้าการกำหนดค่า คอนฟเกอเรชัน [43](#page-50-0) แท็บการตั้งคา [44](#page-51-0) แท็บขอมูล [43](#page-50-0) แท็บเครือขาย [44](#page-51-0) เว็บไซต การสนับสนุนลูกคา [103](#page-110-0) การสั่งซื้อวัสดุสิ้นเปลือง [94](#page-101-0) เอกสารขอมูลเกี่ยวกับความปลอดภัย ของวัสดุ (MSDS) [115](#page-122-0)

# ส

สนับสนุน Customer Care [103](#page-110-0) ขอตกลงการบำรุงรักษา [105](#page-112-0) สวิตชเปด/ปด [3](#page-10-0) สหภาพยุโรป, การทิ้งขยะ [115](#page-122-0) สัญญา, การบำรุงรักษา [105](#page-112-0) สั่งซื้ออปกรณ์เสริมและวัสดสิ้นเปลือง [95](#page-102-0) เสียง [110](#page-117-0)

# ห

หนังสือเลมเล็ก [38](#page-45-0) หนา, เอียง [76](#page-83-0) หนาการกำหนดคาคอนฟเกอเรชัน [42](#page-49-0)

หนาขอมู ล หน้าการกำหนดค่า คอนฟเกอเรชั น [42](#page-49-0) หนาสาธิ ต [42](#page-49-0) หนาแสดงสถานะวัสดุ สิ้นเปลือง [42](#page-49-0) หน้าข้อมลเครื่องพิมพ์ หนาการกำหนดค า คอนฟเกอเรชั น [42](#page-49-0) หนาสาธิ ต [42](#page-49-0) หนาแสดงสถานะวัสดุ สิ้นเปลือง [42](#page-49-0) หนาวาง [77](#page-84-0) หนาสาธิ ต [42](#page-49-0) หนาเยื้อง [76](#page-83-0) หนาเอียง [76](#page-83-0) หนาแสดงสถานะวัสดุ สิ้นเปลือง [42](#page-49-0) หมายเลขผลิตภัณฑ [4](#page-11-0) หมายเลขรุ น [3](#page-10-0) หมายเลขโทรศัพท support [103](#page-110-0) สนับสนุ น [103](#page-110-0) หลายหน้า, การพิมพ์ลงบนกระดาษแผ่น<br>แดียว 37 หายไป<br>ข้อความ [77](#page-84-0) ภาพกราฟ ก [77](#page-84-0)

# อ

อะไหล [95](#page-102-0) อายุการใช้งานโดยเฉลีย, ตลับหมึก พิมพ [97](#page-104-0) อุปกรณ/ วัสดุสำรอง, การสั่งซื้ อ [95](#page-102-0) อุปกรณ สิ้นเปลือง การรีไซเคิ ล [113](#page-120-0) อปกรณ์เสริม มการสั่งซื้ อ [94](#page-101-0) อุปกรณเสริ ม, การสั่งซื้ อ [95](#page-102-0) เอกสารขอมูลเกี่ยวกับความปลอดภัยของ วัสดุ (MSDS) [115](#page-122-0) แอดเดรส IP [73](#page-80-0)

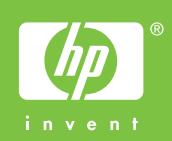

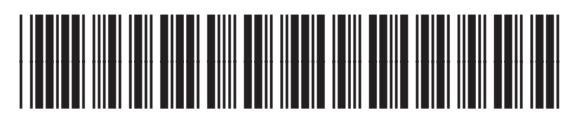

CB450-90910